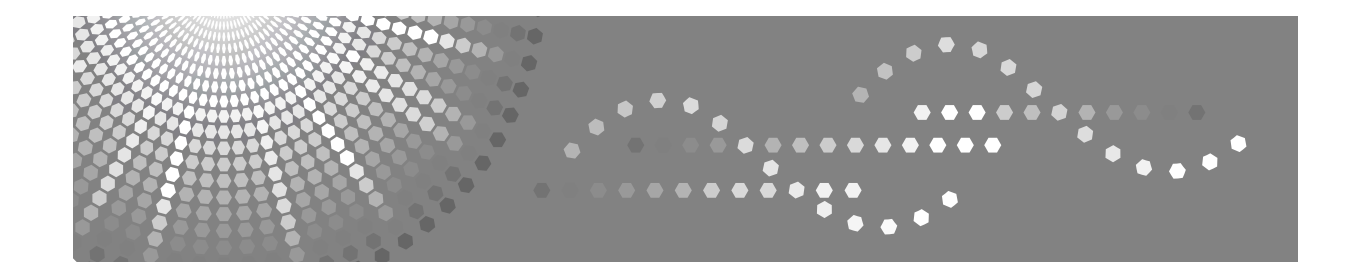

# **Manuel utilisateur**

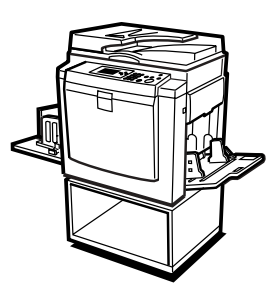

[Avant d'utiliser la machine](#page-24-0) J [Bases](#page-30-0) [Fonctions d'impression](#page-48-0) J [Dépannage](#page-76-0) J [Outils utilisateur](#page-112-0) J [Remarques](#page-120-0) J [Caractéristiques techniques](#page-128-0)

Lisez attentivement ce manuel avant d'utiliser cette machine et gardez-le à portée de main afin de vous y référer ultérieurement. Afin de garantir une utilisation correcte et sans danger de la machine, lisez attentivement les consignes de sécurité avant d'utiliser la machine.

#### **Introduction**

Ce manuel fournit des instructions détaillées sur le fonctionnement de cette machine ainsi que des consignes d'utilisation. Pour votre sécurité et une utilisation optimale, lisez attentivement ce manuel avant d'utiliser la machine. Gardez ce manuel à portée de main afin de vous y référer ultérieurement.

#### **Important**

Le contenu de ce manuel peut être soumis à des modifications sans avis préalable. En aucun cas la société ne pourra être tenue responsable des dommages directs, indirects, spéciaux, accidentels ou consécutifs, liés à l'utilisation ou au fonctionnement de la machine.

 $\alpha^{\,0}$ 

#### **Remarques:**

Certaines illustrations de ce manuel peuvent différer légèrement par rapport à la machine.

Il se peut que certaines options ne soient pas disponibles dans tous les pays. Pour plus de détails, contactez votre revendeur local.

Les noms de modèle des machines n'apparaissent pas dans les pages suivantes. Vérifiez de quel type de machine vous disposez avant de lire ce manuel.

- Tambour LG: non disponible
- Tambour A4 : type 1
- Tambour B4 : type 2

Ce manuel contient deux types de mesure. Pour cette machine, reportez-vous à la version métrique.

Le fournisseur décline toute responsabilité vis-à-vis des dommages ou des frais pouvant résulter de l'emploi de pièces autres que les pièces authentiques du fournisseur.

#### **Source d'alimentation**

#### 220 – 240 V, 50/60Hz, 0,7 A minimum

Raccordez toujours le cordon d'alimentation à une source de courant correspondant à celles indiquées ci-dessus. Pour plus de détails sur la source d'alimentation, voir [P.119 "Connexion électrique"](#page-124-0).

# **TABLE DES MATIÈRES**

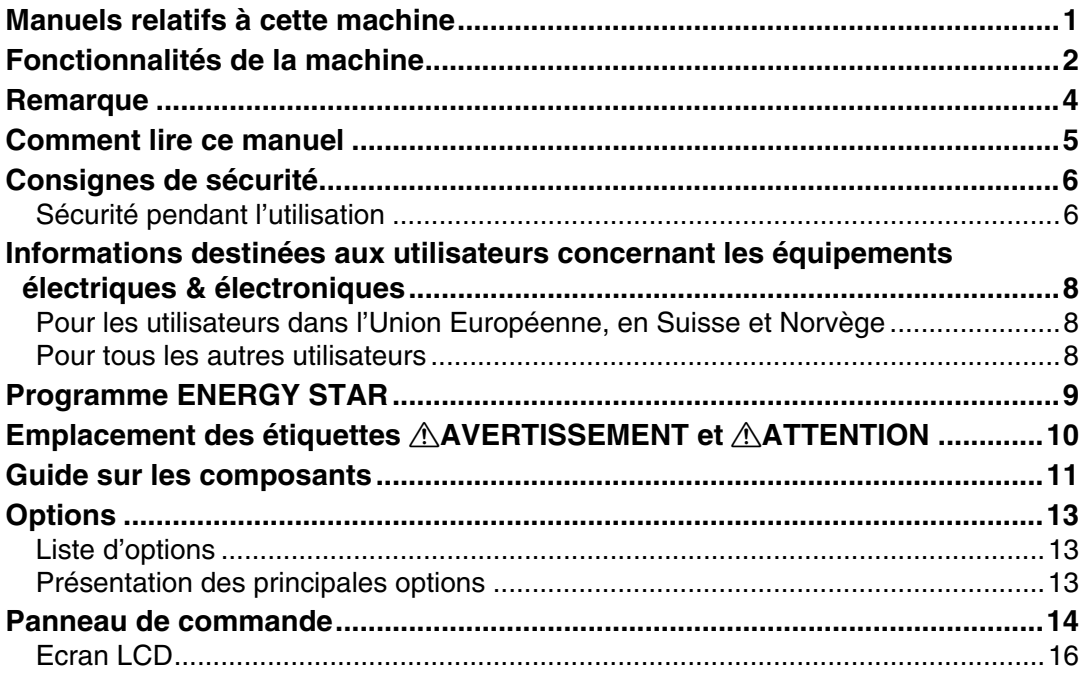

# 1. Avant d'utiliser la machine

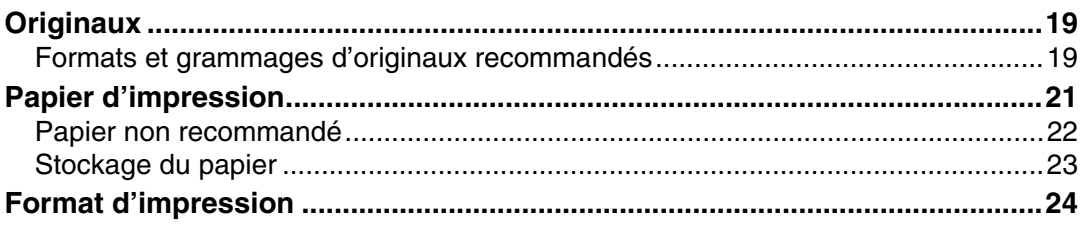

# 2. Bases

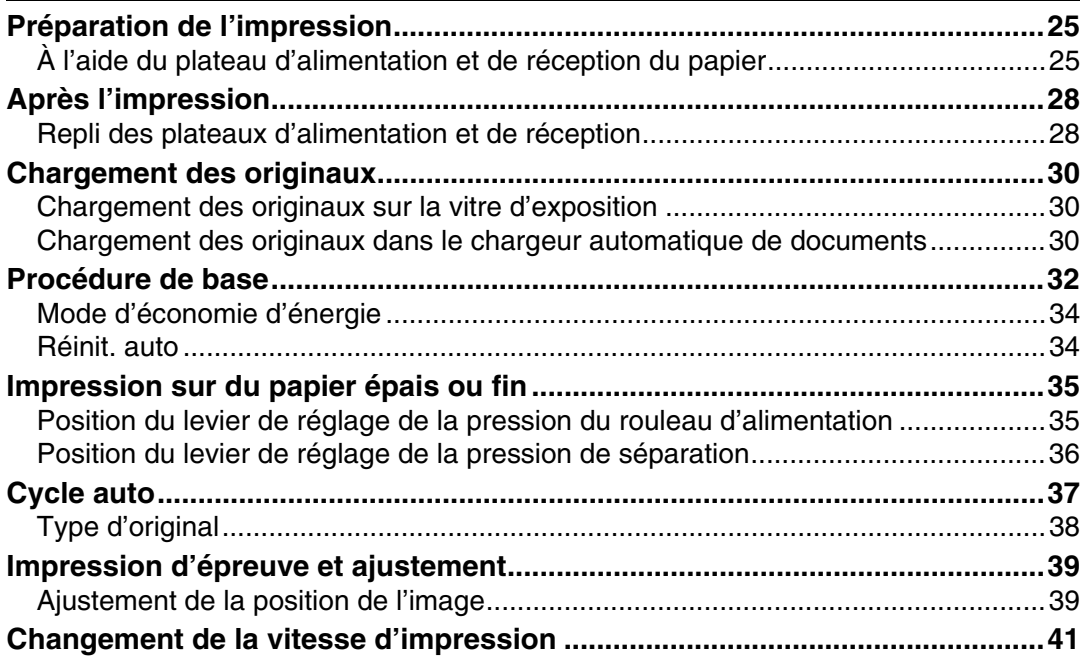

# 3. Fonctions d'impression

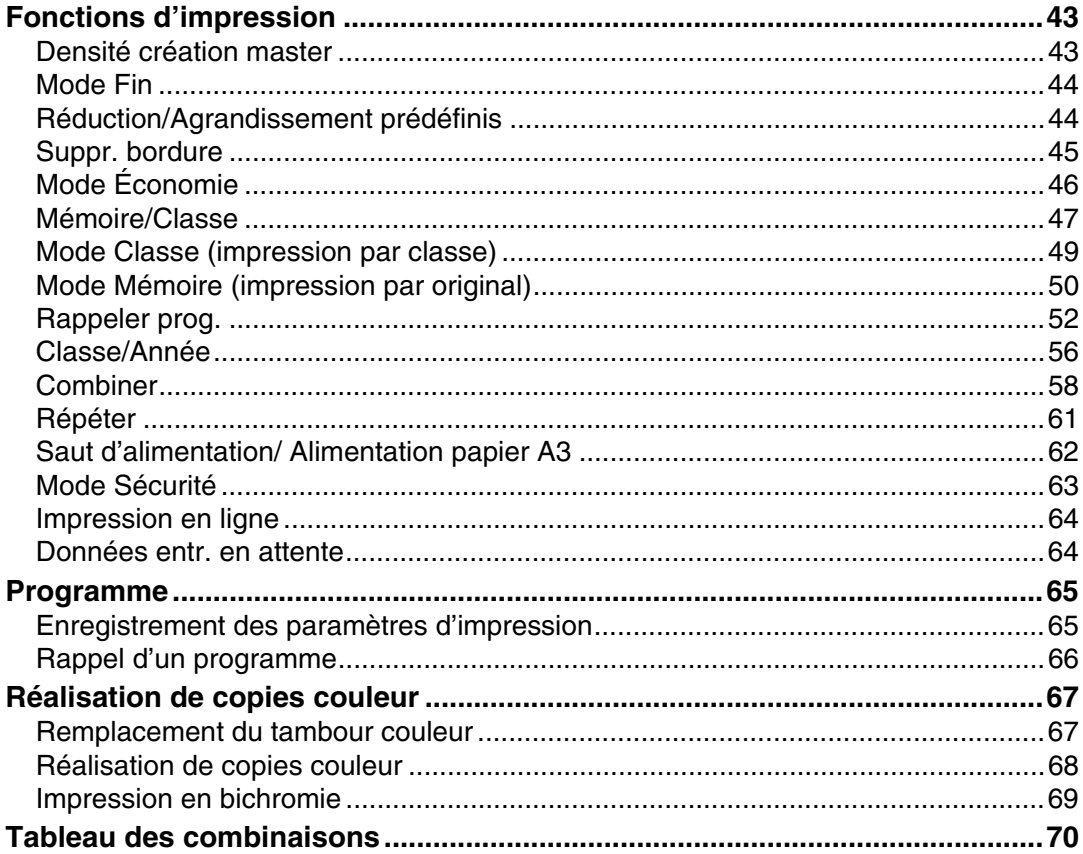

# 4. Dépannage

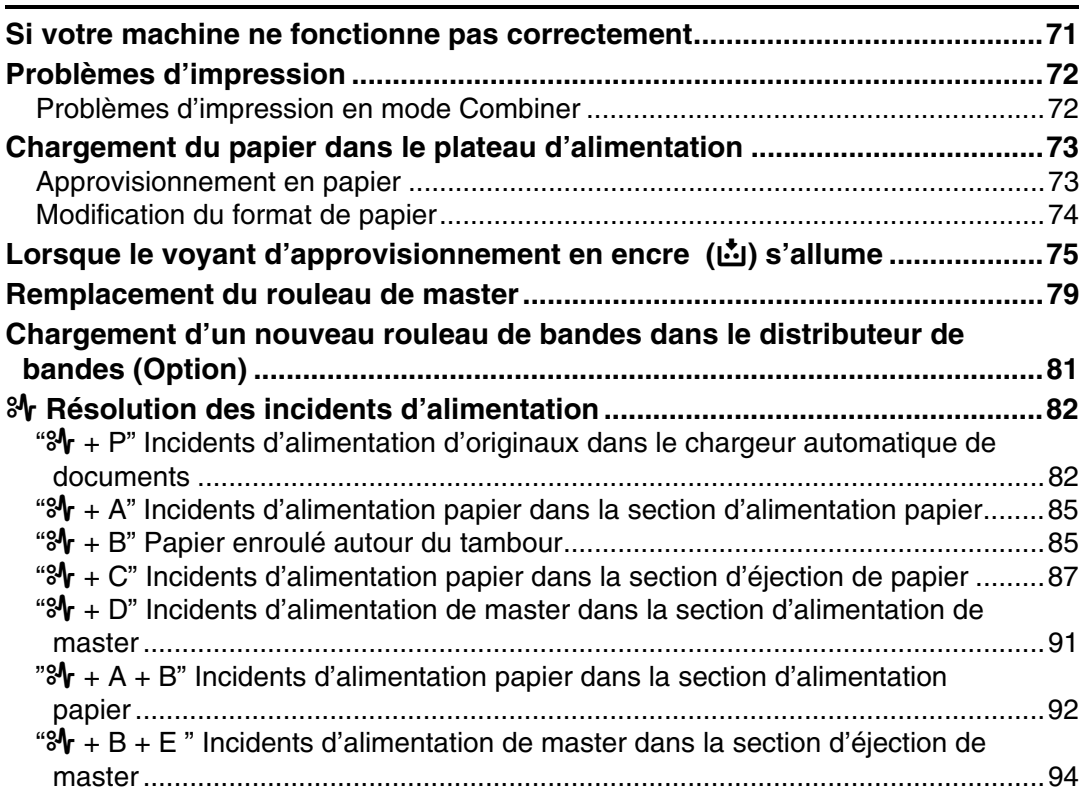

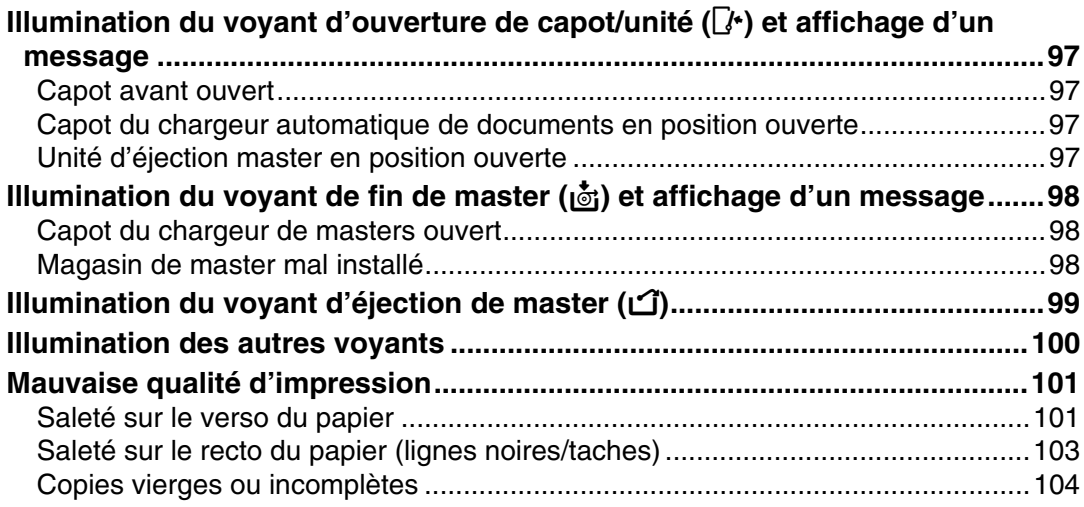

# 5. Outils utilisateur

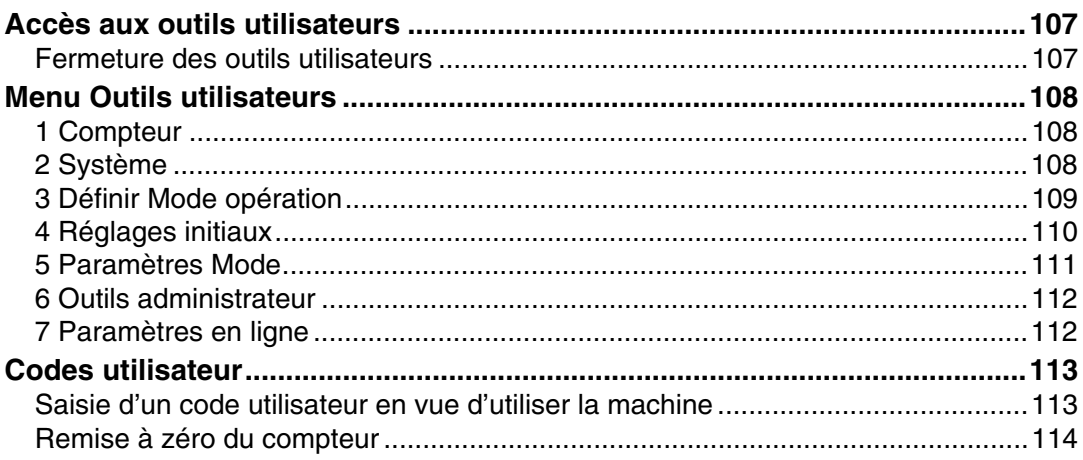

# 6. Remarques

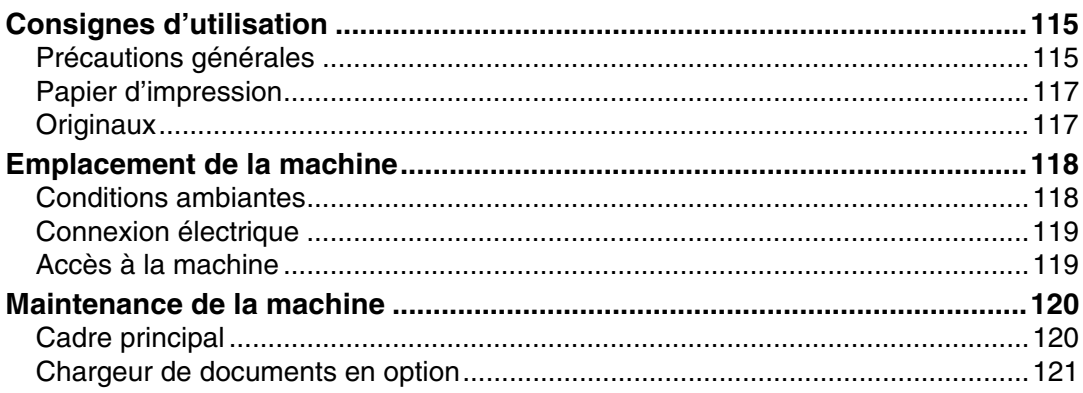

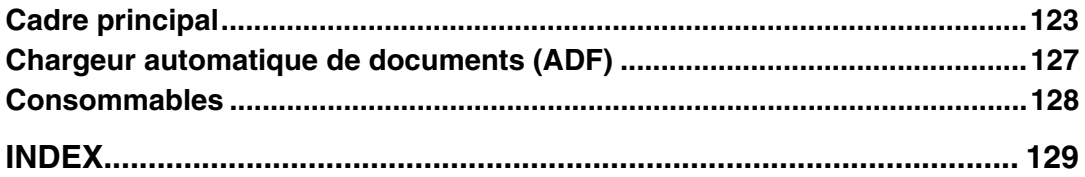

# <span id="page-6-0"></span>**Manuels relatifs à cette machine**

Les manuels suivants décrivent les procédures de fonctionnement de cette machine. Pour les fonctions particulières, consultez les parties correspondantes du manuel.

#### **Remarque**

- ❒ Les manuels fournis sont spécifiques au type de machine.
- ❒ Adobe Acrobat Reader/Adobe Reader est nécessaire pour consulter les manuels au format PDF.

#### ❖ **Consignes de sécurité (format papier)**

Fournit des informations sur les consignes de sécurité.

- ❖ **Guide rapide d'utilisation (format papier/PDF CD-ROM [\\*1](#page-6-1) )** Fournit des informations sur le panneau de commande et les opérations de base.
- ❖ **Manuel utilisateur (le présent manuel) (fichier PDF CD-RO[M \\*1](#page-6-1) )** Décrit les opérations, les fonctions, les outils utilisateur (paramétrage initial, paramétrage de mode, etc.) et le dépannage.
- <span id="page-6-1"></span>\*1 Disponible sur le CD-ROM intitulé "Operating Instructions"

# <span id="page-7-0"></span>**Fonctionnalités de la machine**

Les fonctionnalités de l'appareil et les sections qui les décrivent en détail sont répertoriées brièvement ci-après.

❖ **Procédure de base** 

Voir [P.32 "Procédure de base".](#page-37-0)

- ❖ **Impression sur du papier épais ou fin** Voir [P.35 "Impression sur du papier](#page-40-0) [épais ou fin".](#page-40-0)
- ❖ **Sélection du type d'original** Voir [P.38 "Type d'original".](#page-43-0)
- ❖ **Ajustement de la position de l'image** Voir [P.39 "Ajustement de la position](#page-44-1) [de l'image".](#page-44-1)
- ❖ **Réglage de la densité de l'image imprimée**

Voir [P.43 "Densité création master"](#page-48-2).

❖ **Changement de la vitesse d'impression**

Voir [P.41 "Changement de la vitesse](#page-46-0) [d'impression".](#page-46-0)

❖ **Mode Fin**

Voir [P.44 "Mode Fin".](#page-49-0)

❖ **Réduction et agrandissement à l'aide des taux prédéfinis**

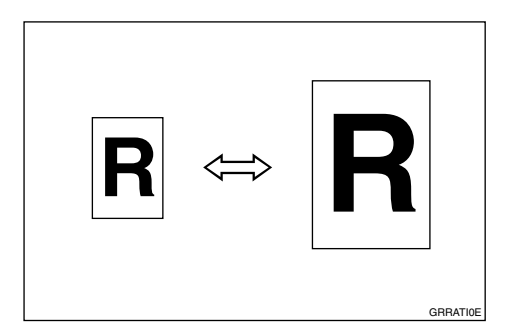

Voir [P.44 "Réduction/Agrandisse](#page-49-1)[ment prédéfinis".](#page-49-1)

❖ **Effacement des marges**

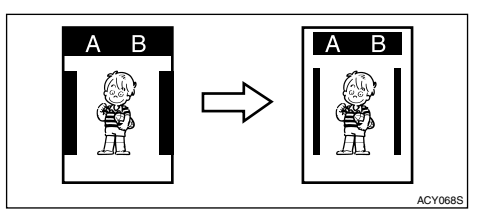

Voir [P.45 "Suppr. bordure"](#page-50-0).

❖ **Economie de l'encre (Mode Economie)**

Voir [P.46 "Mode Économie".](#page-51-0)

❖ **Impression par classe (Mode Classe)** Voir [P.49 "Mode Classe \(impression](#page-54-0) [par classe\)".](#page-54-0)

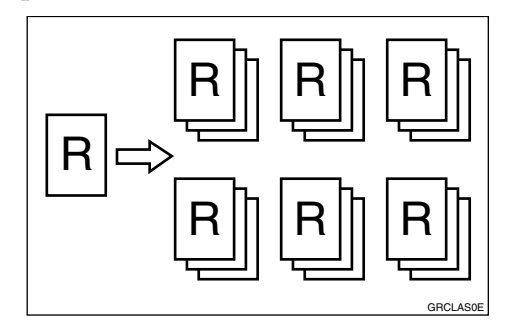

❖ **Impression par original (Mode Mémoire)**

Voir [P.50 "Mode Mémoire \(impres](#page-55-0)[sion par original\)"](#page-55-0).

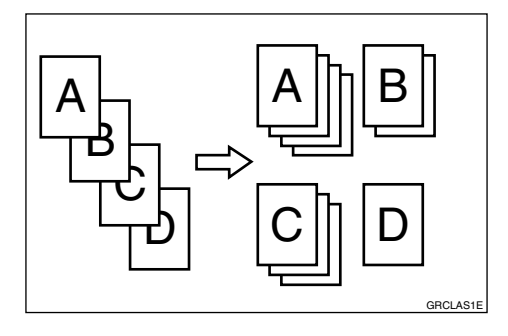

❖ **Combinaison d'originaux sur une seule copie**

Voir [P.58 "Combiner".](#page-63-0)

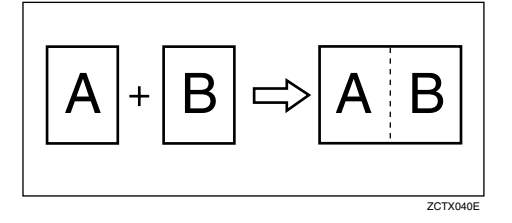

❖ **Répétition d'originaux sur une seule copie**

Voir [P.61 "Répéter"](#page-66-0).

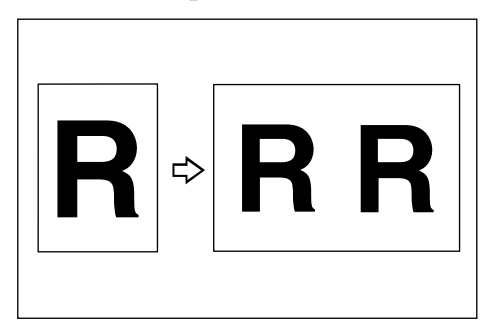

❖ **Impression avec saut d'alimentation/Impression avec alimentation papier A3**

Voir [P.62 "Saut d'alimentation/ Ali](#page-67-0)[mentation papier A3".](#page-67-0)

- ❖ **Impression de documents confidentiels (Mode Sécurité)** Voir [P.63 "Mode Sécurité".](#page-68-0)
- ❖ **Réalisation de copies couleur** Voir [P.67 "Réalisation de copies cou](#page-72-0)[leur"](#page-72-0).
- ❖ **Impression en bichromie** Voir [P.69 "Impression en bichro](#page-74-0)[mie"](#page-74-0).

# <span id="page-9-0"></span>**Remarque**

#### **Important**

Il est interdit de copier ou d'imprimer tout document dont la reproduction est interdite par la loi.

La copie ou l'impression des pièces suivantes est généralement interdite par la législation locale :

billets de banque, timbres fiscaux, obligations, certificats d'action, traites bancaires, chèques, passeports, permis de conduire.

La liste précédente doit servir de référence uniquement et n'est pas exhaustive. Nous ne pouvons être tenus responsables de son intégrité ou exactitude. Si vous avez des questions concernant la copie ou l'impression légale de certaines pièces, contactez votre conseiller juridique.

# <span id="page-10-0"></span>**Comment lire ce manuel**

#### **Symboles**

Ce manuel utilise les symboles suivants :

#### R *AVERTISSEMENT :*

Fournit des consignes de sécurité importantes.

Le non-respect de ces consignes peut entraîner des blessures graves ou la mort. Veillez à les lire attentivement. Elles se trouvent dans la section « Consignes de sécurité » dans À propos de cette machine.

#### R *ATTENTION :*

Fournit des consignes de sécurité importantes.

Le non-respect de ces consignes peut entraîner des blessures moyennes ou mineures, ou des dommages matériels. Veillez à les lire attentivement. Elles se trouvent dans la section « Consignes de sécurité » dans À propos de cette machine.

### **important**

Indique les points auxquels il convient de prêter attention lors de l'utilisation de la machine, ainsi que les explications sur les causes probables d'incidents d'alimentation du papier, les dommages causés aux originaux ou la perte de données. Veillez à les lire attentivement.

# **Remarque**

Fournit des explications supplémentaires sur les fonctions de la machine et des instructions sur la correction des erreurs utilisateur.

# **Référence**

Ce symbole est situé à la fin des sections. Il indique où vous pouvez trouver d'autres informations.

# **[ ]**

Indique les noms des touches qui apparaissent à l'écran de la machine.

# $\mathsf{r}$

Indique les noms des touches qui apparaissent sur le panneau de commande de la machine.

# <span id="page-11-0"></span>**Consignes de sécurité**

Lorsque vous utilisez cette machine, veillez à respecter les consignes de sécurité suivantes.

# <span id="page-11-1"></span>**Sécurité pendant l'utilisation**

Dans ce manuel, les symboles importants suivants sont utilisés :

#### R *AVERTISSEMENT :*

*Indique une situation potentiellement dangereuse qui, si les consignes ne sont pas respectées, pourrait provoquer la mort ou des blessures graves.*

#### R *ATTENTION :*

*Indique une situation potentiellement dangereuse qui, si les consignes ne sont pas respectées, pourrait provoquer des blessures superficielles ou des dégâts matériels.*

#### R *AVERTISSEMENT :*

- **•** *Veillez à ne pas endommager, casser ou modifier de quelque manière que ce soit le cordon d'alimentation. Ne placez pas d'objets lourds dessus. Evitez de le tirer fortement ou de le plier plus que nécessaire, car cela risquerait de provoquer un incendie ou une électrocution.*
- **•** *Si le cordon d'alimentation ou sa fiche est effiloché ou endommagé, débranchez-le (en tirant sur la fiche et non sur le cordon proprement dit).*
- **•** *Pour écarter les risques d'électrocution, ne retirez pas de vis ou de capots autres que ceux indiqués dans ce manuel.*
- **•** *Mettez la machine hors tension et débranchez le cordon d'alimentation (en tirant sur la fiche et non sur le cordon proprement dit) dans les cas suivants :*
	- **•** *Du liquide s'est répandu à l'intérieur de la machine.*
	- **•** *Vous pensez que la machine nécessite une intervention ou une réparation.*
	- **•** *Le boîtier externe de la machine est endommagé.*
- **•** *Maintenez l'appareil à l'écart des liquides, gaz et aérosols inflammables. Cela permet d'éviter tout risque d'incendie ou d'électrocution.*
- **•** *Raccordez directement le cordon d'alimentation à une prise murale et n'utilisez jamais de rallonge.*
- **•** *Branchez la machine sur la source d'alimentation décrite dans ce manuel uniquement.*
- **•** *La mise au rebut peut avoir lieu auprès de l'un de nos revendeurs agréés ou dans un centre de collecte approprié.*

# R *ATTENTION :*

- *Une fois la machine placée à l'endroit souhaité, maintenez-la en place grâce au système de fixation des roulettes, sinon la machine risque de se déplacer et de provoquer des blessures.*
- *Si vous utilisez la machine dans un espace confiné, veillez à ce que l'air soit renouvelé en permanence.*
- *Maintenez la machine à l'écart de l'humidité et de la poussière afin d'éviter tout risque d'incendie ou d'électrocution.*
- *Protégez la machine contre l'humidité ou les intempéries, notamment la pluie et la neige.*
- *Ne placez pas la machine sur une surface instable ou inclinée. Si la machine se renverse, elle risque de provoquer des blessures.*
- *Débranchez le cordon d'alimentation de la prise secteur murale avant de déplacer la machine. Pendant que vous déplacez la machine, veillez à ne pas endommager le cordon d'alimentation en le coinçant dessous.*
- *Pour débrancher le cordon d'alimentation de la prise secteur murale, tirez toujours sur la fiche (et non sur le cordon proprement dit).*
- *Évitez que des trombones, agrafes ou autres petits objets métalliques pénètrent à l'intérieur de la machine.*
- *Afin de protéger l'environnement, n'éliminez pas la machine ou les consommables dans des points de collecte pour ordures ménagères. Vous pouvez confier la mise au rebut de la machine à un revendeur agréé.*
- *Lors de la mise au rebut d'une cartouche d'encre usagée, remettez en place le capuchon pour éviter toute projection d'encre.*
- *Veillez à ne pas faire tomber de l'encre sur vos vêtements lors du remplacement d'une cartouche d'encre. Les taches d'encre sur les vêtements sont difficiles à éliminer.*
- *Veillez à ne pas vous couper sur d'éventuelles arêtes pointues lorsque vous accédez à l'intérieur de la machine dans le but de retirer du papier ou des masters coincés.*
- *Si de l'encre entre en contact avec les yeux, rincer immédiatement à l'eau claire. Pour tout autre symptôme, consultez un médecin.*
- *Conserver l'encre ou la cartouche d'encre hors de la portée des enfants.*
- *En cas d'ingestion, faites-vous vomir en buvant une solution saline concentrée. Consultez immédiatement un médecin.*
- *Si votre peau entre en contact avec l'encre, lavez soigneusement la zone concernée avec du savon et de l'eau.*
- *Lors de l'impression, ne touchez pas la courroie située à l'extrémité du réceptacle de sortie papier. Dans le cas contraire, vous risqueriez de vous blesser.*
- *Nos produits étant conçus pour répondre à des normes strictes de qualité et de fonctionnalité, nous vous recommandons donc d'utiliser exclusivement des consommables fournis par un revendeur agréé.*

# <span id="page-13-0"></span>**Informations destinées aux utilisateurs concernant les équipements électriques & électroniques**

# <span id="page-13-1"></span>**Pour les utilisateurs dans l'Union Européenne, en Suisse et Norvège**

Nos produits contiennent des composants de grande qualité et ont été conçus pour faciliter le recyclage.

Nos produits ou emballages portent le symbole ci-dessous.

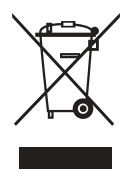

Ce symbole indique que le produit ne doit pas jeté avec les ordures ménagères. Il doit être éliminé séparément via les systèmes de récupération et de collecte appropriés disponibles. En suivant ces instructions, vous garantissez que ce produit est traité correctement et vous contribuez à réduire les effets potentiels sur l'environnement et la santé humaine, comme ce serait le cas en cas d'utilisation inappropriée. Le recyclage des produits contribue à préserver les ressources naturelles et à protéger l'environnement.

Pour plus d'informations sur les systèmes de collecte et de recyclage pour ce produit, veuillez contacter le magasin où vous l'avez acheté, votre revendeur local, votre commercial ou le SAV.

# <span id="page-13-2"></span>**Pour tous les autres utilisateurs**

Si vous voulez mettre au rebut ce produit, contactez les autorités locales, le magasin où vous avez acheté ce produit, votre revendeur local ou un représentant de vente/maintenance.

# <span id="page-14-0"></span>**Programme ENERGY STAR**

Programme® ENERGY STAR

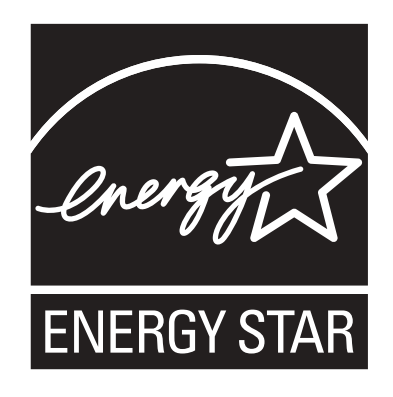

Le programme® ENERGY STAR encourage la préservation de l'énergie en favorisant les ordinateurs et autres équipements de bureau écoénergétiques.

Le programme soutient le développement et la dissémination de produits qui présentent des fonctions d'économie d'énergie.

Il s'agit d'un programme ouvert auquel les fabricants participent volontairement.

Les produits ciblés sont les ordinateurs, les écrans, les imprimantes, les télécopieurs, les copieurs, les scanners et les duplicateurs numériques. Les normes et logos Energy Star sont identiques dans le monde entier.

# <span id="page-15-0"></span>**Emplacement des étiquettes**  R**AVERTISSEMENT et** R**ATTENTION**

Des étiquettes  $\triangle$ AVERTISSEMENT et  $\triangle$ ATTENTION sont apposées sur la machine aux emplacements indiqués ci-dessous. Pour votre sécurité, suivez les instructions et manipulez la machine comme indiqué.

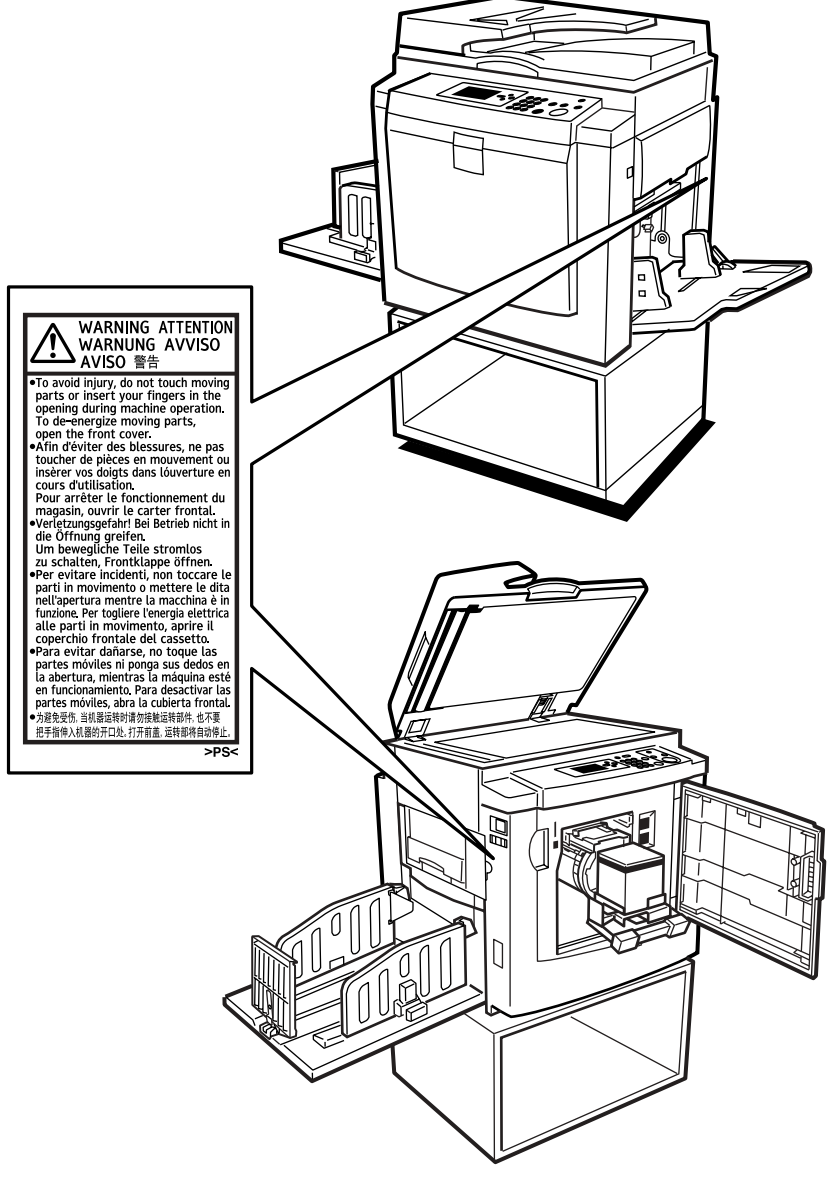

ANT150S

# <span id="page-16-0"></span>**Guide sur les composants**

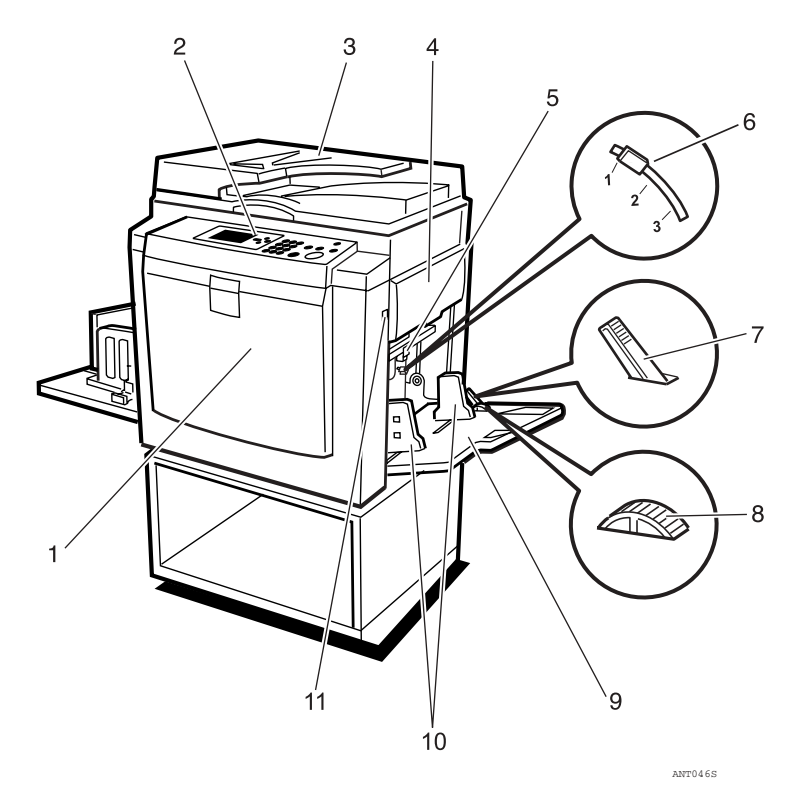

#### *1.* **Capot avant**

Ouvrez-la pour accéder à l'intérieur de la machine.

#### *2.* **Panneau de commande**

Comprend les commandes et les voyants de fonctionnement. Voir [P.14 "Panneau](#page-19-1) [de commande"](#page-19-1).

#### *3.* **Cache de la vitre d'exposition (en option) ou chargeur automatique de documents (en option)**

Abaissez ce cache sur un original placé sur la vitre d'exposition. Si vous disposez d'un chargeur automatique de documents, chargez une pile d'originaux à cet endroit. Ils seront chargés automatiquement, un par un.

(L'illustration porte sur le chargeur automatique de documents.)

#### *4.* **Magasin master**

Ouvrez ce magasin lors de l'installation du master.

#### *5.* **Levier de réglage de la pression du rouleau d'alimentation**

Permet d'adapter la pression de contact du rouleau d'alimentation en fonction de l'épaisseur du papier.

#### *6.* **Levier de réglage de la pression de séparation**

Ce levier permet d'éviter que deux feuilles ne soient alimentées à la fois.

#### *7.* **Levier de verrouillage des plaques latérales d'alimentation du papier**

Permet de verrouiller ou de déverrouiller les plaques latérales d'alimentation du papier.

#### *8.* **Molette de réglage du plateau d'alimentation papier**

Permet de déplacer le plateau d'alimentation papier sur le côté.

#### *9.* **Plateau d'alimentation papier**

Chargez du papier dans ce plateau pour imprimer.

#### *10.* **Plaques latérales d'alimentation du papier**

Empêchent le papier de dévier.

#### *11.* **Touche d'abaissement du plateau d'alimentation papier**

Appuyez sur cette touche pour abaisser le plateau d'alimentation papier.

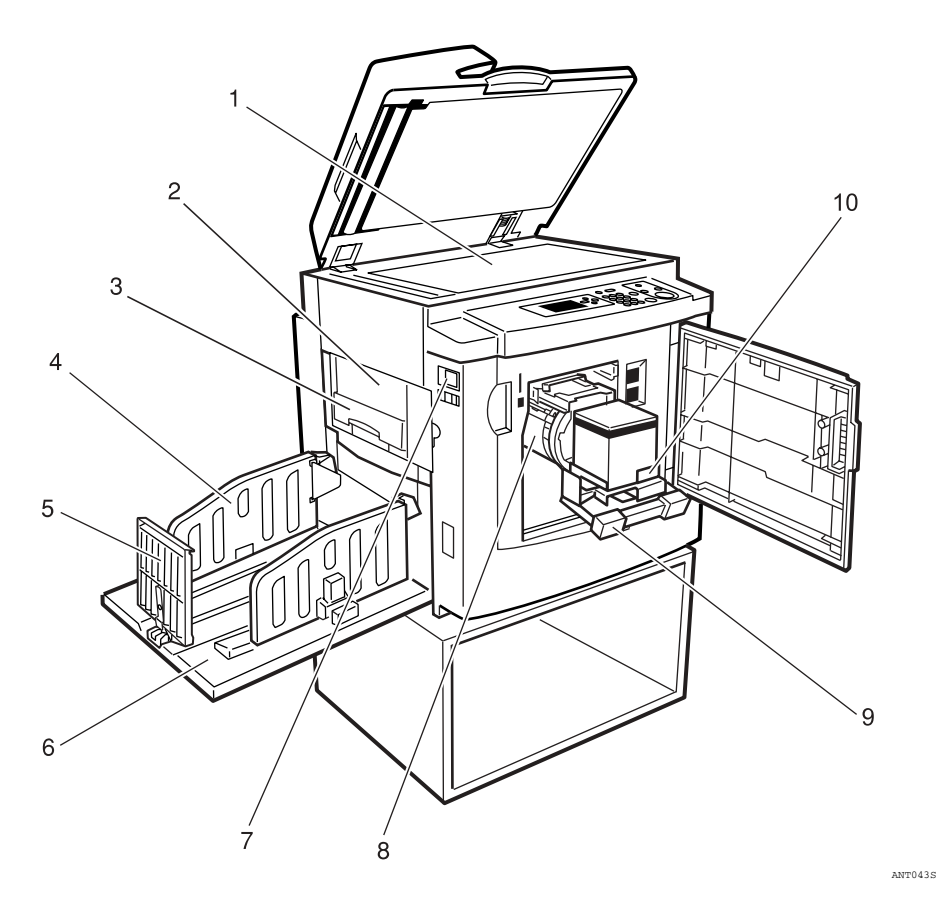

#### *1.* **Vitre d'exposition**

La vitre d'exposition permet de positionner l'original

#### *2.* **Unité d'éjection de master**

Ouvrez ce plateau pour corriger tout incident de master.

#### *3.* **Bac d'éjection de master**

C'est ici que sont stockés les masters usagés.

#### *4.* **Plaques latérales de réception du papier**

Permettent d'aligner les copies imprimées sur le plateau de réception.

#### *5.* **Plaque butoir de réception du papier**

Cette plaque permet d'aligner le bord d'attaque des copies.

#### *6.* **Plateau de réception**

Reçoit les copies réalisées.

### *7.* **Interrupteur principal**

Sert à mettre la machine sous ou hors tension.

#### *8.* **Tambour**

Le master s'enroule autour de cet élément.

#### *9.* **Levier de verrouillage du tambour**

Levez ce levier pour déverrouiller et extraire le tambour.

#### *10.* **Support de cartouche d'encre**

Chargez la cartouche d'encre dans ce support.

# <span id="page-18-1"></span><span id="page-18-0"></span>**Liste d'options**

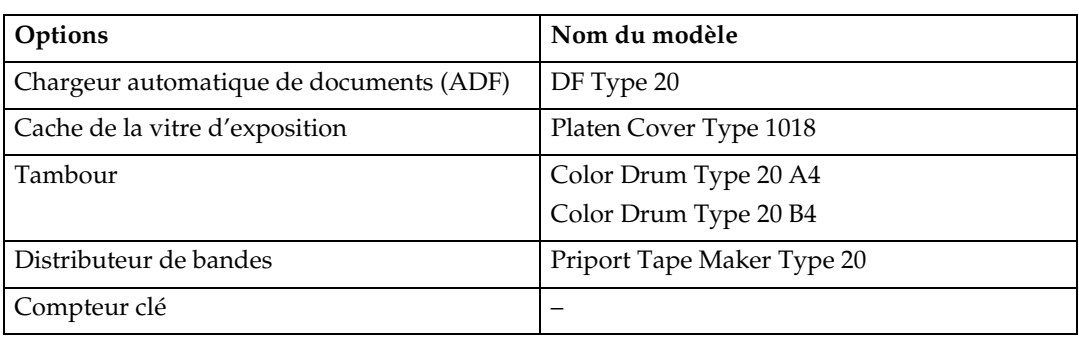

# <span id="page-18-2"></span>**Présentation des principales options**

#### ❖ **Chargeur automatique de documents (ADF)**

Permet de charger une pile d'originaux. Ils seront chargés automatiquement, un par un.

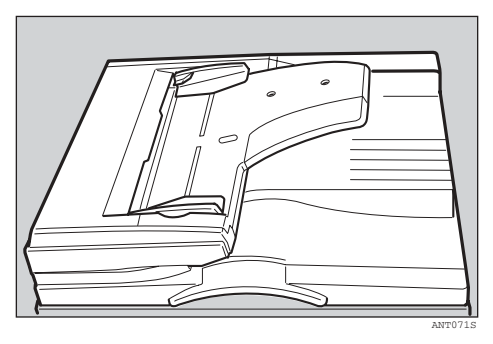

# <span id="page-19-1"></span><span id="page-19-0"></span>**Panneau de commande**

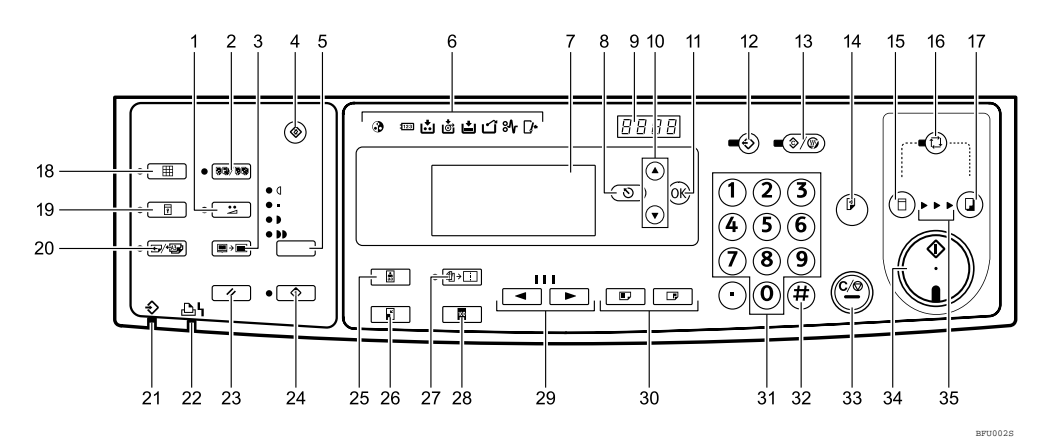

#### *1.* **Touche** {**Economie**}

Appuyez sur cette touche pour économiser de l'encre. Voir [P.46 "Mode Écono](#page-51-0)[mie".](#page-51-0)

#### *2.* **Touche** {**Mémoire/Classe**}

Appuyez sur cette touche pour sélectionner le mode Mémoire ou Classe. Voir [P.49 "Mode Classe \(impression par clas](#page-54-0)[se\)"](#page-54-0) ou [P.50 "Mode Mémoire \(impression](#page-55-0) [par original\)".](#page-55-0)

#### *3.* **Touche** {**Suppr. bordure**}

Appuyez sur cette touche pour sélectionner les marges d'effacement sur les copies. Voir [P.45 "Suppr. bordure"](#page-50-0)

#### *4.* **Touche** {**Outils utilisateur**}

Appuyez sur cette touche pour changer les paramètres par défaut en fonction de vos besoins. Voir [P.107 "Outils utilisa](#page-112-0)[teur"](#page-112-0)

#### *5.* **Touche** {**Densité création master**}

Appuyez sur cette touche pour rendre les copies plus claires ou plus foncées. Voir [P.43 "Densité création master"](#page-48-2).

#### *6.* **Voyants**

Affiche les erreurs et le statut de la machine.

: Voyant de tambour couleur

u: Voyant du compteur clé

Voir [P.100 "Illumination des autres](#page-105-0) [voyants"](#page-105-0).

j: Voyant d'approvisionnement en encre Voir [P.75 "Lorsque le voyant d'approvi](#page-80-0)[sionnement en encre \(](#page-80-0) $\ddot{\bullet}$ ) s'allume".

C: Voyant de fin de master

Voir [P.98 "Illumination du voyant de fin](#page-103-0) de master (<a>[0]</a> et affichage d'un messa[ge"](#page-103-0).

B: Voyant de chargement du papier

Voir [P.73 "Chargement du papier dans le](#page-78-0) [plateau d'alimentation"](#page-78-0).

k: Voyant d'éjection de master

Voir [P.99 "Illumination du voyant d'éjec](#page-104-0)tion de master  $(\mathbf{r})$ ".

x: Voyant d'incident d'alimentation

Voir P.82 "<sup>8</sup> [Résolution des incidents](#page-87-0) [d'alimentation"](#page-87-0).

M: Voyant d'ouverture de capot/unité Voir [P.97 "Illumination du voyant](#page-102-0) [d'ouverture de capot/unité \(](#page-102-0) $\mathbb{I}^*$ ) et affi[chage d'un message"](#page-102-0).

#### *7.* **Ecran LCD**

L'écran LCD indique l'état de la machine, les messages d'erreur et les menus des fonctions.

#### *8.* **Touche** {**Echap**}

Appuyez sur cette touche pour annuler une sélection ou une entrée et revenir à l'affichage précédent.

#### *9.* **Compteur**

Indique le nombre d'impressions saisi. Pendant l'impression, indique le nombre de copies restantes.

# 10. Touches  $[\triangle][\triangledown]$

Appuyez sur cette touche pour sélectionner un élément sur l'écran LCD.

# *11.* **Touche** {**OK**}

Appuyez sur cette touche pour confirmer une sélection ou une entrée.

### *12.* **Touche** {**Programme**}

Appuyez sur cette touche pour saisir ou rappeler des programmes utilisateur. Voir [P.65 "Programme".](#page-70-0)

#### *13.* **Touche** {**Effacer modes/Economie d'énergie**}

- Effacer modes Appuyez sur cette touche pour effacer les paramètres de travail précédemment saisis.
- Economie d'énergie Appuyez sur cette touche pour activer et désactiver le mode Economie d'énergie [P.34 "Mode d'économie](#page-39-0) [d'énergie"](#page-39-0).

# *14.* **Touche** {**Epreuve**}

Appuyez sur cette touche pour réaliser des épreuves.

#### *15.* {**Touche de sélection du mode Création master**}

Appuyez sur cette touche pour sélectionner le mode de création de master.

### *16.* {**Touche Cycle auto**}

Appuyez sur cette touche pour réaliser des masters et des copies en une seule opération. Voir [P.32 "Procédure de base"](#page-37-0)

#### *17.* {**Touche de sélection du mode Imprimer**}

Appuyez sur cette touche pour sélectionner le mode d'impression.

# *18.* **Touche** {**Fin**}

Appuyez sur cette touche pour sélectionner un niveau d'image fin. Voir [P.44](#page-49-0) ["Mode Fin".](#page-49-0)

### *19.* **Touche** {**Sécurité**}

Appuyez sur cette touche pour imprimer des documents confidentiels. Voir [P.63](#page-68-0) ["Mode Sécurité".](#page-68-0)

#### *20.* **Touche** {**Saut d'alimentation/Alimentation papier A3**}

Appuyez sur cette touche pour sélectionner l'impression avec saut d'alimentation ou l'impression avec alimentation papier A3. Voir [P.62 "Saut d'alimentation/ Ali](#page-67-0)[mentation papier A3"](#page-67-0).

#### *21.* **Voyant de données entrantes (vert)**

- Allumé : données en attente pour la création de master et l'impression dans la machine.
- Clignotant : réception en cours des données ou création de master/impression en cours.
- Eteint : création de master et impression terminées.

#### *22.* **Voyant d'erreur (rouge)**

- Allumé : une erreur s'est produite. la création de master et l'impression sont arrêtées.
- Eteint : statut normal

#### *23.* **Touche** {**Réinitialiser travail**}

Appuyez sur cette touche pour annuler les données provenant d'un contrôleur de PC en option.

#### *24.* {**Touche Données entr. en attente**}

Appuyez sur cette touche pour refuser temporairement l'impression en ligne.

### *25.* **Touche** {**Type d'original**}

Appuyez sur cette touche pour sélectionner le mode Texte, Photo, Texte/Photo, Pastel ou Crayon. Voir [P.38 "Type d'ori](#page-43-0)[ginal"](#page-43-0).

#### *26.* **Touche** {**Réduction/Agrandissement**}

Appuyez sur cette touche pour réduire ou agrandir l'image selon des facteurs prédéfinis. Voir [P.44 "Réduction/Agran](#page-49-1)[dissement prédéfinis"](#page-49-1).

#### *27.* {**Touche Combiné/Répét.**}

Appuyez sur cette touche pour combiner deux originaux sur une seule impression. Voir [P.58 "Combiner"](#page-63-0).

Appuyez sur cette touche pour dupliquer l'image d'un original sur une copie. Voir [P.61 "Répéter"](#page-66-0).

### *28.* **Touche** {**Taille normale**}

Appuyez sur cette touche pour imprimer des copies en taille réelle.

#### **29.** Touches [ ◀] et [ ▶] (touches Vi**tesse)**

Servent à régler la vitesse d'impression. Voir [P.41 "Changement de la vitesse](#page-46-0) [d'impression"](#page-46-0).

#### *30.* **Touche** {**Position de l'image**}

Appuyez sur cette touche pour déplacer l'image vers l'avant ou l'arrière. Voir [P.39](#page-44-1) ["Ajustement de la position de l'image"](#page-44-1).

#### *31.* **Pavé numérique**

Appuyez sur ces touches pour saisir le nombre d'impression de votre choix et les données des modes sélectionnés.

# **32.** Touche [#]

Appuyez sur ces touches pour saisir les données dans les modes sélectionnés.

#### *33.* **Touche** {**Effacement/Stop**}

Appuyez sur ces touches pour annuler l'entrée d'un numéro ou arrêter l'impression.

### *34.* **Touche** {**Départ**}

Appuyez sur ces touches pour démarrer la création de masters ou l'impression.

#### *35.* **Voyants de traitement**

Affiche le processus de création de master jusqu'à l'impression.

# <span id="page-21-0"></span>**Ecran LCD**

L'écran LCD indique l'état de la machine, les messages d'erreur et les menus des fonctions.

### important

❒ Evitez de heurter violemment l'écran LCD ou de le soumettre à une force équivalente à 30N, car vous risqueriez de l'endommager.

# **Remarque**

❒ Les éléments sélectionnés sur l'écran LCD sont mis en surbrillance (par exemple ). 100

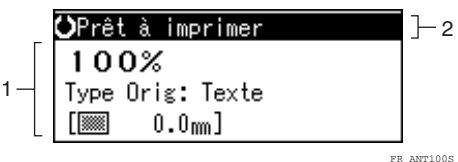

*1.* **Menu de la fonction sélectionnée** *2.* **Etat de la machine ou messages**

❖ **Touches couramment utilisées**

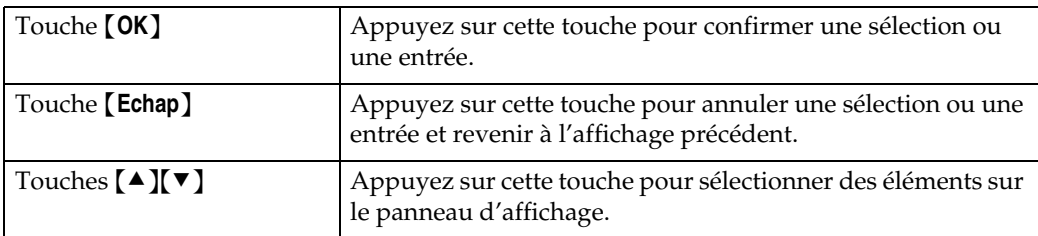

#### **Disposition de l'écran LCD**

Les principaux éléments de l'écran LCD sont expliqués ci-après. Bien connaître leur signification permet d'utiliser rapidement et aisément les fonctions de la machine.

#### ❖ **Exemple d'affichage en cas de sélection de la touche** {**Réduction/Agrandissement**}

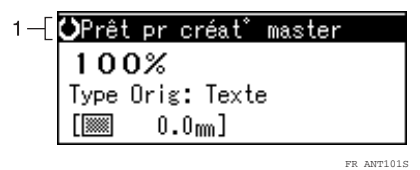

#### *1.* **Etat de la machine ou messages**

Lorsque la touche {**Réduction/Agrandissement**} est sélectionnée, les éléments suivants apparaissent sur l'affichage.

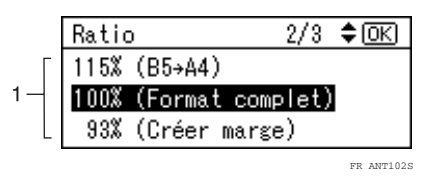

Fonctions et paramètres disponibles:

- Appuyez sur les touches  $[\triangle]$   $\blacktriangledown]$  pour sélectionner un élément.
- Appuyez sur la touche {**OK**} pour confirmer vos paramètres.
- Appuyez sur la touche {**Echap**} pour revenir à l'affichage précédent.

# <span id="page-24-0"></span>**1. Avant d'utiliser la machine**

# <span id="page-24-1"></span>**Originaux**

# <span id="page-24-5"></span><span id="page-24-2"></span>**Formats et grammages d'originaux recommandés**

#### ❖ **Version métrique**

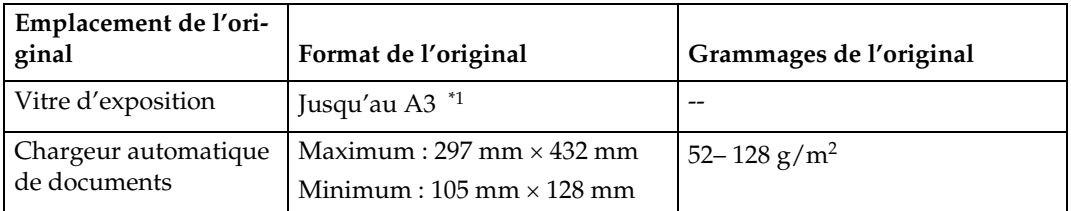

<span id="page-24-3"></span>Lorsque vous utilisez un original au format A3, veillez à vérifier le format du papier imprimé et le format d'impression, et veillez à utiliser les fonctions Réduire ou Combiner.

#### ❖ **Version en inches**

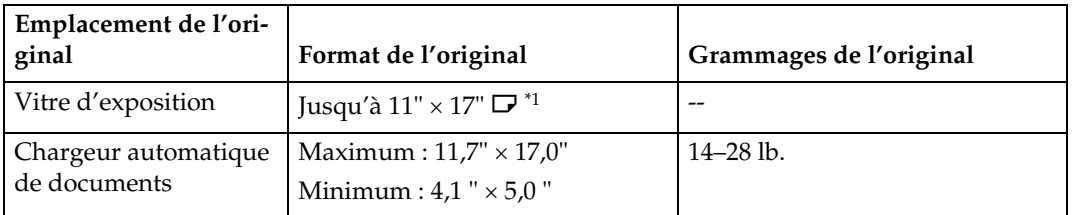

<span id="page-24-4"></span><sup>\*1</sup> Lorsque vous utilisez un original au format  $11'' \times 17''$ , veuillez vérifier le format du papier imprimé et le format d'impression et utilisez les fonctions Réduire ou Combiner.

# **Remarque**

- ❒ Le nombre maximum d'originaux pouvant être placés dans le chargeur automatique de documents est d'environ 30 (80 g/m<sup>2</sup>, 20 lb.).
- $\Box$  Si vous ne soulevez pas le cache de la vitre d'exposition de plus de 30 $^{\circ}$  lorsque vous placez un autre original, il se peut que la machine ne détecte pas correctement l'original suivant.

#### **Originaux non compatibles avec le chargeur automatique de documents (ADF)**

Le placement des types d'originaux suivants dans le chargeur automatique de documents peut provoquer un incident d'alimentation en papier ou endommager les originaux. Placez plutôt ces originaux sur la vitre d'exposition.

- Originaux autres que ceux spécifiés à la [P.19 "Formats et grammages d'originaux](#page-24-5) [recommandés"](#page-24-5).
- Originaux perforés ou déchirés
- Originaux recourbés, pliés ou froissés
- Originaux collés
- Originaux portant toute sorte de revêtement, comme du papier pour copieur thermique, du papier artistique, de l'aluminium, du papier carbone ou du papier conducteur.
- Originaux avec des index, étiquettes ou autres parties saillantes
- Originaux agrafés ou attachés avec un trombone
- Originaux collants comme le papier transparent
- Originaux fins de faible rigidité
- Originaux épais comme les cartes postales
- Originaux reliés comme des livres
- Originaux transparents pour rétro-projecteurs ou sur papier translucide

**1**

# <span id="page-26-0"></span>**Papier d'impression**

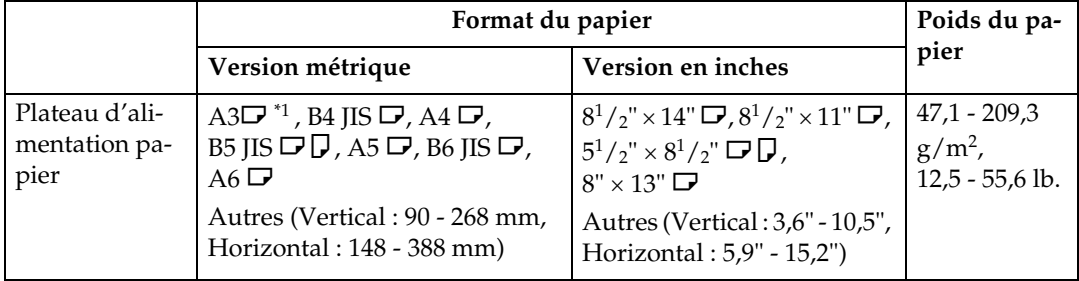

Les limitations suivantes s'appliquent :

<span id="page-26-1"></span>\*1 Pour plus d'informations sur la manière d'imprimer sur du papier A3 $\Box$ , reportezvous à [P.62 "Alimentation Papier A3"](#page-67-1)

#### *A* Remarque

- $\Box$  Vous pouvez utiliser du papier d'épaisseur comprise entre 47,1 et 209,3 g/m<sup>2</sup>. Cependant, lorsque vous utilisez un papier d'une épaisseur inférieure à 52,5 g/m² ou supérieure à 81,6 g/m², il est conseillé de définir la vitesse d'impression sur le paramètre 1.
- $\Box$  La quantité standard de feuilles pouvant être placées dans le plateau d'alimentation papier est d'environ 1 000 feuilles de papier d'une épaisseur de 64 g/m<sup>2</sup>. Cette quantité varie selon l'épaisseur du papier. De manière générale, placez le papier à une hauteur inférieure à 105 mm.
- ❒ Lorsque vous utilisez du papier qui se recourbe ou ondule facilement à l'humidité, si une forte humidité est présente (plus de 80 %), placez moins de 500 feuilles dans le plateau d'alimentation papier.
- ❒ Du papier d'une longueur comprise entre 90 et 297 mm et d'une largeur comprise entre 140 et 420 mm peut être placé dans le plateau d'alimentation papier. Cependant, lorsque vous utilisez du papier dont la longueur dépasse 275 mm et la largeur 395 mm, définissez Alimentation Papier A3. Le fait de définir cette fonction paramètre la vitesse d'impression sur 80 cpm et étend la position d'impression à 15 mm (Type 1 : tambour A4) / 10 mm (Type 2 : tambour B4) en haut et en bas.
- ❒ N'utilisez pas du papier recourbé ou ondulé. Utilisez du papier dont la courbe est inférieure à 5 mm et l'ondulation inférieure à 3 mm.
- ❒ Lorsqu'un problème d'alimentation papier se produit, essayez d'utiliser une vitesse d'impression inférieure.

# <span id="page-27-0"></span>**Papier non recommandé**

Les types de papier suivants ne sont pas recommandés pour cette machine :

- Papier dont les bords ne sont pas égalisés
- Papiers d'épaisseurs différentes et de types différents dans une même pile
- Enveloppes de plus de  $85 \text{ g/m}^2$ , 22 lb.
- Papier plié, recourbé, froissé ou endommagé
- Papier humide
- Papier déchiré
- Papier glissant
- Papier rugueux
- Papier couché (de carbone, par exemple)
- Papier à petits grains
- Papier fin de faible rigidité
- Papier générant une grande quantité de poussière de papier
- Papier à grain chargé avec le sens du grain perpendiculaire à la direction d'alimentation
- Certains types d'enveloppes fines et longues Ex. : enveloppes d'expédition pour l'international

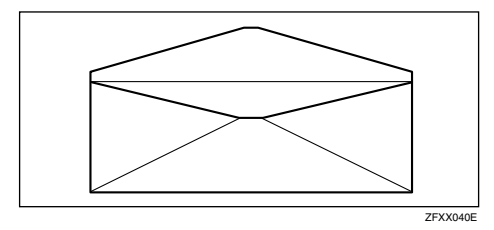

• Les types d'enveloppes suivants

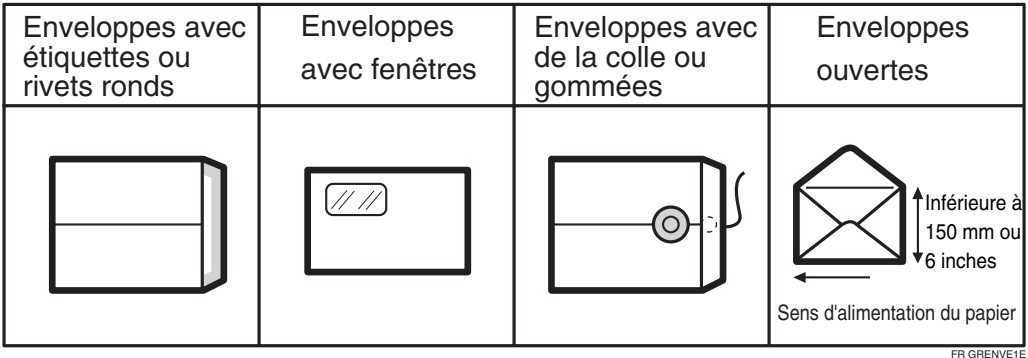

# **Remarque**

- ❒ N'utilisez pas du papier à jet d'encre. Il n'absorbe pas bien l'encre, l'impression est maculée et le verso du papier peut être sali.
- ❒ Si vous imprimez sur du papier à gros grains, l'image risque d'être floue.

**1**

### **Important**

❒ Aplanissez le papier avant de le placer dans la machine. Si vous ne parvenez pas à l'aplanir, empilez le papier face incurvée vers le bas ou vers le haut comme illustré ci-après. Si le papier n'est pas plat, il risque de s'enrouler autour du tambour ou des taches pourraient apparaître à l'impression.

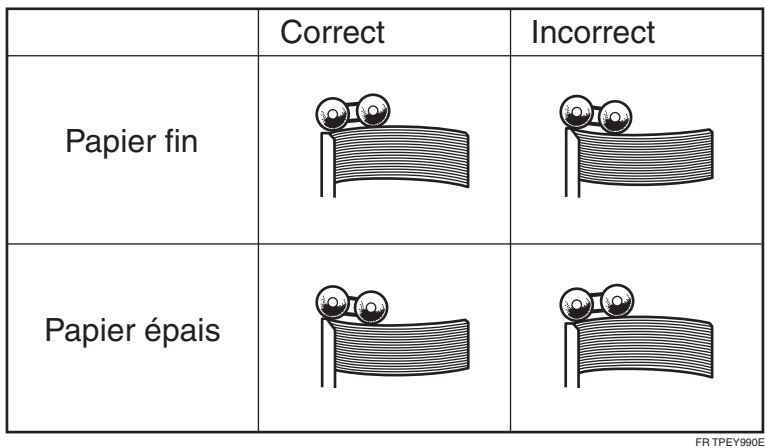

# <span id="page-28-0"></span>**Stockage du papier**

### **Remarque**

- ❒ Lors du stockage du papier, les précautions suivantes doivent toujours être observées :
	- Ne stockez pas le papier dans un endroit exposé à la lumière directe du soleil.
	- Évitez de stocker le papier dans un endroit humide (plus de 70 %).
	- Stockez le papier sur une surface plane.
- ❒ Laissez les rames de papier ouvertes dans l'emballage et stockez-les comme du papier non ouvert.

# <span id="page-29-0"></span>**Format d'impression**

#### **Format d'impression maximum**

- Modèle de type 1 (tambour A4) :  $210 \times 288$  mm,  $8,3" \times 11,3"$
- Modèle de type 2 (tambour B4) :  $250 \times 355$  mm,  $9.8'' \times 14.0''$

À basses températures, le format d'impression maximum peut être un peu plus petit.

#### **Marge qui ne peut être imprimée**

Les 5 premiers mm (0,2 ") du bord d'attaque ne peuvent pas être imprimés. Si vous utilisez le chargeur de documents en option, les 5 premiers mm (0,2 ") du bord d'attaque et les 2 derniers mm (0,08 ") du bas de la feuille ne peuvent pas être imprimés.

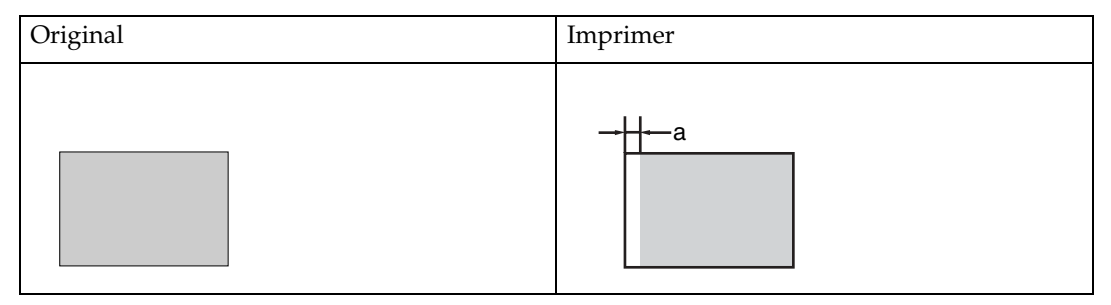

a : 5 mm, 0,2"

# <span id="page-30-0"></span>**2. Bases**

# <span id="page-30-1"></span>**Préparation de l'impression**

# <span id="page-30-2"></span>**À l'aide du plateau d'alimentation et de réception du papier**

#### **Chargement du papier**

A **Ouvrez délicatement le plateau d'alimentation.**

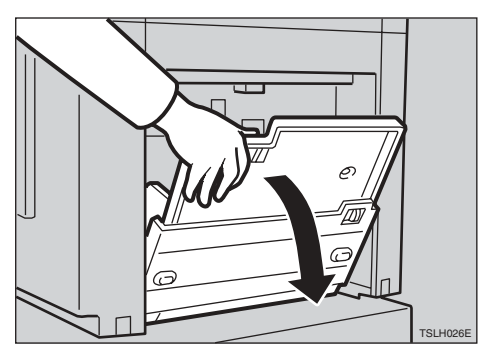

B **Déplacez le levier de verrouillage des plaques latérales d'alimentation du papier vers l'avant. Réglez les plaques latérales en fonction du format de papier.**

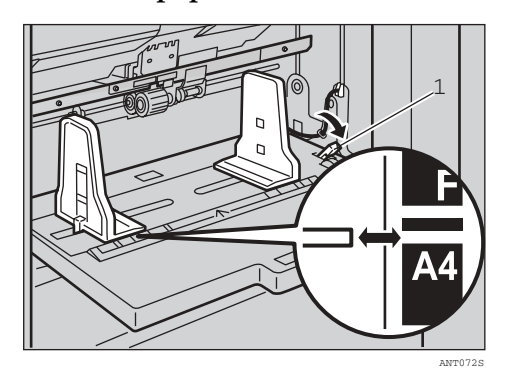

1: Levier de verrouillage des plaques latérales d'alimentation du papier

 $\bf B$  Chargez du papier dans le plateau **d'alimentation papier.**

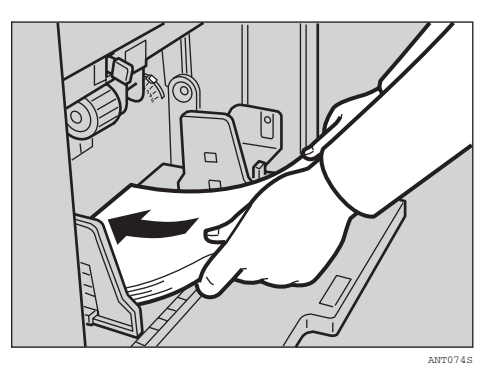

# **Remarque**

❒ Aplanissez le papier avant de le mettre en place. Si vous ne parvenez pas à l'aplanir, empilez le papier face incurvée vers le bas comme illustré.

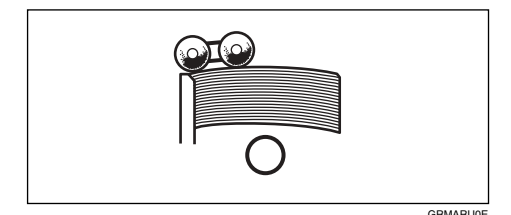

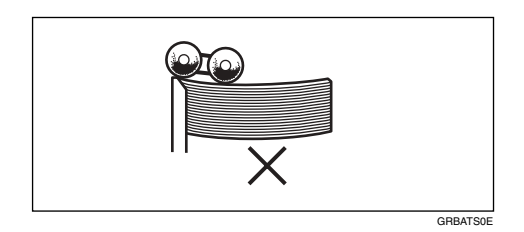

D **Vérifiez que les plaques latérales d'alimentation du papier touchent légèrement le papier. Remettez le levier de verrouillage dans sa position d'origine.**

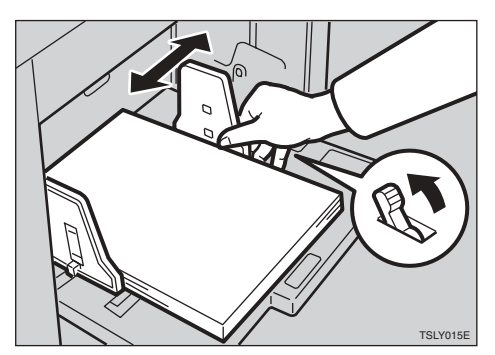

**Installation du plateau de réception**

A **Ouvrez le plateau de réception.**

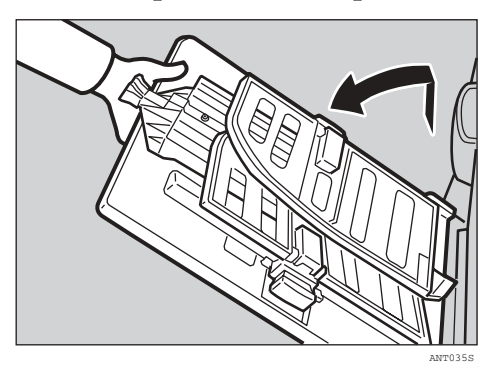

B **Levez les plaques latérales de réception du papier et ajustez-les en fonction du format du papier.**

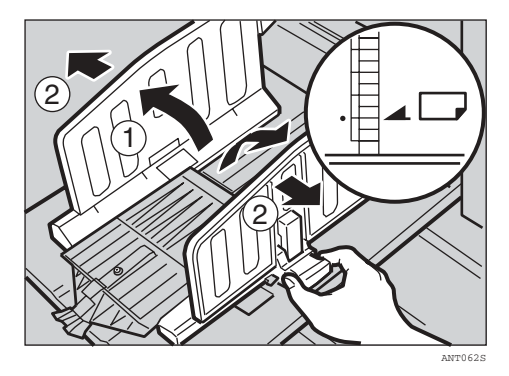

C **Levez la plaque butoir de réception du papier et déplacez-la en fonction du format du papier.**

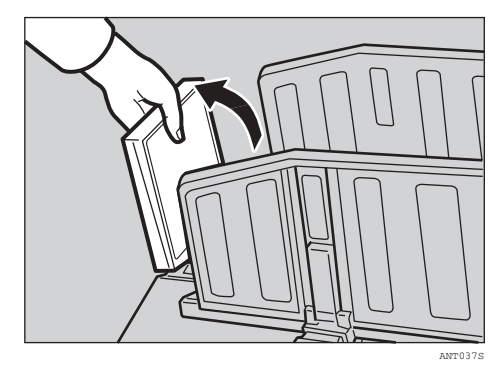

D **Levez la plaque butoir de réception du papier et ajustez-la pour qu'elle corresponde au format de papier.**

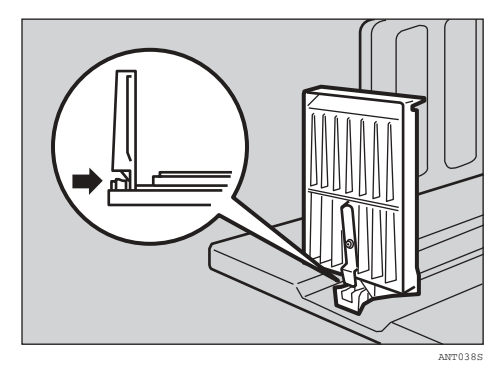

**2**

#### Utilisation des guides de plaques latérales

Lors de l'impression du papier au format A4 $\overline{\mathsf{L}'}$ ,  $8^{1}/2$ " $\overline{\mathsf{L}'}$ , B5 JIS $\overline{\mathsf{L}'}$  et sur du papier fin, vous devez fixer les guides des plaques latérales sur les plaques latérales du plateau de réception. L'utilisation des guides des plaques latérales vous permet d'assembler les copies sur le plateau de réception du papier.

Guides des plaques latérales

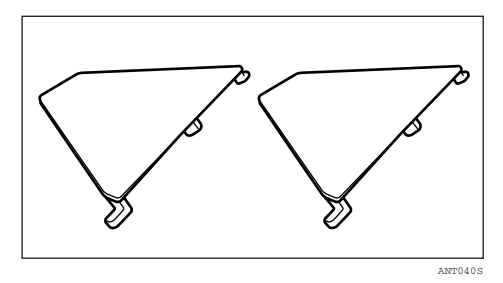

#### **Remarque**

- ❒ Les guides des plaques latérales sont fournis avec la machine
- A **Insérez la partie protubérante dans les trous des plaques latérales.**

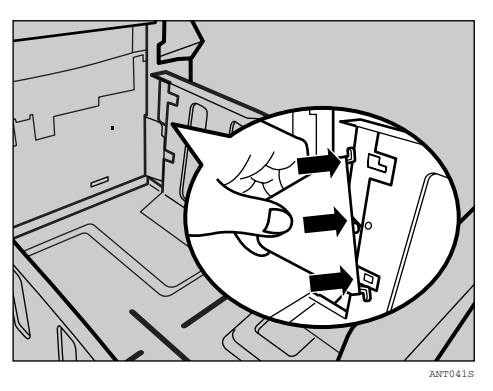

# **Remarque**

❒ Insérez la partie protubérante centrale en premier, puis les parties supérieure et inférieure.

B **Tournez le guide de plaque latérale dans la direction indiquée par la flèche et assurez-vous qu'il est correctement fixé.**

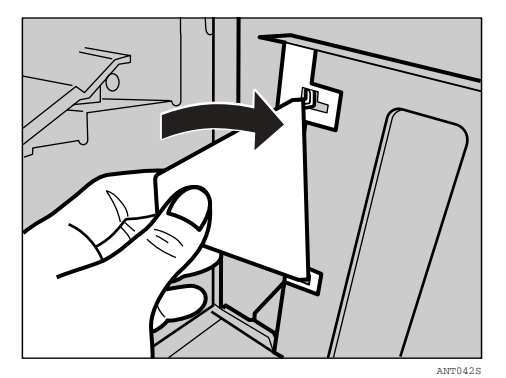

- C **Après avoir fixé le guide de la plaque latérale sur un côté, répétez l'opération de l'autre côté.**
- E **Mettez la machine sous tension au moyen de l'interrupteur principal.**

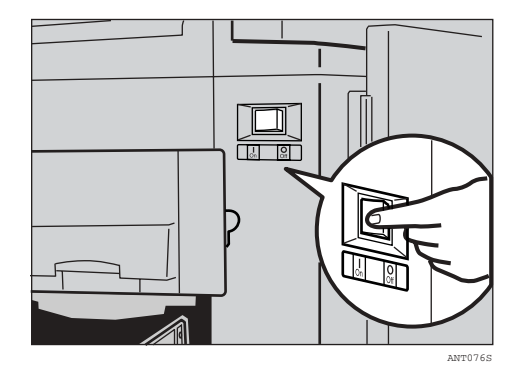

**2**

# <span id="page-33-0"></span>**Après l'impression**

Cette section explique comment retourner les plateaux d'alimentation et de réception dans leur position initiale.

# <span id="page-33-1"></span>**Repli des plateaux d'alimentation et de réception**

A **Retirez le papier du plateau d'alimentation papier.**

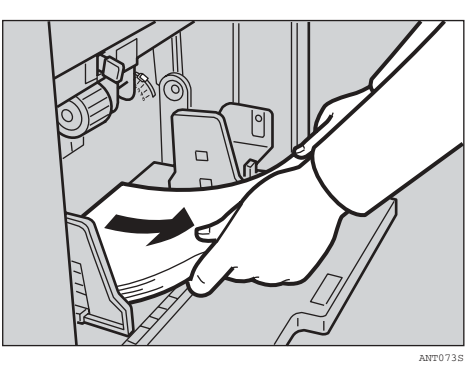

Le plateau d'alimentation s'abaisse.

B **Mettez la machine hors tension au moyen de l'interrupteur principal.**

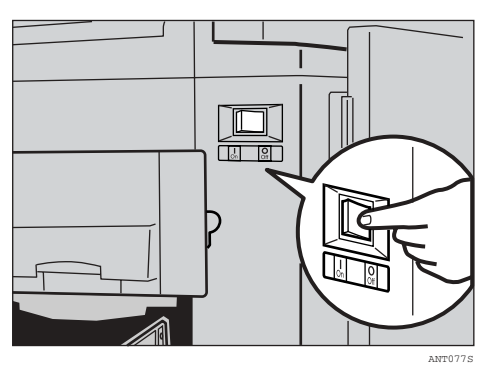

C **Fermez le plateau d'alimentation.**

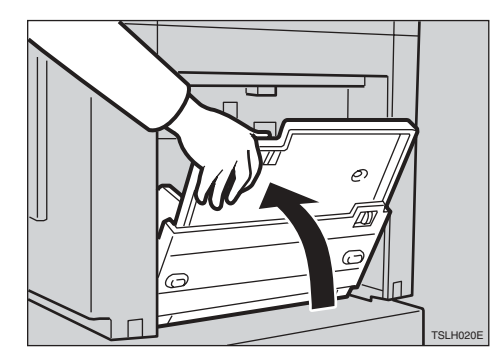

D **Déplacez la plaque butoir jusqu'à ce que sa poignée soit alignée sur l'extrémité du plateau.**

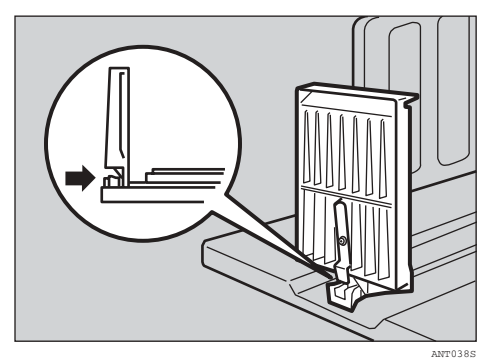

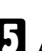

E **Abaissez la plaque butoir.**

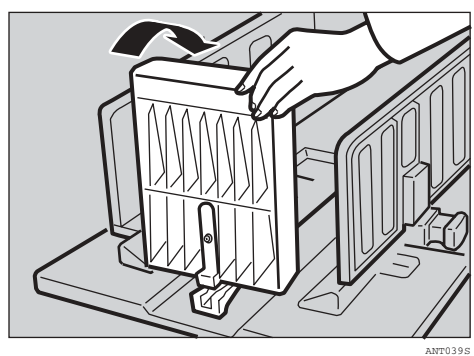

F **Déplacez les plaques latérales de chaque côté, puis abaissez-les.**

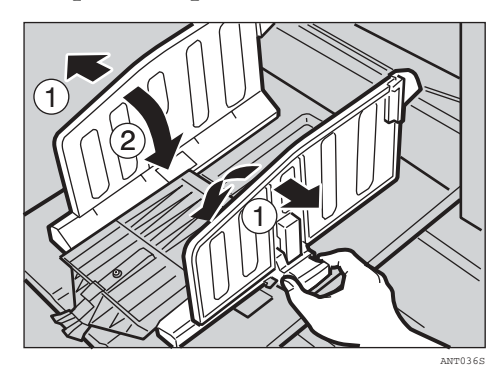

# G **Fermez le plateau.**

**2**

# <span id="page-35-0"></span>**Chargement des originaux**

Lorsque vous utilisez la vitre d'exposition, positionnez les originaux face vers le bas.

Lorsque vous utilisez le chargeur de documents, placez les originaux face vers le haut.

# <span id="page-35-1"></span>**Chargement des originaux sur la vitre d'exposition**

A **Levez le cache de la vitre d'exposition.**

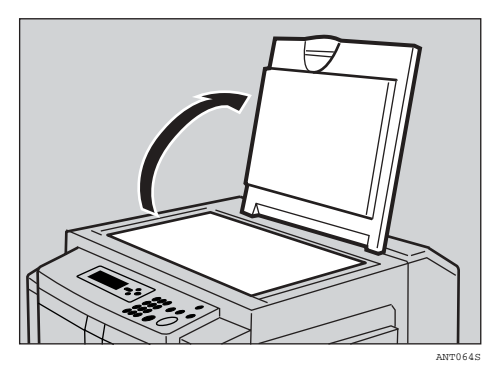

# **Remarque**

- ❒ Veillez à soulever le cache de la vitre d'exposition de plus de 30°.
- B **Placez l'original face vers le bas sur la vitre d'exposition. L'original doit être aligné avec l'échelle gauche.**

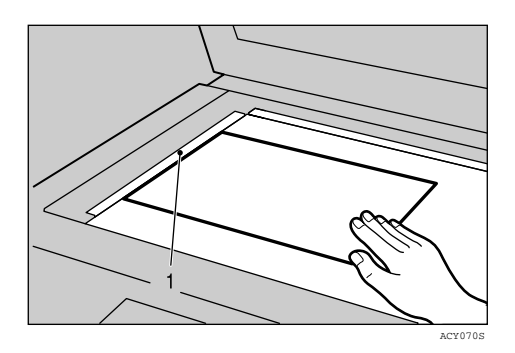

*1.* **Échelle gauche**

- C **Abaissez le cache de la vitre d'exposition.**
- D **Ajustez les paramètres d'impression, si nécessaire, puis appuyez sur la touche** {**Départ**}**.**

# <span id="page-35-2"></span>**Chargement des originaux dans le chargeur automatique de documents**

- A **Réglez le guide en fonction du format des originaux.**
- B **Insérez les originaux alignés face vers le haut dans le chargeur automatique de documents.**

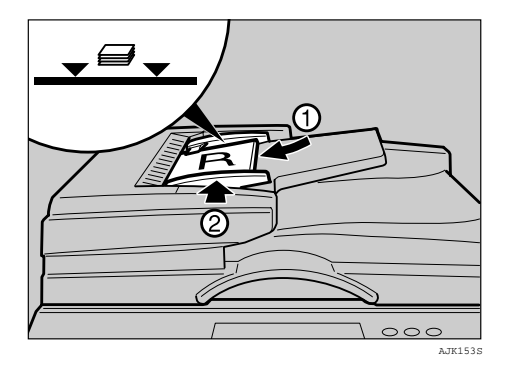

# **Remarque**

❒ Pour éviter tout incident d'alimentation des originaux, aérezles avant de les charger dans le chargeur automatique de documents.

# **Limitation**

❒ Vous pouvez placer environ 30 originaux (80 g/m<sup>2</sup>, 20 lb.) à la fois dans le chargeur automatique de documents. Le premier original (celui du dessus) est chargé en premier.

**2**
### **Remarque**

- ❒ Pour éviter tout incident papier, aérez les originaux avant de les charger dans le chargeur automatique de documents.
- ❒ Les guides doivent être plaqués contre les côtés de la pile.

C **Ajustez les paramètres d'impression, si nécessaire, puis appuyez sur la touche** {**Départ**}**.**

#### **Remarque**

❒ Si l'original suivant a été chargé dans le chargeur automatique de documents avant l'arrêt de la machine, cet original est chargé automatiquement.

**2**

## **Procédure de base**

Lorsque le mode Cycle auto est activé, il vous permet de traiter les masters et de réaliser des copies en une seule opération.

#### **Remarque**

- ❒ Vous pouvez réaliser des masters et des copies en une seule opération. Voir [P.37 "Cycle auto"](#page-42-0).
- ❒ Si des codes utilisateur sont définis pour la machine, entrez votre code utilisateur à l'aide du pavé numérique, puis appuyez sur la touche {**OK**}.

#### **Référence**

Voir [P.113 "Codes utilisateur"](#page-118-0).

A **Assurez-vous qu'il ne reste aucun paramètre précédent.**

#### *P* Remarque

❒ S'il reste des paramètres précédents, appuyez sur la touche {**Effacer modes/Economie d'énergie**} avant d'entrer vos paramètres.

### B **Chargez les originaux.**

#### $\mathscr P$ Référence

Voir [P.30 "Chargement des origi](#page-35-0)[naux"](#page-35-0).

#### C **Assurez-vous que la touche de sélection de mode** {**Création master**} **est allumée.**

#### **Remarque**

❒ Si elle n'est pas allumée, appuyez sur la touche de sélection de mode {**Création master**}.

D **Effectuez les réglages nécessaires.**

### E **Appuyez sur la touche** {**Départ**}**.**

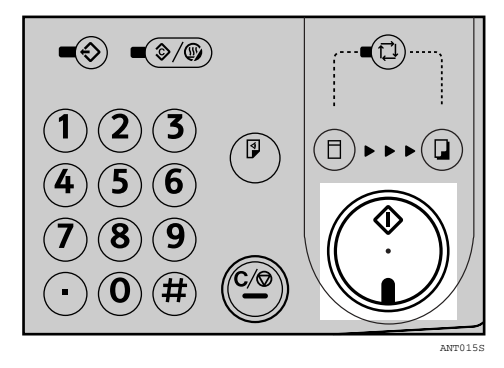

La création de master commence.

#### **Remarque**

❒ Appuyez sur la touche {**Epreuve**} pour vérifier l'image avant de réaliser des copies.

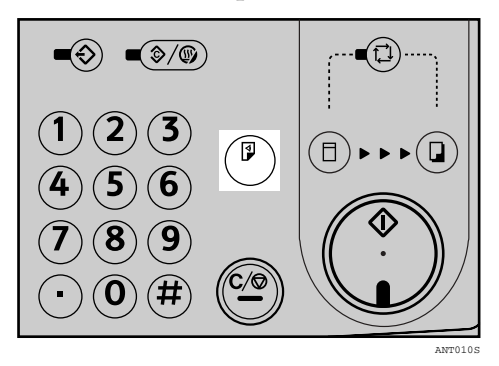

### **Référence**

Pour modifier la position de l'image, consultez la section [P.39](#page-44-0) ["Ajustement de la position de](#page-44-0) [l'image".](#page-44-0)

F **Assurez-vous que la touche de sélection de mode** {**Imprimer**} **est allumée.**

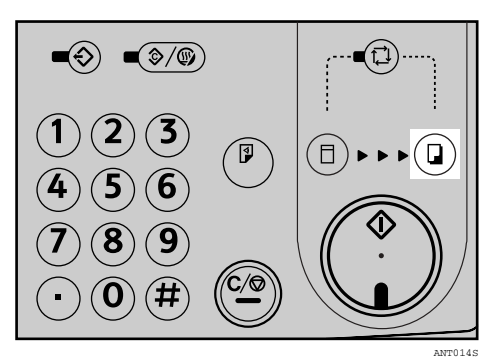

G **Saisissez le nombre de copies souhaité à l'aide du pavé numérique.**

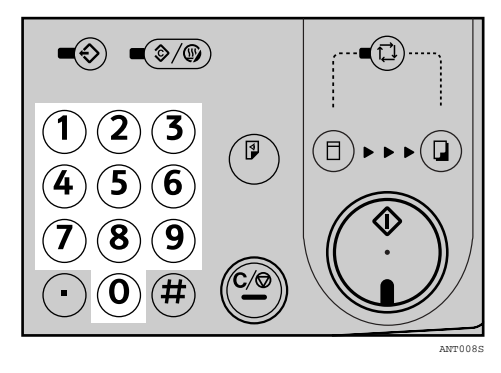

#### **Remarque**

❒ Définissez une quantité de copies entre 1 (minimum) et 9999 (maximum).

H **Appuyez sur la touche** {**Départ**}**.**

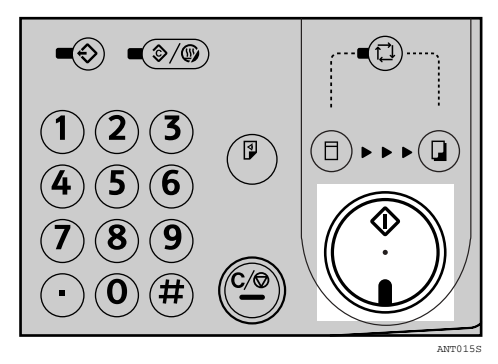

#### **Remarque**

❒ Une fois le travail d'impression terminé, appuyez sur la touche {**Effacer modes**}. Les paramètres de travail précédemment saisis sont effacés.

### -**Opérations à suivre**

- ❖ **Pour arrêter la machine pendant le tirage de plusieurs copies** Appuyez sur la touche {**Effacement/Stop**}.
- ❖ **Pour retourner à l'état initial de la machine après l'impression** Appuyez sur la touche {**Effacer modes**}.
- ❖ **Lors de l'effacement des valeurs saisies**

Appuyez sur la touche {**Effacement/Stop**}.

### **Mode d'économie d'énergie**

Si la machine n'a pas été utilisée pendant un certain temps après une impression ou lorsque vous maintenez la touche {**Effacer modes/Economie d'énergie**} enfoncée pendant 3 secondes, l'écran LCD s'éteint et la machine passe en mode d'économie d'énergie. En mode d'économie d'énergie, la machine consomme moins d'électricité. Pour rétablir la machine à l'état Prêt, appuyez à nouveau sur la touche {**Effacer modes/Economie d'énergie**}.

#### **Remarque**

- ❒ Par défaut, 3 minutes sont nécessaires à la machine pour passer en mode d'économie d'énergie.
- ❒ Vous pouvez spécifier un délai d'attente variant entre 1 et 120 minutes. Voir "Minuterie Eco. d'énergie", [P.108 "2 Système".](#page-113-0)
- ❒ La machine ne passe pas automatiquement en mode d'économie d'énergie dans les cas suivants :
	- S'il n'y a plus d'encre
	- Si le papier ou des originaux sont coincés
	- Si la machine n'a pas terminé la réalisation des masters ou des copies
	- Si la machine imprime la seconde page d'une copie en mode Combiné
	- S'il n'y a plus de master
	- Si le bac d'éjection de master est plein
	- Si le chargeur automatique de documents en option contient un original
	- Si le voyant d'"ouverture de capot" est allumé
	- Si vous modifiez actuellement les outils utilisateurs
	- Si l'écran de saisie d'un code utilisateur est affiché

### **Réinit. auto**

Cette machine peut être configurée de manière à revenir automatiquement à son état initial lorsqu'elle n'a pas été utilisée pendant un délai déterminé. Cette fonction est appelée "Réinitialisation auto".

- ❒ Le délai de réinitialisation automatique peut être réglé entre 1 et 5 minutes ou "désactivé". Reportez-vous à la section "Minuterie réinitialisation auto", [P.108 "2 Système".](#page-113-0)
- ❒ Le mode de réinitialisation automatique est désactivé par défaut.
- ❒ La machine n'est pas réinitialisée automatiquement dans les cas suivants :
	- S'il n'y a plus d'encre
	- Si le papier ou des originaux sont coincés
	- Si la machine n'a pas terminé la réalisation des masters ou des copies
	- Si la machine imprime la seconde page d'une copie en mode Combiné
	- S'il n'y a plus de papier
	- S'il n'y a plus de master
	- Si le bac d'éjection de master est plein
	- Si le chargeur automatique de documents en option contient un original
	- Si le voyant d'"ouverture de capot" est allumé
	- Si vous modifiez actuellement les outils utilisateurs
	- Si le mode de réinitialisation automatique est réglé sur "Désactivé"

# **Impression sur du papier épais ou fin**

Lorsque vous imprimez sur du papier épais (127,9 à 209,3 g/m², 34 à 55,6 lb.), standard (52,3 à 127,9 g/m<sup>2</sup>, 13,9 à 34 lb.) ou fin (47,1 à 52,3 g/m<sup>2</sup>, 12,5 à 13,9 lb.), procédez de la manière suivante.

### **Remarque**

❒ Réduisez la vitesse d'impression lors d'une impression sur du papier épais ou fin.

### **Position du levier de réglage de la pression du rouleau d'alimentation**

A **Déplacez le levier de réglage de la pression du rouleau d'alimentation sur la position pour papier épais, standard ou fin.**

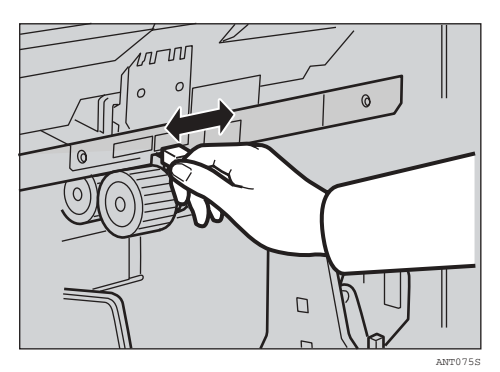

### **Remarque**

❒ Choisissez la position de levier correcte en fonction du grammage papier, comme indiqué dans le tableau suivant.

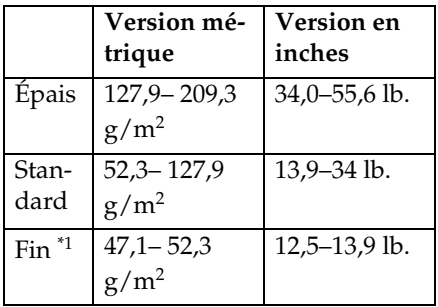

- <span id="page-40-0"></span>Lorsque le papier est plus petit que le format  $\bar{\rm B}5, 5^1/\rm 2^m \times 8^1/\rm 2^m$  et plus lourd que  $81.4 \text{ g/m}^2$  $(21.6$ lb.), choisissez la position pour papier fin.
- B **Déplacez le levier de verrouillage des plaques latérales d'alimentation du papier vers l'avant. Réglez les plaques latérales en fonction du format de papier.**

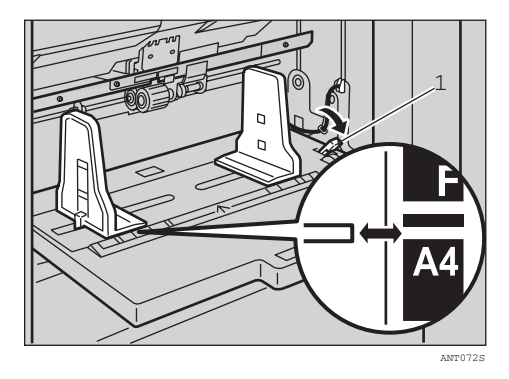

1: Levier de verrouillage des plaques latérales d'alimentation du papier

C **Vérifiez que les plaques latérales d'alimentation du papier touchent légèrement le papier.** 

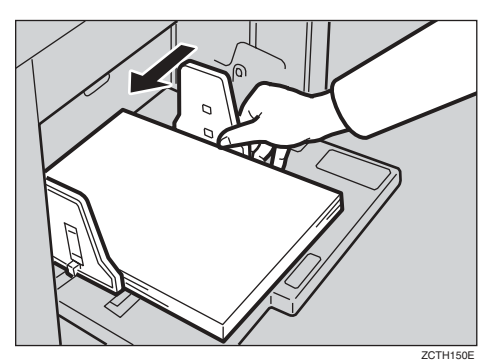

Lors de l'impression sur du papier fin

A **Placez les patins latéraux de chaque côté des plaques latérales d'alimentation du papier. Vérifiez que les plaques latérales d'alimentation du papier touchent légèrement le papier.**

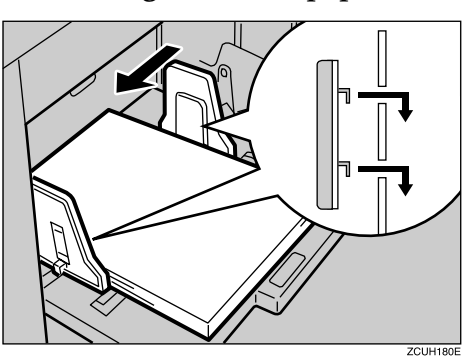

D **Remettez le levier de verrouillage dans sa position d'origine.**

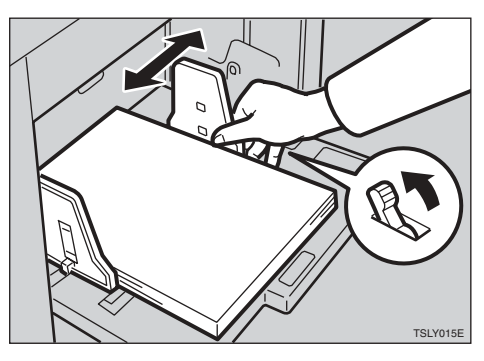

E **Une fois l'impression terminée, mettez le levier de réglage de la pression du rouleau d'alimentation sur la position pour papier standard.**

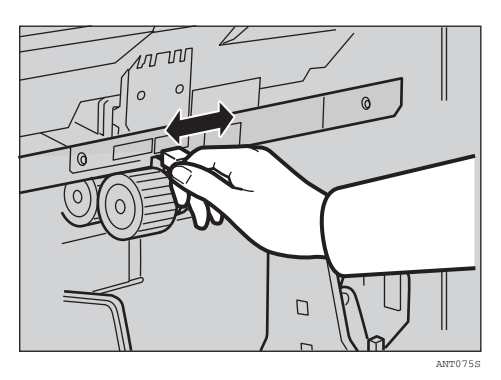

### **Position du levier de réglage de la pression de séparation**

A **Pour éviter que deux feuilles ne soient alimentées à la fois, réglez la pression de séparation du papier à l'aide du levier de réglage de la pression de séparation.**

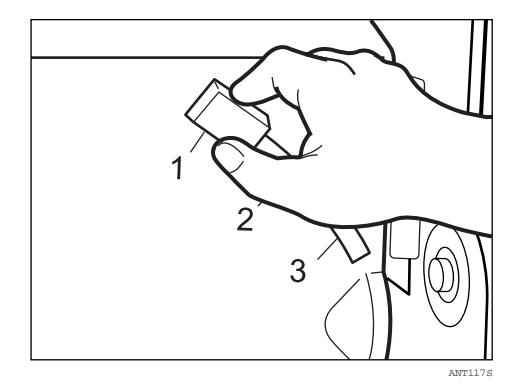

#### **Remarque**

❒ La pression de séparation peut être réglée en fonction du grammage du papier, comme indiqué dans le tableau suivant.

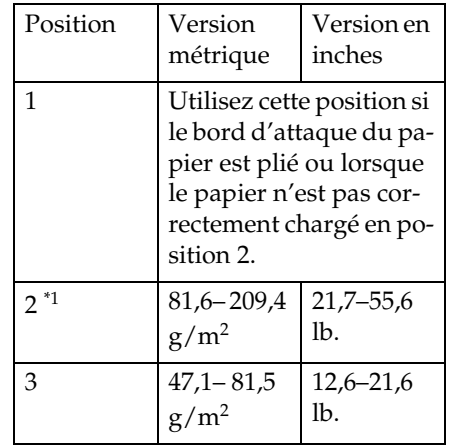

<span id="page-41-0"></span>❒

\*1 Cette position peut également être utilisée si le bord d'attaque du papier est plié ou lorsque le papier n'est pas correctement chargé.

**2**

**2**

# <span id="page-42-0"></span>**Cycle auto**

Les paramètres par défaut permettent de traiter les masters et de réaliser des copies en une seule opération. Cette fonction est appelée « Cycle auto. ».

#### A **Assurez-vous que la touche** {**Cycle auto.**} **est allumée.**

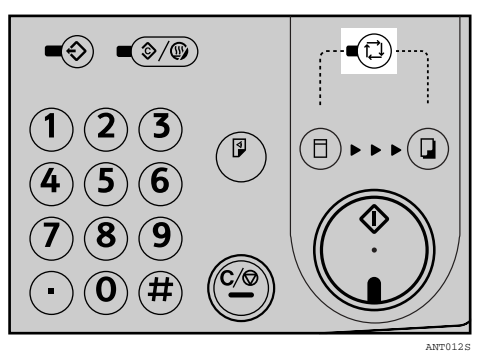

### **Remarque**

❒ Si elle n'est pas allumée, appuyez sur la touche {**Cycle auto.**}.

### B **Chargez les originaux.**

#### **Référence**

Voir [P.30 "Chargement des origi](#page-35-0)[naux"](#page-35-0).

C **Assurez-vous que la touche de sélection de mode** {**Création master**} **est allumée.**

#### **Remarque**

❒ Si elle n'est pas allumée, appuyez sur la touche de sélection de mode {**Création master**}.

D **Effectuez les réglages nécessaires.**

E **Saisissez le nombre de copies souhaité à l'aide du pavé numérique.**

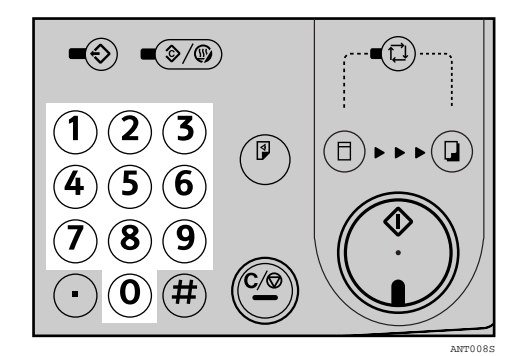

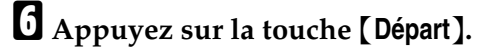

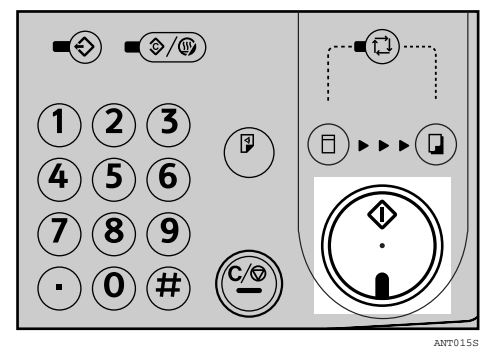

#### **Remarque**

❒ Une fois le travail d'impression terminé, appuyez sur la touche {**Effacer modes**}. Les paramètres de travail précédemment saisis sont effacés.

### **Type d'original**

Sélectionnez l'un des types suivants en fonction de vos originaux :

#### ❖ **Texte**

Sélectionnez cette option si l'original comporte essentiellement du texte.

#### ❖ **Texte/Photo**

Si l'original comprend à la fois du texte et des photos, il est imprimé à l'aide de l'équilibre optimal de l'image.

#### ❖ **Photo**

Sélectionnez cette option pour les photos, images ou documents couleur.

#### ❖ **Pastel**

Lors de l'impression de couleurs pastel, le master est créé à l'aide du mode impression de couleurs pastel.

#### ❖ **Crayon**

Sélectionnez cette option des originaux dessinés / écrits au crayon.

#### *A* Remarque

- ❒ Vous pouvez spécifier le type d'original sélectionné par défaut lorsque la machine est sous tension. Voir "Type d'original", [P.110 "4 Réglages](#page-115-0) [initiaux"](#page-115-0).
- ❒ Le mode Texte est activé par défaut.
- ❒ Des motifs de moiré peuvent apparaître lorsque vous imprimez des originaux tramés.
- ❒ Si vous utilisez le mode Photo pour imprimer des originaux contenant à la fois du texte et des photos, il se peut que le texte soit plus clair. Pour éviter cet inconvénient, préférez le mode Texte/Photo.
- ❒ Lorsque vous utilisez le mode Crayon, placez les documents dessinés / écrits au crayon sur la vitre d'exposition.
- A **Appuyez sur la touche** {**Type d'original**}**.**

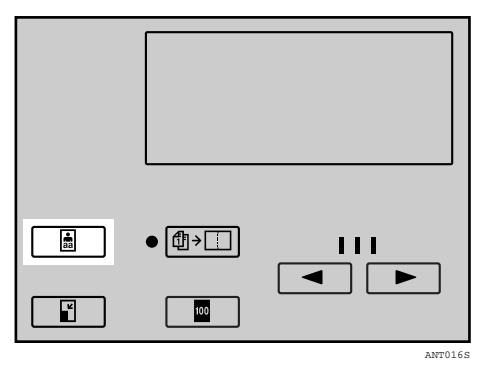

B **Utilisez les touches** {U}{T} **pour sélectionner le type d'original, puis appuyez sur la touche** {**OK**}**.**

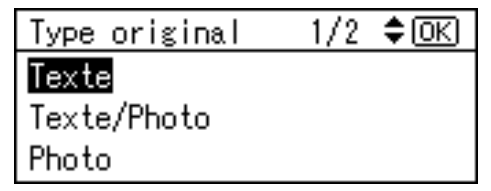

**2**

# **Impression d'épreuve et ajustement**

ANT010S

Lorsque la création de master est terminée, il est possible de valider la fin de l'impression avant d'appuyer sur la touche de sélection de mode {**Imprimer**} pour démarrer l'impression.

A **Appuyez sur la touche** {**Epreuve**}**.**  $\left( \frac{1}{2}\right)$ T É

Une simple impression sort.

- **Remarque**
- ❒ Appuyez en continu sur la touche pour sortir les impressions les unes après les autres.

### <span id="page-44-0"></span>**Ajustement de la position de l'image**

Après avoir créé un master, vous pouvez ajuster la position de l'image imprimée en fonction de vos besoins. Il existe deux façons pour cela :

❖ **Déplacement de la position de l'image vers l'avant ou l'arrière**

Déplacement de la position de l'image à l'aide des touches {**Position de l'image**}.

❖ **Déplacement de la position de l'image vers la droite ou la gauche**

Déplacez la position de l'image à l'aide de la molette de réglage du plateau d'alimentation papier

**Déplacement de la position de l'image vers l'avant ou l'arrière**

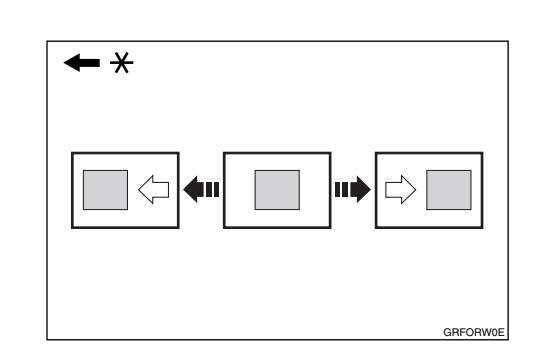

\* Sens d'alimentation du papier

A **Appuyez sur la touche** {**Position de l'image**} **de gauche pour déplacer l'image vers l'avant ou sur la touche de droite pour la déplacer vers l'arrière.**

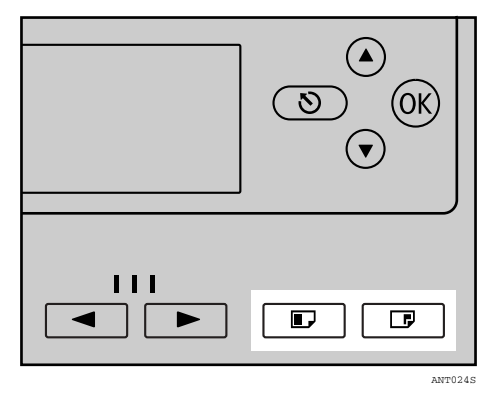

### **Remarque**

❒ Lorsque vous déplacez l'image vers l'avant, laissez une marge de 5 mm (0,2") minimum au niveau du bord d'attaque. En l'absence de marge, le papier risque de s'enrouler autour du tambour et de provoquer un incident d'alimentation.

**2**

- ❒ Les touches {**Position de l'image**} vers la droite ou la gauche déplacent l'image d'environ 0,5 mm (0,02") à chaque sélection.
- ❒ La valeur de déplacement de la position de l'image s'affiche sur l'écran LCD.

B **Appuyez sur la touche** {**Epreuve**} **pour vérifier la position de l'image.**

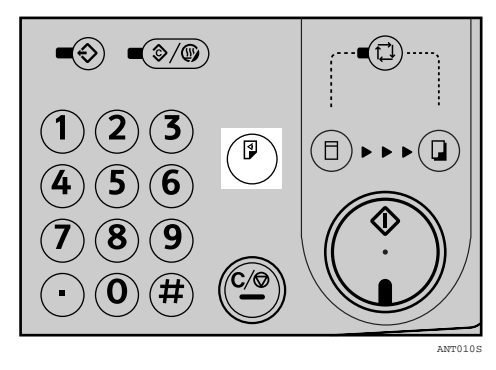

#### **Déplacement de la position de l'image vers la droite ou la gauche**

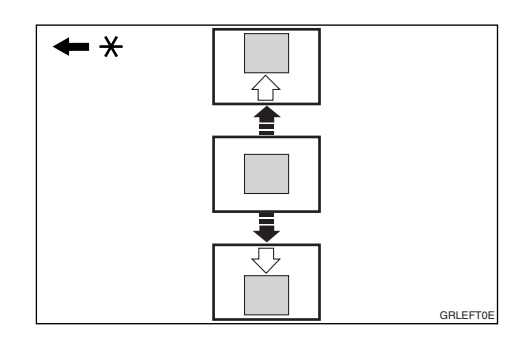

- \* Sens d'alimentation du papier
- A **Tournez la molette de réglage du plateau d'alimentation papier comme illustré.**

❖ **Déplacement de l'image vers la droite**

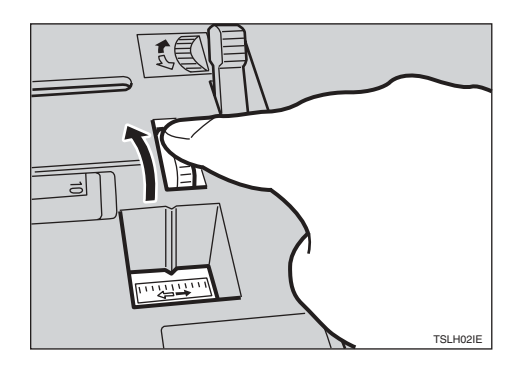

❖ **Déplacement de l'image vers la gauche**

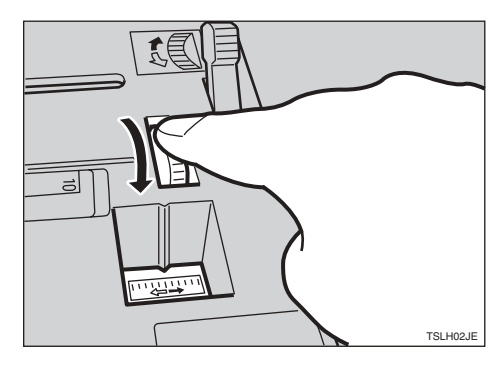

- ❒ La position de l'image peut être décalée d'environ 10 mm (0,4") maximum de chaque côté. Chaque division sur l'échelle est de 2 mm, 0,08".
- B **Réglez les plaques latérales du plateau d'alimentation du papier en fonction de la position du papier.**
- C **Appuyez sur la touche** {**Epreuve**} **pour vérifier la position de l'image.**

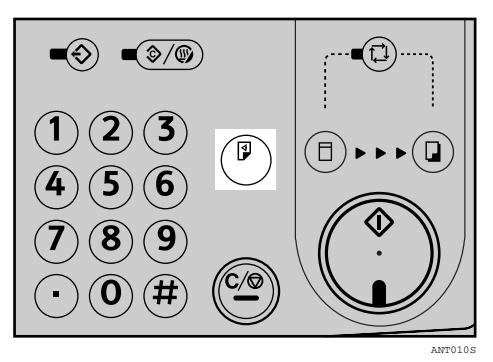

# **Changement de la vitesse d'impression**

Utilisez la touche  $[\triangleleft]$  ou  $[\triangle]$  pour ajuster la vitesse de la machine en fonction de la densité de l'image et du papier d'impression.

Ajustez la vitesse d'impression à l'aide des Touches Vitesse dans les cas suivants :

- Lorsque le type de papier est modifié :
	- Réduisez la vitesse d'impression lors d'une impression sur du papier épais ou fin.
- Lorsque vous souhaitez modifier la densité d'impression :
	- Augmentez la vitesse d'impression pour éclaircir la densité d'impression.
	- Réduisez la vitesse d'impression pour assombrir la densité d'impression.

A **Appuyez sur la touche** {V} **pour augmenter la vitesse ou sur la touche** {W} **pour la diminuer.**

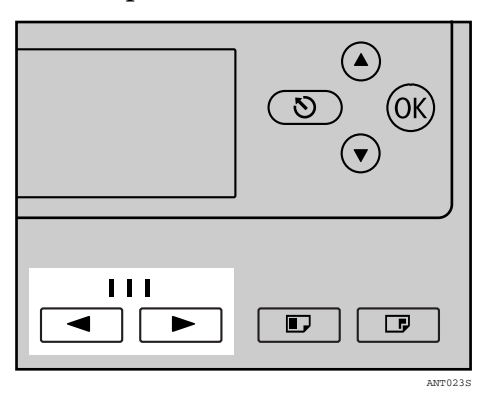

- ❒ Vous pouvez sélectionner les vitesses suivantes :
	- Réglage 1 : 80 feuilles/minute
	- Réglage 2 : 100 feuilles/minute
	- Réglage 3 : 130 feuilles/minute
- ❒ Par défaut, le paramètre 2 est sélectionné.

# **3. Fonctions d'impression**

# **Fonctions d'impression**

### **Densité création master**

Vous pouvez ajuster la densité de l'image en fonction de vos besoins.

#### **Remarque**

- ❒ Vous pouvez spécifier la densité de l'image sélectionnée par défaut lorsque la machine est sous tension. Voir "Densité création master", [P.110 "4](#page-115-0) [Réglages initiaux"](#page-115-0).
- A **Appuyez sur la touche** {**Densité création master**} **pour sélectionner la densité que vous voulez configurer.**

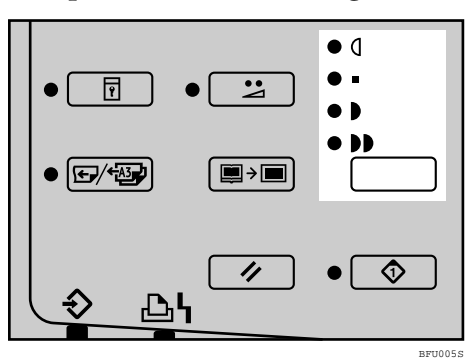

#### **Remarque**

- ❒ Si vous utilisez des originaux dont le fond est coloré, par exemple en bleu ou en rouge, sélectionnez une densité d'image plus claire pour éviter de salir les copies.
- B **Assurez-vous que la touche de sélection de mode** {**Création master**} **est allumée.**

#### **Remarque**

❒ Si elle n'est pas allumée, appuyez sur la touche de sélection de mode {**Création master**}.

C **Appuyez sur la touche** {**Départ**}**.**

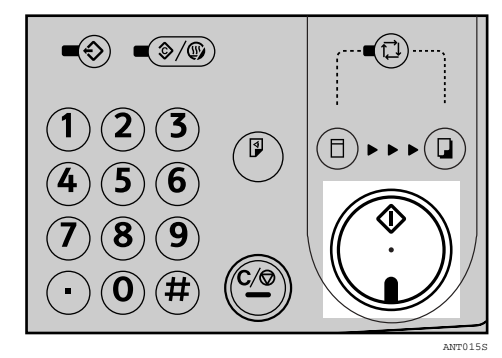

D **Appuyez sur la touche** {**Epreuve**} **pour vérifier la densité de l'image imprimée.**

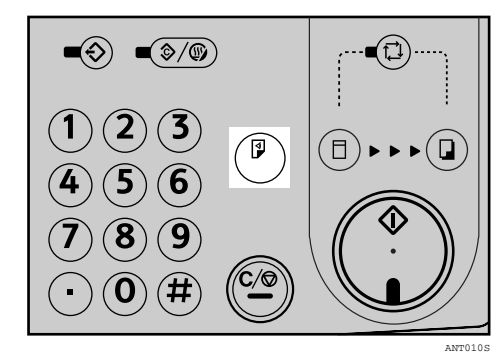

### **Mode Fin**

Utilisez la touche {**Fin**} pour effectuer des impressions claires.

A **Chargez les originaux.**

B **Appuyez sur la touche** {**Fin**} **pour sélectionner le mode Fin.**

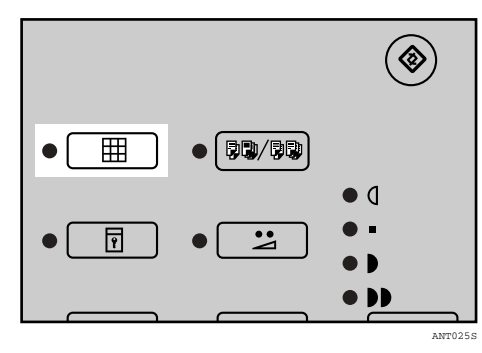

C **Saisissez le nombre de copies souhaité à l'aide du pavé numérique.**

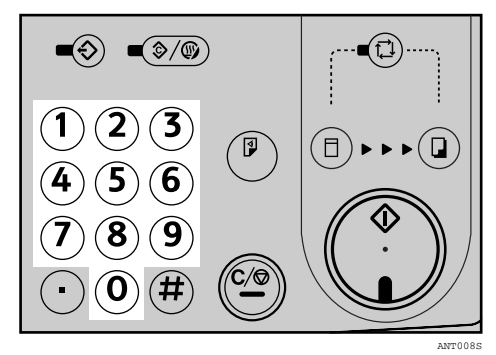

D **Appuyez sur la touche** {**Départ**}**.**

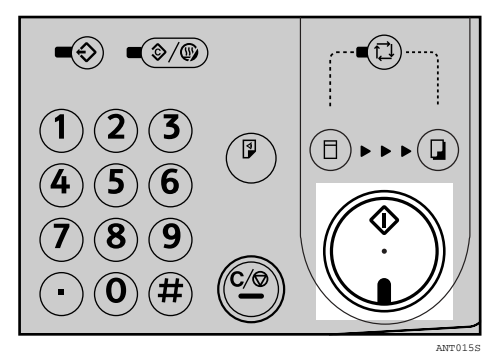

### **Réduction/Agrandissement prédéfinis**

Utilisez cette fonction pour réduire ou agrandir les originaux d'un taux prédéfini.

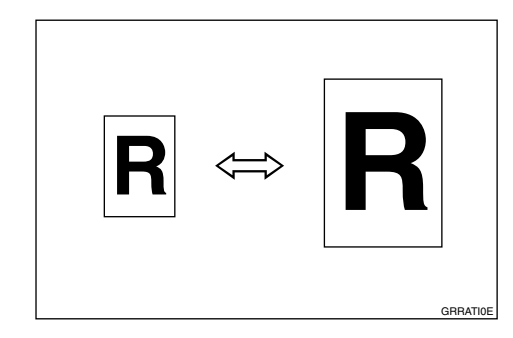

#### **Remarque**

- ❒ Vous pouvez sélectionner un taux sans tenir compte de la taille de l'original ou du papier d'impression. Toutefois, avec certains facteurs, des parties de l'image peuvent ne pas s'imprimer ou des marges risquent d'apparaître sur les copies.
- ❒ Vous avez le choix entre 7 facteurs prédéfinis (3 facteurs d'agrandissement et 4 facteurs de réduction).

#### ❖ **Version métrique**

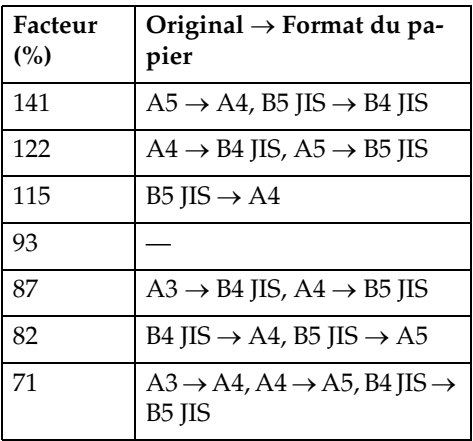

#### ❖ **Version en inches**

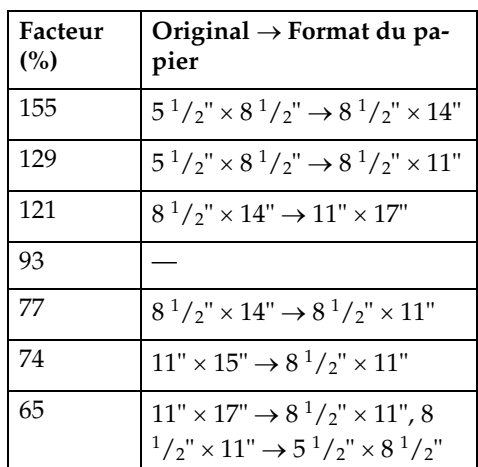

❒ Vous pouvez spécifier le taux de reproduction sélectionné par défaut lorsque la machine est sous tension. Voir "Taux", [P.110 "4 Réglages ini](#page-115-0)[tiaux"](#page-115-0).

### A **Posez votre original.**

B **Appuyez sur la touche** {**Réduction/Agrandissement**}**.**

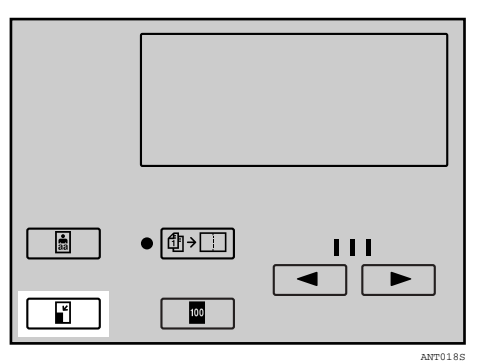

C **Utilisez les touches** {U}{T} **pour sélectionner votre taux de réduction, puis appuyez sur la touche** {**OK**}**.**

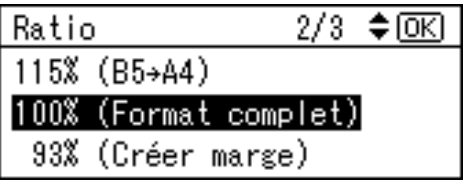

D **Saisissez le nombre de copies souhaité à l'aide du pavé numérique.**

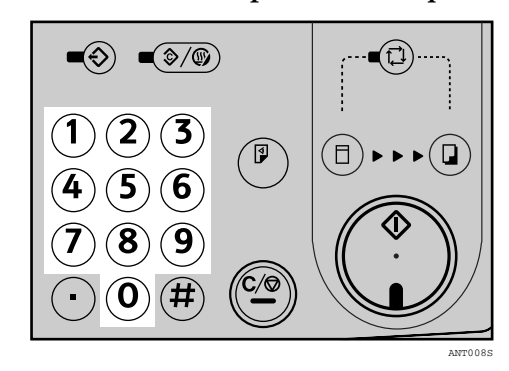

E **Appuyez sur la touche** {**Départ**}**.**

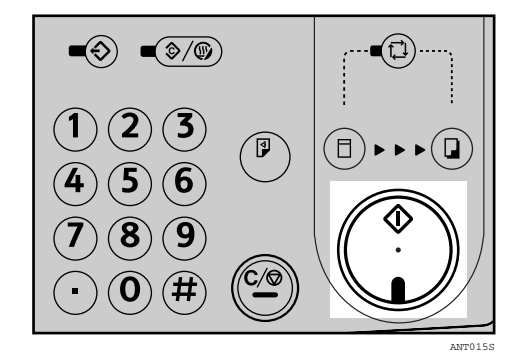

### **Suppr. bordure**

Cette fonction supprime les quatre marges de l'original ou du papier.

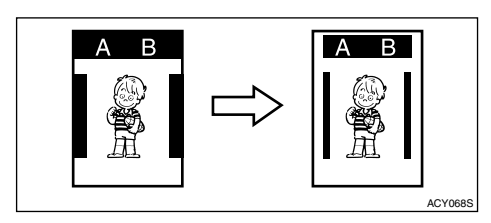

### **Remarque**

- ❒ Vous pouvez spécifier comme largeur de marge à effacer une valeur variant entre 0 et 20 mm (0 et 0,8 inch). Voir "Suppr. largeur bordure", [P.110 "4 Réglages initiaux"](#page-115-0).
- ❒ La valeur 5 mm (0,2 inch) est sélectionnée par défaut.

### A **Posez votre original.**

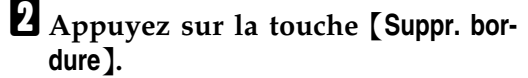

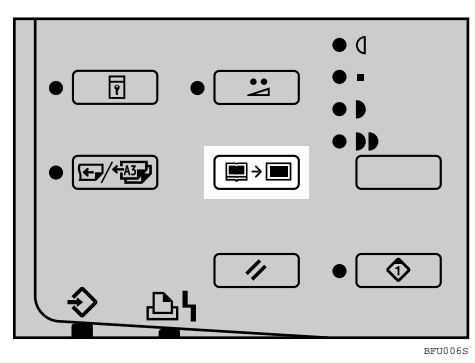

**El** Utilisez les touches  $[\triangle](\mathbf{v})$  pour **sélectionner le format et le sens de l'original, puis appuyez sur la touche** {**OK**}**.**

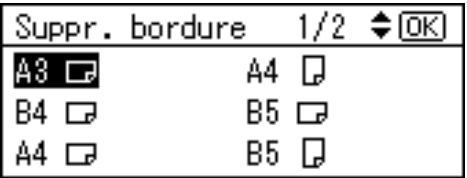

D **Saisissez le nombre de copies souhaité à l'aide du pavé numérique.**

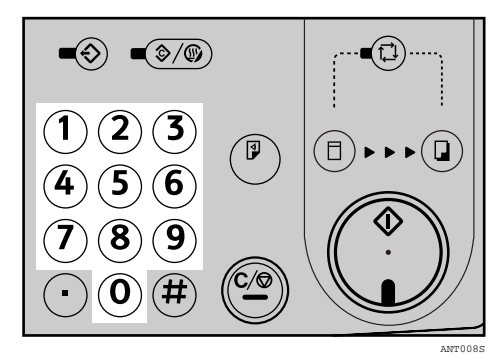

E **Appuyez sur la touche** {**Départ**}**.**

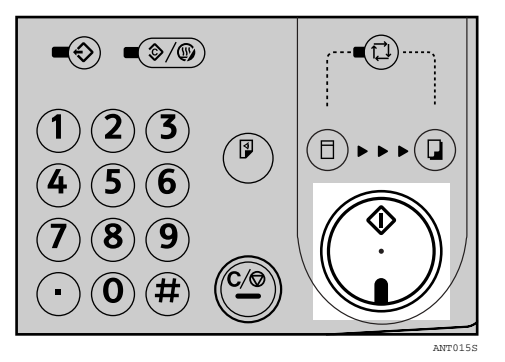

#### **Suppression Auto des Ombres de Marges**

Si la vitre d'exposition ou l'ADF est ouvert lors de la numérisation et que la fonction Suppr. bordure n'est pas sélectionnée, des zones sombres autour de l'original peuvent apparaître telle une ombre sur les impressions.

La fonction Suppression Auto Ombres de Marges détecte automatiquement ces zones et empêche leur apparition sur les impressions.

### **Mode Économie**

Utilisez cette fonction pour économiser l'encre.

- ❒ Les copies sont plus claires lorsque le mode Économie est utilisé.
- ❒ Le mode est désactivé par défaut. Pour régler le mode Économie sur "On" ou "Off", voir "Mode Économie" dans la section [P.110 "4 Régla](#page-115-0)[ges initiaux".](#page-115-0)
- $\blacksquare$  Posez votre original.
- B **Appuyez sur la touche** {**Mode Economie**}**.**

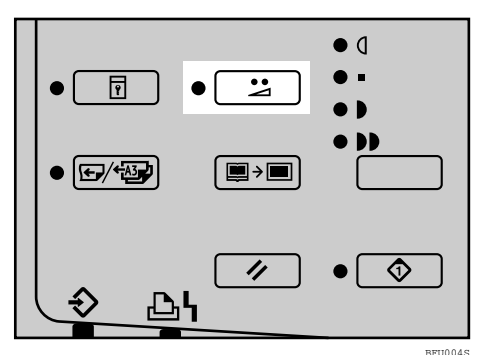

C **Saisissez le nombre de copies souhaité à l'aide du pavé numérique.**

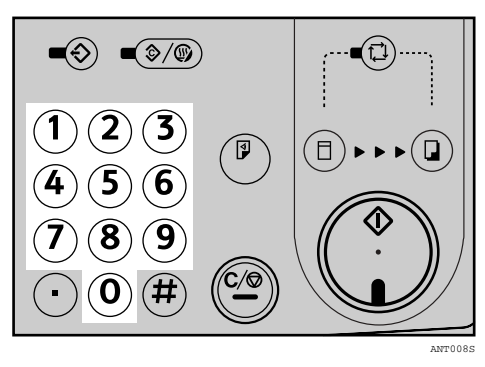

D **Appuyez sur la touche** {**Départ**}**.**

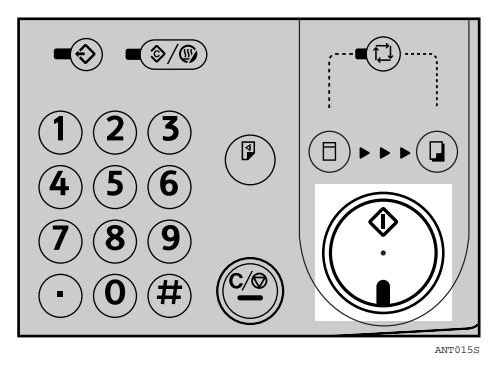

### **Mémoire/Classe**

La fonction Mémoire/Classe s'avère particulièrement utile pour les utilisateurs tels que les enseignants, souvent amenés à effectuer des nombres de copies différents d'un même original pour plusieurs classes, ou encore qui doivent effectuer un même nombre de copies d'originaux différents pour une classe déterminée.

La fonction Mémoire/Classe offre les modes suivants :

❖ **Mode Classe (impression par classe)** Utilisez ce mode si vous voulez effectuer un même nombre de copies d'un original pour plusieurs classes.

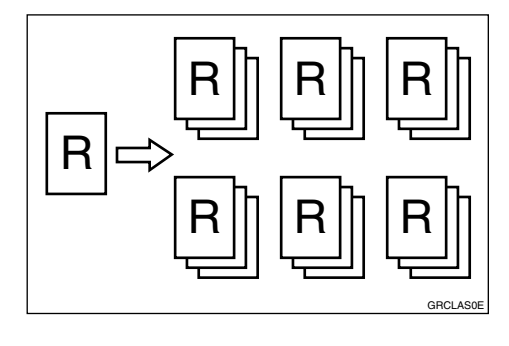

#### ❖ **Mode Mémoire (impression par original)**

Vous avez le choix entre les deux types de mode Mémoire suivants :

• Mode Mémoire Normal Utilisez ce mode pour effectuer des copies de plusieurs originaux distincts. Un nombre de copies différent est effectué à partir de chacun des originaux.

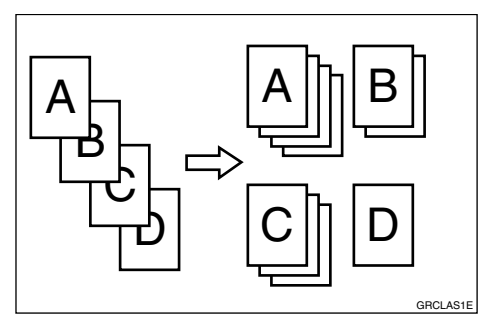

• Mode Mémoire Empilage Utilisez ce mode pour effectuer des copies d'un original en utilisant un nombre de copies différent pour chaque classe.

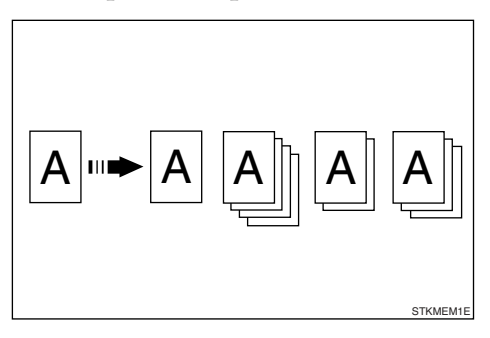

#### **Remarque**

❒ Vous pouvez spécifier par défaut soit le mode Mémoire Normal, soit le mode Mémoire Empilage. Voir "Configuration du mode Mémoire", [P.111](#page-116-0) ["5 Paramètres Mode".](#page-116-0)

#### ❖ **Rappeler prog.**

Utilisez ce mode pour rappeler les paramètres que vous avez enregistrés en mode Mémoire et en mode Classe.

#### ❖ **Mode Classe/Année**

### **Référence**

Si la machine n'est pas utilisée uniquement au sein d'une école ou d'un collège, vous pouvez configurer la machine de manière à ce que ce mode apparaisse sous la forme "Service" plutôt que sous la forme "Classe/Année". Voir "Mode Classe", [P.109 "3 Dé](#page-114-0)[finir Mode opération"](#page-114-0).

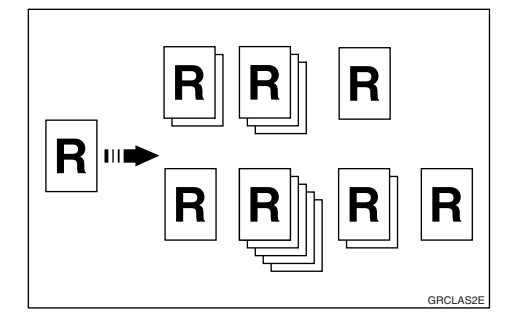

• Toutes

Utilisez cette fonction si vous voulez effectuer des copies d'un même original pour l'ensemble des classes enregistrées de toutes les années.

• Classe

Utilisez cette fonction pour imprimer des copies d'un même original pour les classes sélectionnées uniquement.

• Personnalisée

Utilisez cette fonction si vous voulez effectuer des copies d'un même original pour l'ensemble des étudiants de l'école.

### **Mode Classe (impression par classe)**

#### **Remarque**

- ❒ Vous pouvez imprimer au maximum 24 combinaisons de nombres de copie et de classes.
- ❒ Le nombre maximum de classes en une seule combinaison est égal à 99.

### A **Posez votre original.**

B **Appuyez sur la touche** {**Mémoire/Classe**}**.**

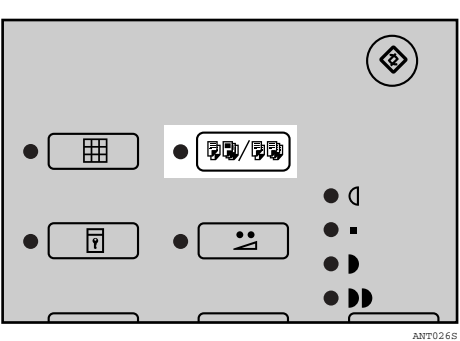

C **Utilisez les touches** {U}{T} **pour sélectionner Classe, puis appuyez sur la touche** {**OK**}**.** 

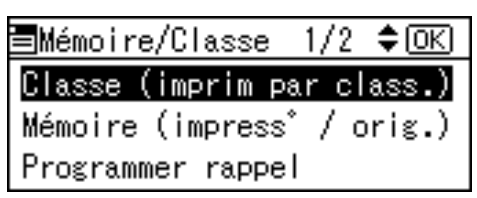

<span id="page-54-0"></span>D **Utilisez le pavé numérique pour saisir le nombre de copies souhaité,** puis appuyez sur la touche  $[\#]$ .

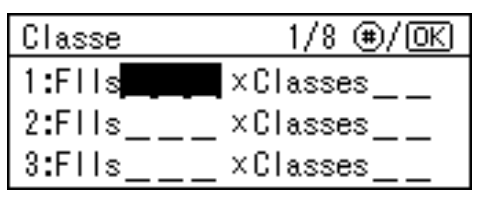

<span id="page-54-1"></span>E **Utilisez le pavé numérique pour saisir le nombre de classes souhai** $t$ é, puis appuyez sur la touche  $\uparrow \sharp$ .

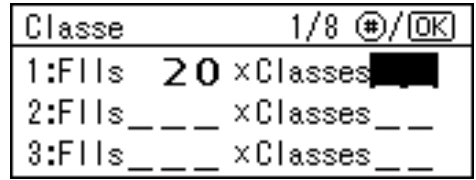

#### **Remarque**

- ❒ Répétez les étapes [D](#page-54-0) à [E](#page-54-1) en fonction de vos besoins.
- F **Appuyez sur la touche** {**OK**}**.**
- G **Si vous utilisez le distributeur de bandes en option, mettez-le sous tension.**

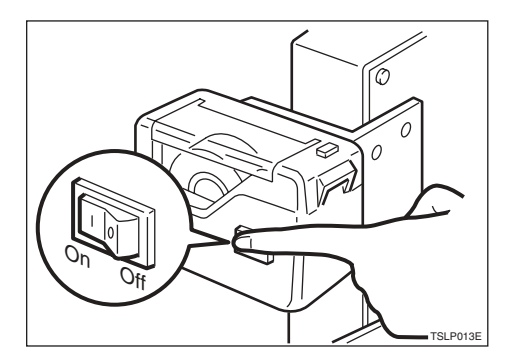

- ❒ Le distributeur de bandes en option fournit automatiquement des bandes de papier pour séparer les différents groupes d'impression.
- H **Appuyez sur la touche** {**Départ**}**.**

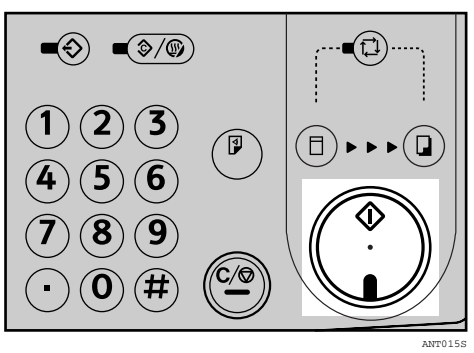

### **Mode Mémoire (impression par original)**

#### **Mode Mémoire Normal**

#### **Remarque**

❒ Vous pouvez effectuer des copies de 30 originaux maximum en une seule fois.

#### $\blacksquare$  Posez votre original.

B **Appuyez sur la touche** {**Mémoire/Classe**}**.**

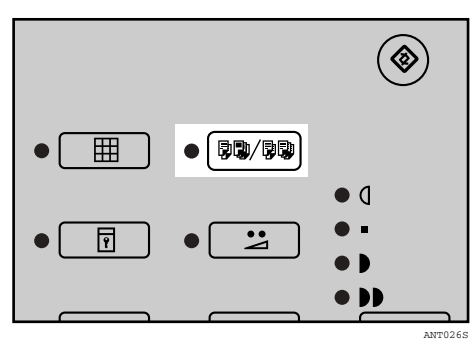

C **Utilisez les touches** {U}{T} **pour sélectionner Mémoire, puis appuyez sur la touche** {**OK**}**.**

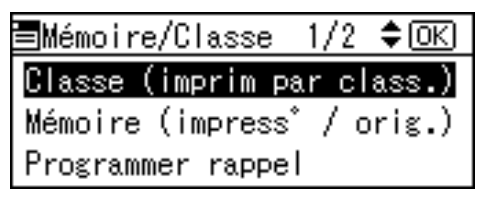

D **Utilisez le pavé numérique pour saisir le nombre de copies souhaité pour chaque original, puis appuyez** sur la touche  $[#].$ 

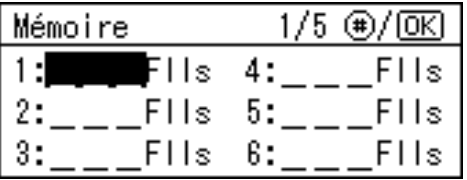

#### **Remarque**

- ❒ Répétez cette étape jusqu'à ce que vous ayez entré les valeurs pour tous les originaux.
- E **Appuyez sur la touche** {**OK**}**.**
- F **Si vous utilisez le distributeur de bandes en option, mettez-le sous tension.**

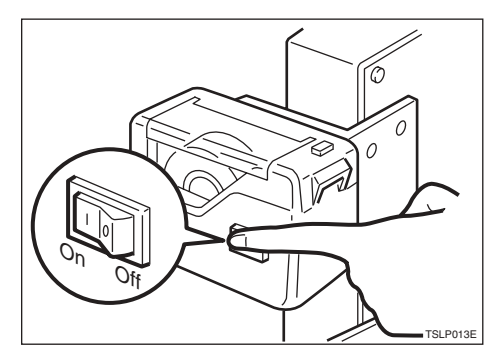

- ❒ Le distributeur de bandes en option fournit automatiquement des bandes de papier pour séparer les copies des différents originaux.
- G **Appuyez sur la touche** {**Départ**}**.**

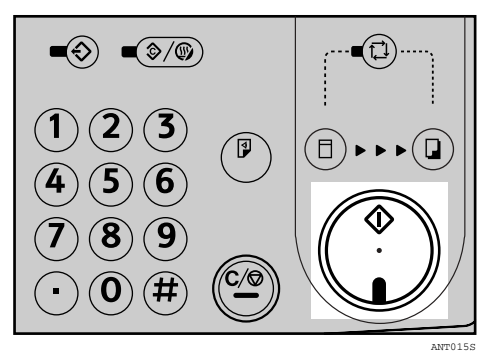

#### **Mode Mémoire Empilage**

#### **Limitation**

❒ Pour utiliser le mode Mémoire Empilage, vous devez commencer par régler le mode Mémoire sur "Empilage" à l'aide des outils utilisateurs. Voir "Configuration du mode Mémoire", [P.111 "5 Paramètres Mo](#page-116-0)[de".](#page-116-0)

### **Remarque**

❒ Vous pouvez effectuer des copies de 30 classes en une seule fois.

### $\Box$  Posez votre original.

B **Appuyez sur la touche** {**Mémoire/Classe**}**.**

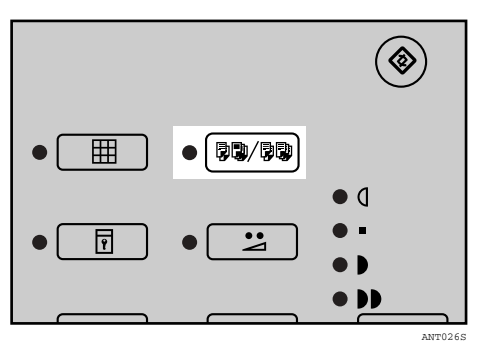

C **Utilisez les touches** {U}{T} **pour sélectionner Mémoire, puis appuyez sur la touche** {**OK**}**.**

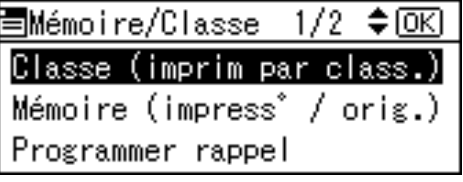

D **Utilisez le pavé numérique pour saisir le nombre de copies souhaité pour chaque classe, puis appuyez** sur la touche  $[#].$ 

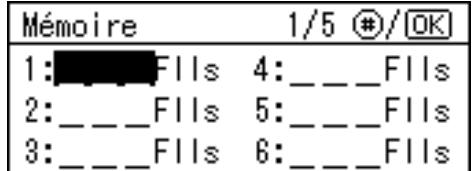

### *A* Remarque

- ❒ Répétez cette étape jusqu'à ce que vous ayez saisi les valeurs pour toutes vos classes.
- E **Appuyez sur la touche** {**OK**}**.**
- $\mathbf{\dot{S}}$  Si vous utilisez le distributeur de **bandes en option, mettez-le sous tension.**

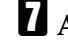

G **Appuyez sur la touche** {**Départ**}**.**

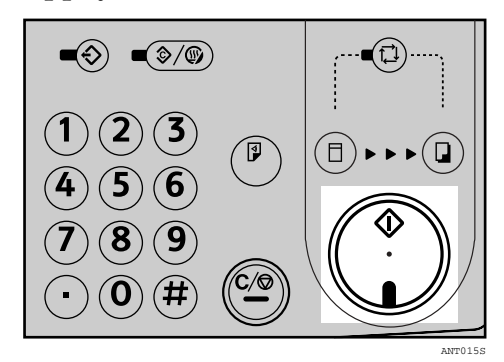

### **Rappeler prog.**

#### *A* Remarque

- ❒ Vous pouvez stocker jusqu'à 10 entrées pour le mode Mémoire, dont chacune contient les paramètres de soit 30 originaux maximum (Mode Mémoire Normal), soit 30 classes maximum (Mode Mémoire Empilage).
- ❒ Vous pouvez stocker jusqu'à 10 entrées pour le mode Classe, dont chacune contient maximum 24 combinaisons de classes et de nombres de copies.

#### **Enregistrement des paramètres du mode Mémoire Normal**

A **Appuyez sur la touche** {**Outils utilisateur**}**.**

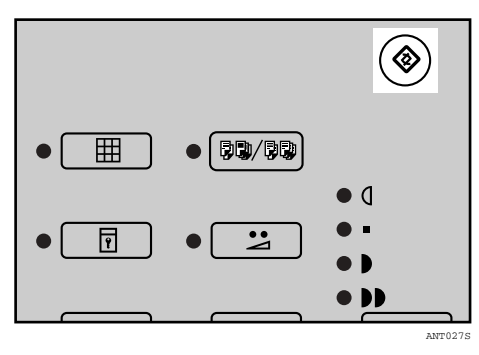

**H** Utilisez les touches  $[\triangle](\mathbf{v})$  pour **sélectionner 4 Paramètres initiaux, puis appuyez sur la touche** {**OK**}**.**

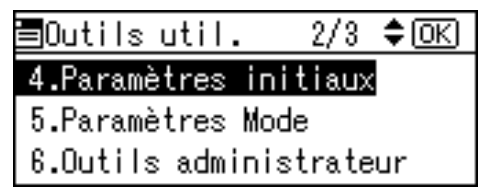

C **Utilisez les touches** {U}{T} **pour sélectionner 7 Program./Modif. mémoire, puis appuyez sur la touche** {**OK**}**.**

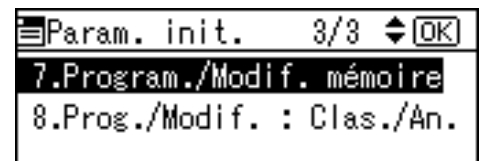

<span id="page-57-0"></span>D **Utilisez les touches** {U}{T} **pour sélectionner un numéro, puis appuyez sur la touche** {**OK**}**.**

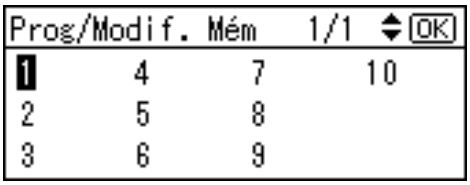

#### **Remarque**

- ❒ Si le numéro entré est déjà utilisé, un message s'affiche, vous demandant si vous voulez écraser les paramètres enregistrés. Si vous voulez écraser le numéro, appuyez sur la touche {**OK**}. Sinon, appuyez sur la touche {**Echap**} pour revenir à l'affichage précédent, puis sélectionnez un autre numéro.
- <span id="page-57-1"></span>E **Utilisez le pavé numérique pour saisir le nombre de copies souhaité pour chaque original, puis appuyez** sur la touche  $[#].$

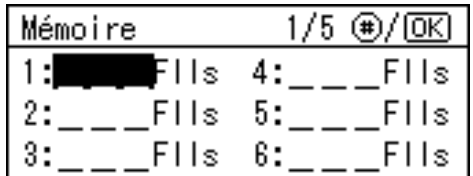

#### **Remarque**

□ Répétez les étapes **[D](#page-57-0)** et **[E](#page-57-1)** pour enregistrer l'ensemble de vos originaux.

F **Appuyez sur la touche** {**OK**}**.**

#### G **Appuyez sur la touche** {**Effacer modes/Economie d'énergie**}**.**

Les éléments enregistrés sont pris en considération.

#### **Enregistrement des paramètres du mode Mémoire Empilage**

### **Limitation**

❒ Pour Utiliser le mode Mémoire Empilage, vous devez commencer par régler le mode Mémoire sur "Empilage" à l'aide des outils utilisateurs. Voir "Configuration du mode Mémoire", [P.111 "5 Paramètres Mode".](#page-116-0)

#### **L** Appuyez sur la touche [Outils utilisa**teur**}**.**

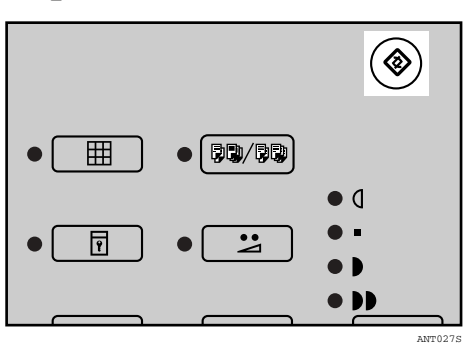

B **Utilisez les touches** {U}{T} **pour sélectionner 4 Paramètres initiaux, puis appuyez sur la touche** {**OK**}**.**

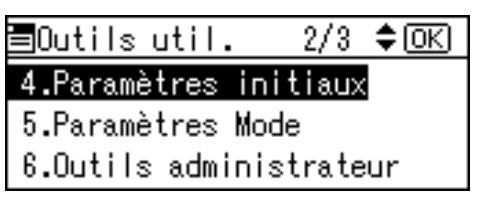

C **Utilisez les touches** {U}{T} **pour sélectionner 7 Program./Modif. mémoire, puis appuyez sur la touche** {**OK**}**.**

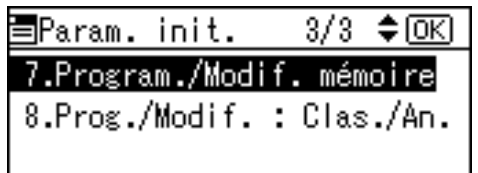

<span id="page-58-0"></span>D **Utilisez les touches** {U}{T} **pour sélectionner un numéro, puis appuyez sur la touche** {**OK**}**.**

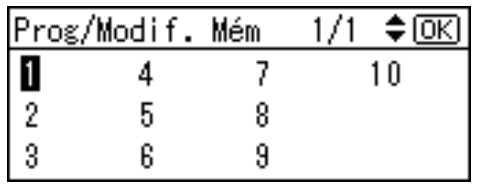

### **Remarque**

- ❒ Si le numéro entré est déjà utilisé, un message s'affiche, vous demandant si vous voulez écraser les paramètres enregistrés. Si vous voulez écraser le numéro, appuyez sur la touche {**OK**}. Sinon, appuyez sur la touche {**Echap**} pour revenir à l'affichage précédent, puis sélectionnez un autre numéro.
- 

<span id="page-58-1"></span>E **Utilisez le pavé numérique pour saisir le nombre de copies souhaité pour chaque classe, puis appuyez** sur la touche  $[#].$ 

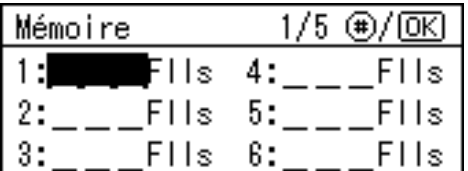

#### **Remarque**

- ❒ Répétez la procédure des étapes **[D](#page-58-0)** et **B** pour enregistrer toutes vos classes.
- F **Appuyez sur la touche** {**OK**}**.**

#### G **Appuyez sur la touche** {**Effacer modes/Economie d'énergie**}**.**

Les éléments enregistrés sont pris en considération.

#### **Enregistrement des paramètres du mode Classe**

A **Appuyez sur la touche** {**Outils utilisateur**}**.**

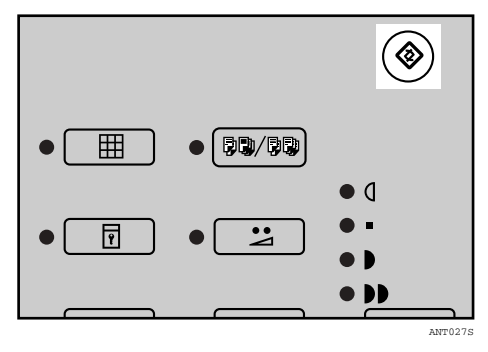

B **Utilisez les touches** {U}{T} **pour sélectionner 4 Paramètres initiaux, puis appuyez sur la touche** {**OK**}**.**

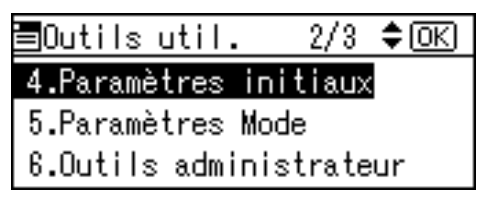

C **Utilisez les touches** {U}{T} **pour sélectionner 6 Programmer/Modif. Classe, puis appuyez sur la touche** {**OK**}**.**

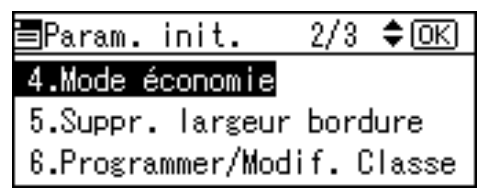

<span id="page-59-0"></span>D **Utilisez les touches** {U}{T} **pour sélectionner un numéro, puis appuyez sur la touche** {**OK**}**.**

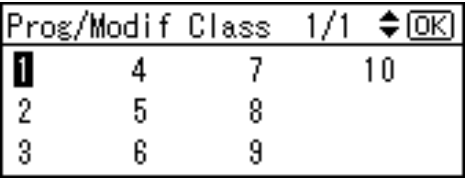

#### **Remarque**

- ❒ Si le numéro saisi est déjà utilisé, un message s'affiche, vous demandant si vous voulez écraser les paramètres enregistrés. Si vous voulez écraser le numéro, appuyez sur la touche {**OK**}. Sinon, appuyez sur la touche {**Echap**} pour revenir à l'affichage précédent, puis sélectionnez un autre numéro.
- E **Utilisez le pavé numérique pour saisir le nombre de copies, puis ap**puyez sur la touche  $[#].$

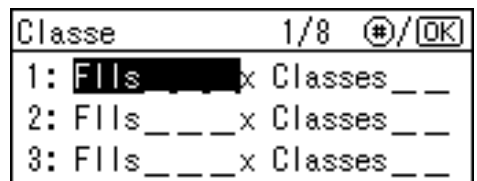

<span id="page-59-1"></span>F **Utilisez le pavé numérique pour saisir le nombre de classes, puis appuyez sur la touche**  $[#].$ 

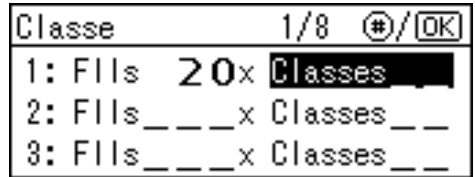

### **Remarque**

- **□ Répétez les étapes 4 à 6 pour en**registrer toutes vos classes.
- 
- G **Appuyez sur la touche** {**OK**}**.**
- H **Appuyez sur la touche** {**Effacer modes/Economie d'énergie**}**.**

Les éléments enregistrés sont pris en considération.

#### **Rappel des paramètres enregistrés**

- A **Posez votre original.**
- B **Appuyez sur la touche** {**Mémoire/Classe**}**.**

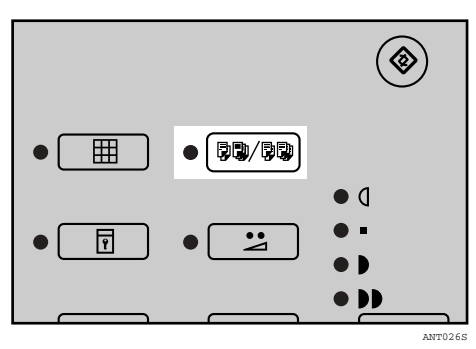

C **Utilisez les touches** {U}{T} **pour sélectionner Programmer rappel, puis appuyez sur la touche** {**OK**}**.**

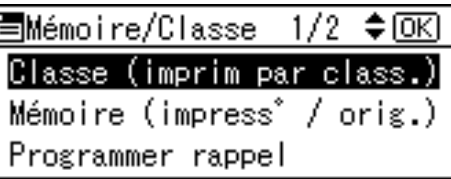

D **Utilisez les touches** {U}{T} **pour sélectionner Classe ou Mémoire, puis appuyez sur la touche** {**OK**}**.**

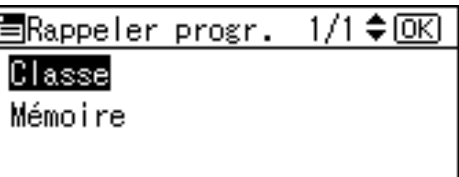

E **Utilisez les touches** {U}{T} **pour sélectionner le nombre de rappels, puis appuyez sur la touche** {**OK**}**.**

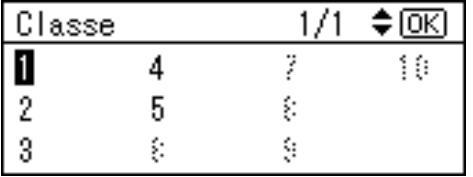

F **Confirmez si les réglages sont exacts, puis appuyez sur la touche** {**OK**}**.**

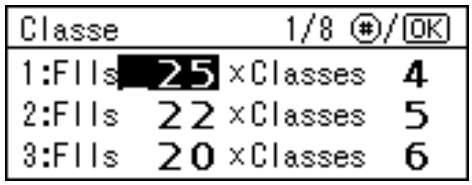

#### **Remarque**

❒ Pour modifier les paramètres enregistrés, utilisez les touches {U}{T} pour sélectionner l'élément à changer, puis écrasez-le à l'aide du pavé numérique.

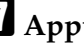

### G **Appuyez sur la touche** {**Départ**}**.**

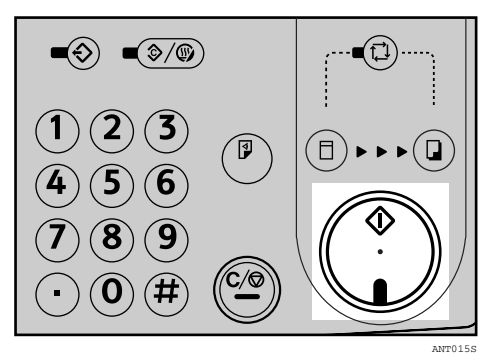

**3**

### **Classe/Année**

#### **Préparation**

Pour utiliser ce mode, vous devez d'abord enregistrer le nombre de copies requises pour chaque classe.

#### **Enregistrement de la classe/de l'année**

#### **Remarque**

❒ Vous pouvez enregistrer 108 classes maximum (jusqu'à 12 classes par année pour un maximum de 9 années).

#### A **Appuyez sur la touche** {**Outils utilisateur**}**.**

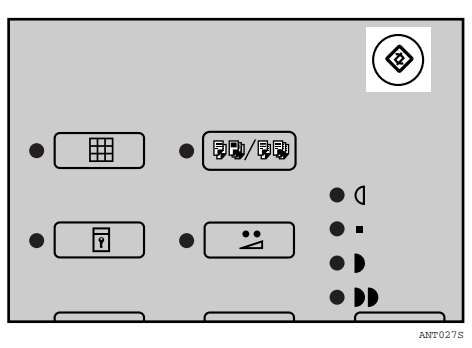

B **Utilisez les touches** {U}{T} **pour sélectionner 4 Paramètres initiaux, puis appuyez sur la touche** {**OK**}**.**

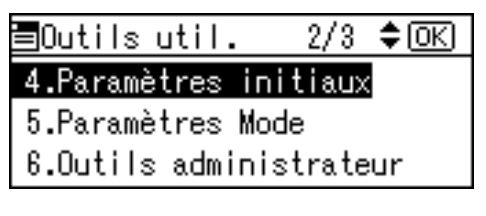

C **Utilisez les touches** {U}{T} **pour sélectionner 8 Prog./Modif. : Clas./An., puis appuyez sur la touche** {**OK**}**.**

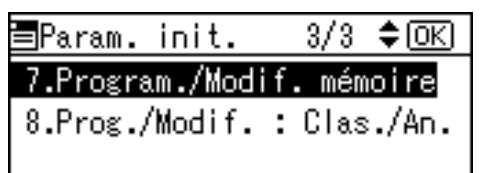

<span id="page-61-0"></span>D **Utilisez les touches** {U}{T} **pour sélectionner l'année de votre choix, puis appuyez sur la touche** {**OK**}**.**

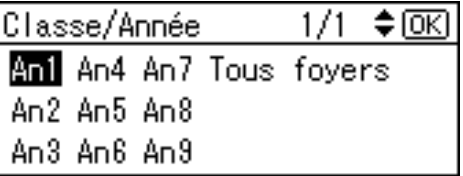

<span id="page-61-1"></span>E **Utilisez le pavé numérique pour saisir le nombre de copies par classe, puis appuyez sur la touche**  $\{\sharp\}$ **.** 

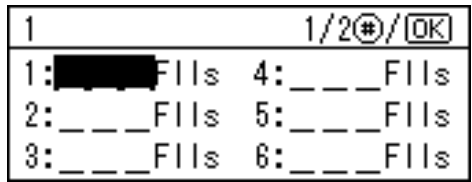

#### **Remarque**

- ❒ Répétez la procédure des étapes **[D](#page-61-0)** et **B** pour enregistrer toutes vos classes.
- F **Appuyez sur la touche** {**OK**}**.**
- G **Appuyez sur la touche** {**Effacer modes/Economie d'énergie**}**.**

Les éléments enregistrés sont pris en considération.

#### **Impression pour toutes les années**

- A **Posez votre original.**
- B **Appuyez sur la touche** {**Mémoire/Classe**}**.**

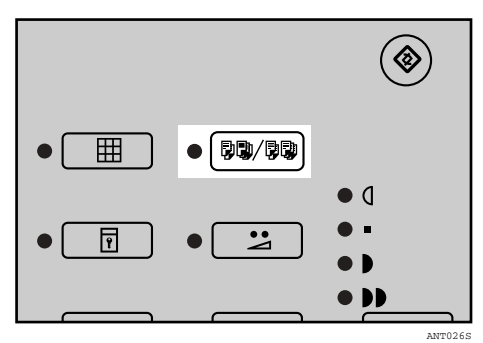

C **Utilisez les touches** {U}{T} **pour sélectionner Classe/Année, puis appuyez sur la touche** {**OK**}**.**

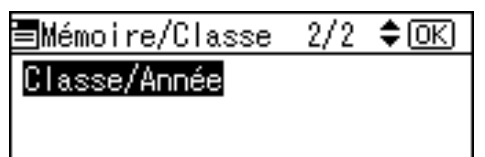

D **Utilisez les touches** {U}{T} **pour sélectionner Toutes, puis appuyez sur la touche** {**OK**}**.**

> Classe/Année ‡7 विहा 1/1. **Ani** An4 An7 Toutes années An2 An5 An8 Tous foyers An3 An8 An9

### E **Appuyez sur la touche** {**Départ**}**.**

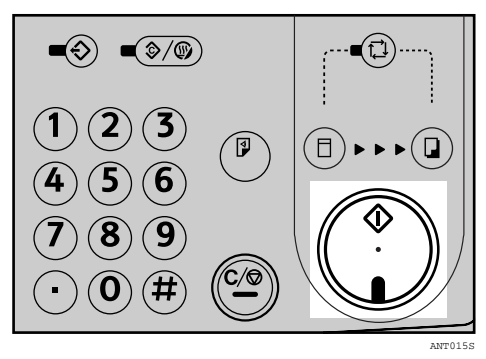

**Impression pour certaines classes sélectionnées**

A **Posez votre original.**

B **Appuyez sur la touche** {**Mémoire/Classe**}**.**

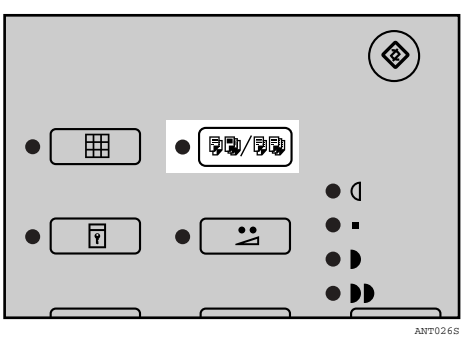

C **Utilisez les touches** {U}{T} **pour sélectionner Classe/Année, puis appuyez sur la touche** {**OK**}**.**

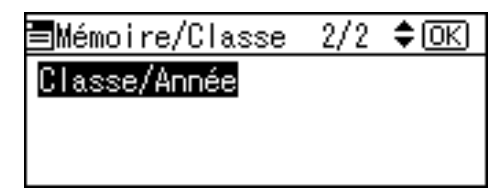

D **Utilisez les touches** {U}{T} **pour sélectionner l'année de votre choix, puis appuyez sur la touche** {**OK**}**.**

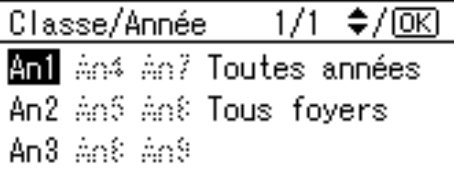

<span id="page-62-0"></span>E **Utilisez les touches** {U}{T} **pour sélectionner la classe à laquelle vous destinez les copies, puis ap**puyez sur la touche  $[#].$ 

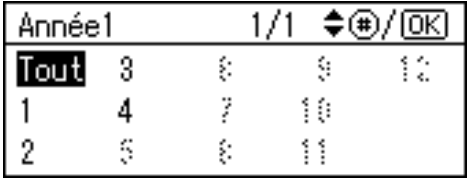

#### *A* Remarque

- ❒ Pour sélectionner d'autres classes, répétez l'étape **[E](#page-62-0)**.
- ❒ Vous pouvez sélectionner uniquement des classes d'une même année.
- ❒ Si vous n'avez pas sélectionné la bonne classe, indiquez à nouveau la classe souhaitée à l'aide des touches  $[\triangle][\triangledown]$ , puis appuyez sur la touche  $[\#]$  pour annuler la sélection erronée.

F **Appuyez sur la touche** {**OK**}**.**

#### G **Appuyez sur la touche** {**Départ**}**.**

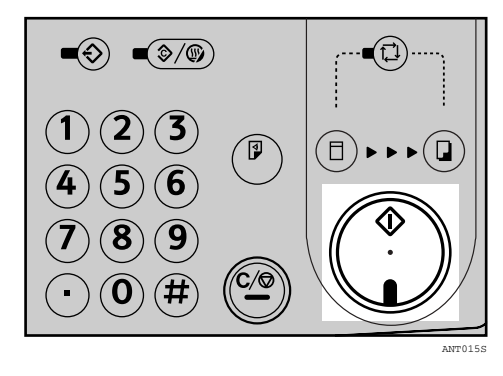

### **Combiner**

Utilisez cette fonction pour combiner deux originaux sur une même feuille de papier.

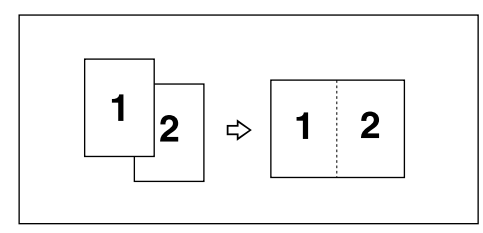

#### **Remarque**

❒ Lorsque deux originaux sont combinés, leurs formats doivent être agrandis ou réduits de la manière suivante :

#### ❖ **Version métrique**

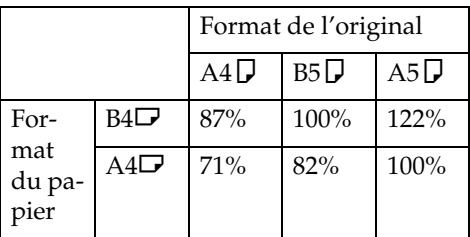

#### ❖ **Version en inches**

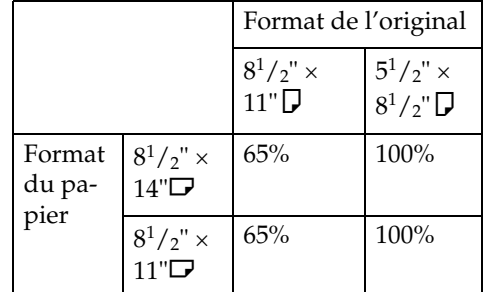

- ❒ Si la longueur du premier original est inférieure à 91 mm, 3,6 inches, le mode Combiner est désactivé.
- ❒ Vous pouvez configurer la machine de manière à ce qu'elle annule automatiquement le mode Combiné/Répét. dès que vous avez terminé de l'utiliser. Voir "Annul. param. Combiner", [P.111 "5 Paramètres Mode".](#page-116-0)
- ❒ Toute image qui se trouverait à moins de 5 mm (0,2 inch) du bord d'attaque du premier original ne sera pas imprimée. Toute image qui se trouverait à moins de 4 mm (0,16 inch) du bord d'attaque du deuxième original ne sera pas imprimée non plus. Si l'image est trop proche du bord d'attaque, dupliquez les originaux en décalant l'image par rapport à celui-ci, puis effectuez les copies à partir des doubles.
- ❒ Vous pouvez sélectionner différents paramètres d'image pour le premier original et le deuxième.
- ❒ Vérifiez que les plaques latérales d'alimentation du papier touchent légèrement le papier. Si ce n'est pas le cas, les deux images ne seront pas correctement alignées sur les copies.

### **Référence**

Pour plus de détails sur la manière d'utiliser le chargeur automatique de documents en option en combinant les originaux, voir [P.60 "Utili](#page-65-0)[sation du chargeur automatique de](#page-65-0) documents en combinant les origi[naux"](#page-65-0).

A **Placez le premier original face vers le bas sur la vitre d'exposition.**

- **Remarque**
- ❒ Lorsque vous combinez des originaux, placez l'original face vers le bas sur la vitre d'exposition en orientant le bord d'attaque vers vous, comme illustré ci-dessus.

#### B **Appuyez sur la touche** {**Combiné/Répét.**}**.**

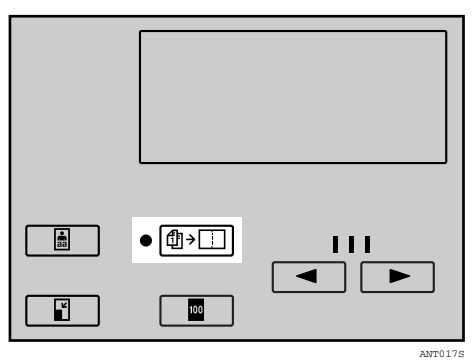

Utilisez les touches  $[\triangle](\mathbf{v})$  pour **sélectionner Combiner 2, puis appuyez sur la touche** {**OK**}**.**

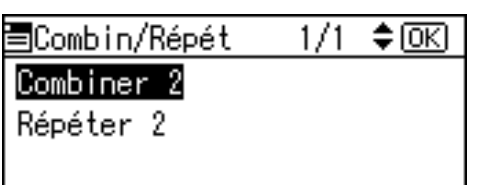

D **Utilisez les touches** {U}{T} **pour sélectionner le format d'original et de papier, puis appuyez sur la touche** {**OK**}**.**

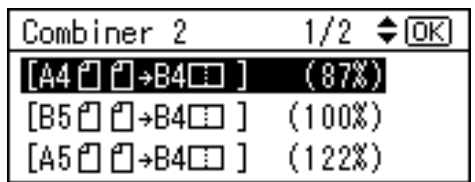

E **Appuyez sur la touche** {**Départ**}**.**

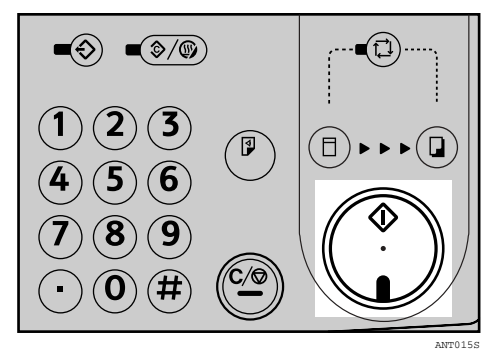

- F **Dès que le premier original a été numérisé, déposez le deuxième original de la même manière.**
- G **Appuyez sur la touche** {**Départ**}**.**

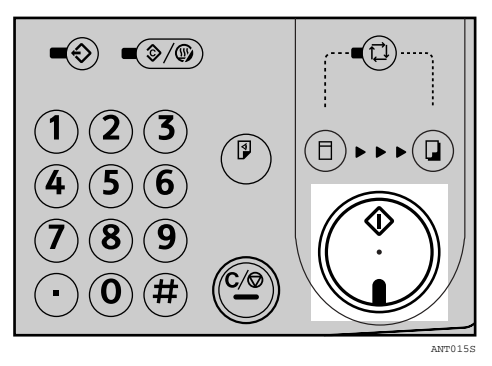

#### <span id="page-65-0"></span>**Utilisation du chargeur automatique de documents en combinant les originaux**

A **Placez les originaux face vers le haut dans le chargeur automatique de documents.**

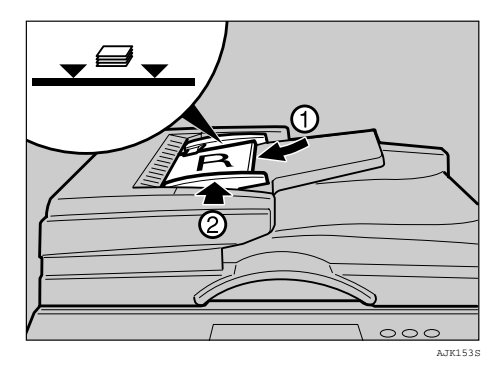

#### **Remarque**

- ❒ L'original du dessus s'imprimera sur la partie gauche de la copie.
- B **Appuyez sur la touche** {**Combiné/Répét.**}**.**

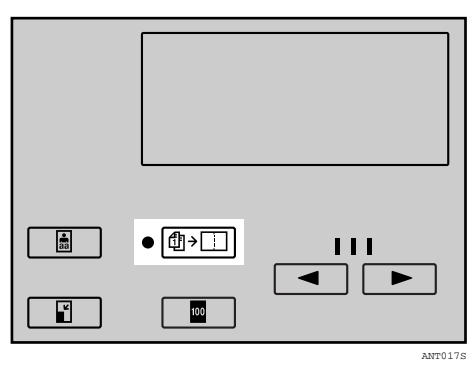

C **Utilisez les touches** {U}{T} **pour sélectionner Combiner 2, puis appuyez sur la touche** {**OK**}**.**

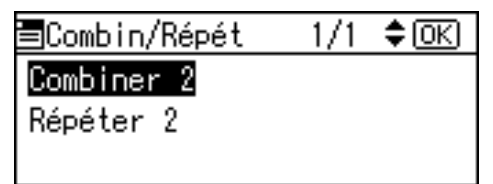

D **Utilisez les touches** {U}{T} **pour sélectionner le format d'original et de papier, puis appuyez sur la touche** {**OK**}**.**

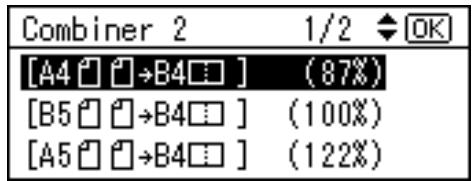

E **Appuyez sur la touche** {**Départ**}**.**

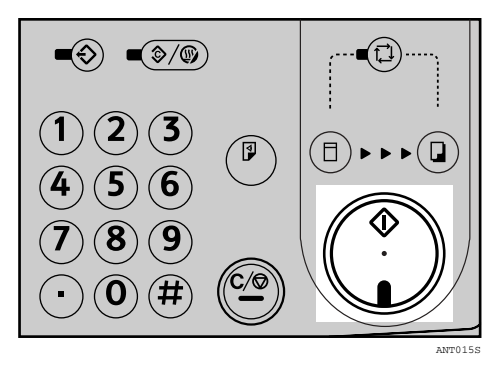

#### **Remarque**

❒ Lorsque le premier original a été placé, le second original est chargé.

**3**

### **Répéter**

Utilisez cette fonction pour reproduire l'image à deux reprises sur une même feuille de papier.

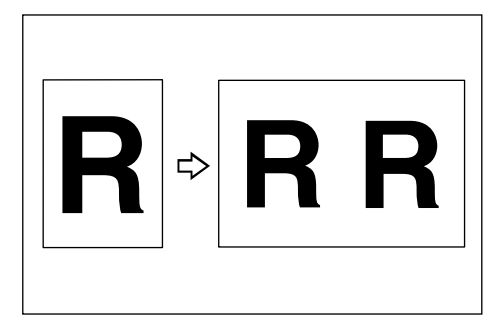

### **Limitation**

❒ Vous ne pouvez pas utiliser le chargeur automatique de documents en option avec la fonction Répét.

### **Remarque**

❒ Vous pouvez spécifier l'activation par défaut de la fonction Combiner ou Répéter à la mise sous tension. Voir "Combin./Prior.Répéter", [P.111 "5 Paramètres Mode"](#page-116-0).

### $\blacksquare$  Posez votre original.

B **Appuyez sur la touche** {**Combiné/Répét.**}**.**

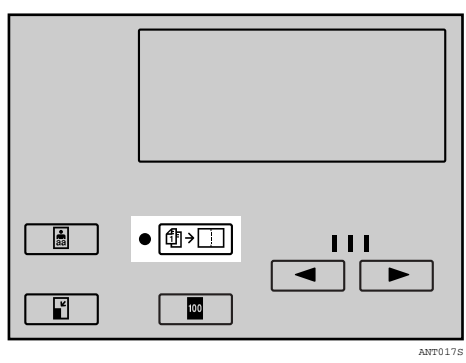

C **Utilisez les touches** {U}{T} **pour sélectionner Répéter 2, puis appuyez sur la touche** {**OK**}**.**

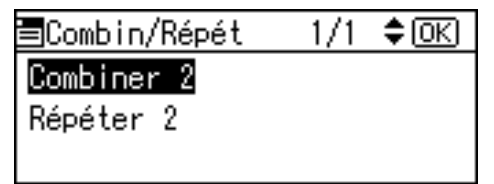

D **Utilisez les touches** {U}{T} **pour sélectionner le format d'original et de papier, puis appuyez sur la touche** {**OK**}**.**

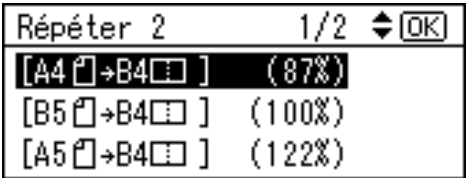

E **Appuyez sur la touche** {**Départ**}**.**

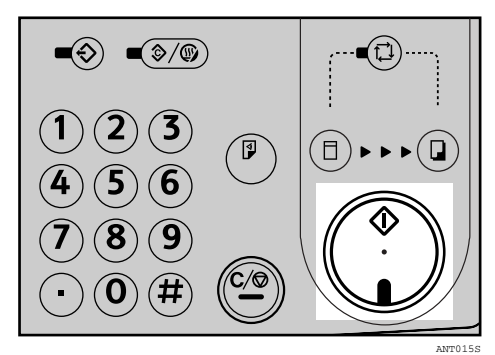

### **Saut d'alimentation/ Alimentation papier A3**

#### **Saut d'alimentation**

Si le dos des copies est sale, vous pouvez utiliser la touche Saut d'alimentation de manière à ce que le tambour effectue deux rotations plutôt qu'une seule chaque fois qu'une feuille de papier est chargée. Cela vous donne le temps de retirer les copies une à une du plateau de réception ou d'insérer une feuille de papier entre deux copies.

#### **Remarque**

- ❒ Vous pouvez spécifier le nombre de rotations du tambour à la mise sous tension. Vous pouvez aussi spécifier si vous voulez modifier momentanément le nombre de rotations lorsque la touche {**Saut d'alimentation**} est enfoncée. Voir "Saut d'alimentation", [P.111 "5 Paramètres Mode"](#page-116-0).
- ❒ Le nombre de rotations peut être réglé entre 2 et 9 tours.
- ❒ La valeur par défaut est égale à 2.
- $\blacksquare$  Appuyez sur la touche [Saut d'ali**mentation/alimentation Papier A3**} **.**

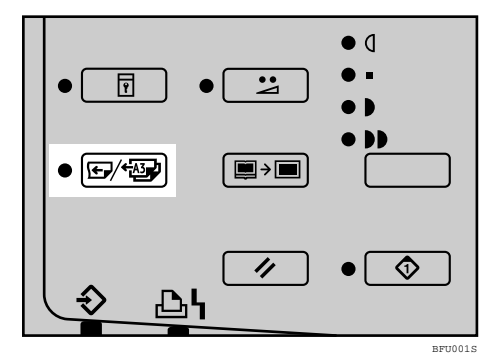

B **Utilisez les touches** {U}{T} **pour définir Saut d'alimentation, puis appuyez sur la touche** {**OK**} **.**

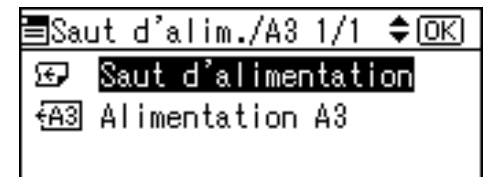

C **Appuyez sur la touche** {**Départ**}**.**

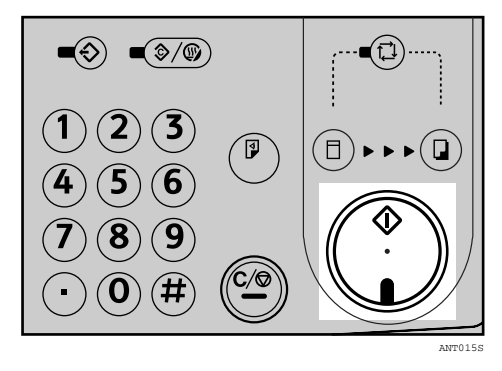

#### **Alimentation Papier A3**

Cette machine peut imprimer sur du papier au format A3.

- ❒ Bien qu'il soit possible d'imprimer sur du papier au format  $A3\Box$ , le format maximum possible de l'image imprimée est le suivant :
	- Modèle de type 1 (tambour A4) :  $210 \times 288$  mm
	- Modèle de type 2 (tambour B4) :  $250 \times 250$  mm
- ❒ Si vous imprimez des originaux au format A3 $\Box$  sur du papier A3 $\Box$ avec un zoom de 100 %, il manquera des zones sur l'image imprimée.
- ❒ Les positions horizontales de l'image (supérieures et inférieures) sont définies à -20 mm (Type 1 : tambour A4) / -10 mm (Type 2 : tambour B4). Les marges d'impression verticales (gauches et droites) peuvent chacune être ajustées d'1 mm environ.
- ❒ La vitesse d'impression est limitée à 80 cpm.
- ❒ Les grammages papier suivants sont disponibles pour la fonction Alimentation Papier A3.
	- Modèle de type 1 (tambour A4) : 52,3 g/m<sup>2</sup> et 81,4 g/m<sup>2</sup>
	- Modèle de type 2 (tambour B4) : 52,3 g/m<sup>2</sup> et  $157$  g/m<sup>2</sup>
- $\Box$  Le réceptacle de sortie A3 $\Box$  peut stocker jusqu'à 500 feuilles de papier d'une épaisseur de 64 g/m<sup>2</sup> (20 lb).
- ❒ Pour charger du papier au format A3 $\Box$ , les patins latéraux et les plaques latérales doivent tout d'abord être retirés.
- ❒ L'impression avec saut d'alimentation n'est possible que lors d'une impression sur du papier au format  $A3\Box$
- ❒ La fonction Alimentation papier A3 ne peut pas être enregistrée en mode Mémoire.
- ❒ Si le mode Données entr. en attente est désactivé, la fonction Alimentation Papier A3 ne peut pas être utilisée. Lorsque vous utilisez la fonction Alimentation Papier A3 pour l'impression en ligne, activez le mode Données entr. en attente après avoir créé un master, puis définissez Alimentation Papier A3 pour imprimer.

 $\blacksquare$  Appuyez sur la touche [Saut d'ali**mentation/alimentation Papier A3**} **.**

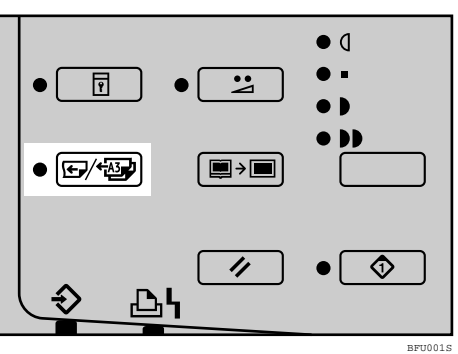

B **Utilisez les touches** {U}{T} **pour sélectionner Alimentation A3, puis appuyez sur la touche** {**OK**} **.**

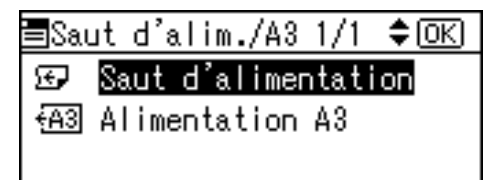

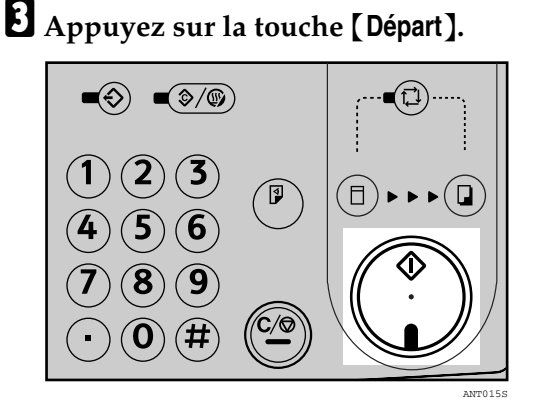

### **Mode Sécurité**

Utilisez cette fonction si vous ne voulez pas que d'autres utilisateurs puissent accéder à vos masters et réaliser après vous des copies de documents confidentiels.

A **Une fois vos copies réalisées, appuyez sur la touche** {**Sécurité**}**.**

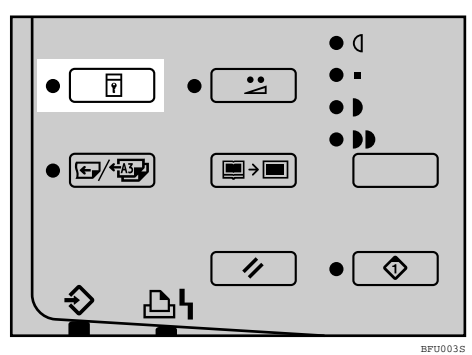

### B **Appuyez sur la touche** {**OK**}**.**

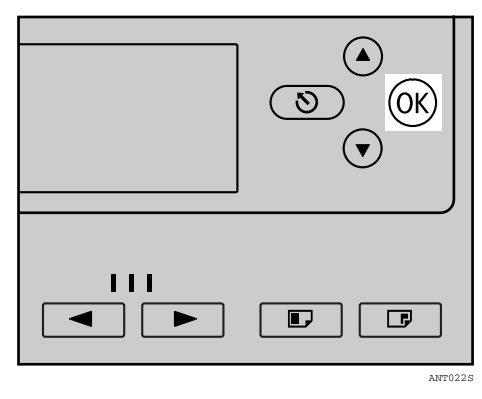

#### **Remarque**

- ❒ Une fois le mode Sécurité défini, vous ne pouvez plus appuyer ni sur la touche {**Epreuve**} ni sur la touche {**Départ**} et il vous est impossible d'extraire le tambour.
- ❒ Il est impossible de désactiver le mode Sécurité en mettant la machine hors tension au moyen de l'interrupteur principal.
- ❒ Le mode Sécurité est annulé lorsque vous posez un nouvel original et appuyez sur la touche {**Départ**}.

#### **Impression en ligne**

La fonction Impression en ligne vous permet d'utiliser cette machine comme une imprimante PC.

#### **Limitation**

❒ Le contrôleur PC en option est requis.

#### **Référence**

Pour plus d'informations sur l'impression en ligne, consultez le manuel du contrôleur PC.

#### **Données entr. en attente**

Vous pouvez spécifier si la machine doit ou non passer en mode En ligne lorsqu'elle reçoit des données provenant d'un PC.

Appuyez sur la touche {**Données entr. en attente**} pour activer ou désactiver le mode correspondant.

Si le mode Données entr. en attente est activé, la machine traite en priorité les données qui proviennent d'un PC. Si vous êtes en train d'effectuer des copies et si vous ne souhaitez pas que l'opération soit interrompue par un PC, appuyez sur la touche {**En ligne auto**} pour désactiver le mode correspondant.

#### **Remarque**

❒ Le mode est désactivé par défaut.

#### A **Appuyez sur la touche** {**Données entr. en attente**}**.**

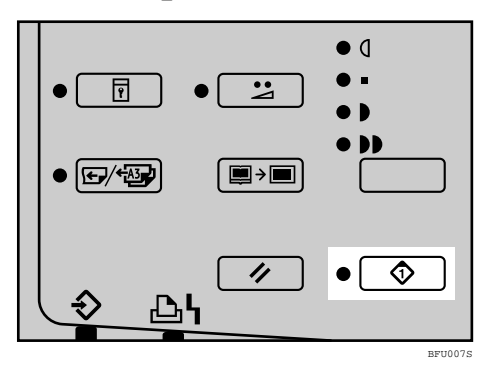

**3**

# **Programme**

Cette fonction permet de mémoriser jusqu'à neuf réglages de travaux d'impression fréquemment utilisés et de les rappeler ultérieurement.

#### **Remarque**

- ❒ Les éléments mémorisés ne seront pas effacés, même lors de la mise hors tension au moyen de l'interrupteur principal.
- ❒ Les éléments mémorisés ne peuvent pas être effacés. Pour modifier le contenu d'un programme, remplacez-le par les nouveaux paramètres d'impression.
- ❒ Vous pouvez mémoriser les réglages des fonctions suivantes :
	- Type d'original
	- Densité de l'image
	- Position de l'image
	- Vitesse d'impression
	- Mode Fin
	- Réduction/Agrandissement prédéfinis
	- Effacement des bords
	- Mode Économie
	- Mémoire/Classe
	- Combiné/Répét.
	- Saut d'alimentation
	- Données entr. en attente
- ❒ Vous ne pouvez pas mémoriser les réglages de la fonction Alimentation Papier A3.
- ❒ Vous ne pouvez mémoriser de réglages ni pour le mode Sécurité, ni pour la fonction Programme proprement dite.

### **Enregistrement des paramètres d'impression**

- A **Commencez par spécifier les réglages de copie que vous souhaitez mémoriser.**
- B **Appuyez sur la touche** {**Programme**}**.**

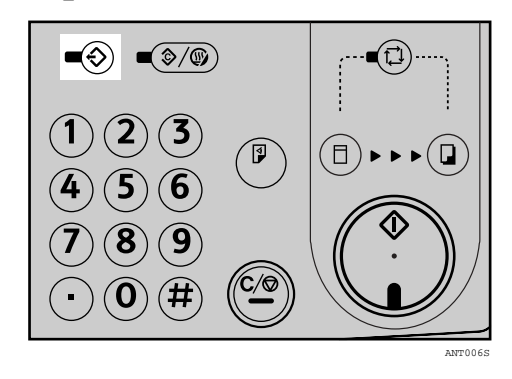

C **Utilisez les touches** {U}{T} **pour sélectionner Enregistrer, puis appuyez sur la touche** {**OK**}**.**

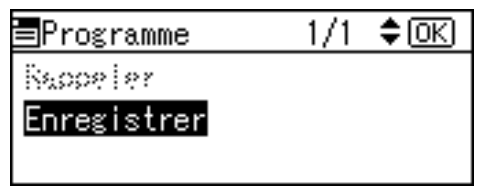

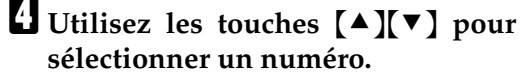

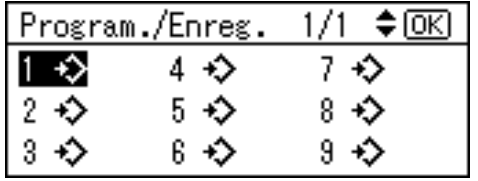

#### **Remarque**

❒ Si le numéro saisi est déjà utilisé, un message s'affiche, vous demandant si vous voulez écraser les réglages mémorisés. Si vous voulez écraser le numéro, appuyez sur la touche {**OK**}. Sinon, appuyez sur la touche {**Echap**} pour revenir à l'affichage précédent, puis sélectionnez un autre numéro.

E **Appuyez sur la touche** {**OK**}**.**

### **Rappel d'un programme**

A **Appuyez sur la touche** {**Programme**}**.**

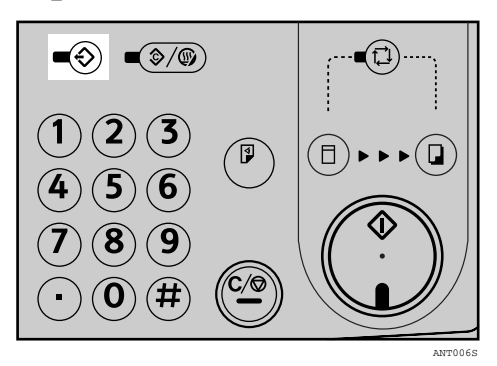

B **Utilisez les touches** {U}{T} **pour sélectionner Rappeler, puis appuyez sur la touche** {**OK**}**.**

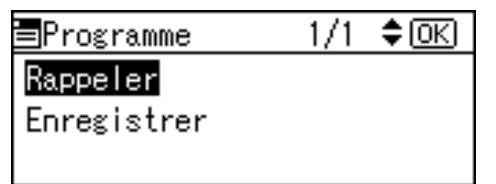

C **Utilisez les touches** {U}{T} **pour sélectionner le nombre de rappels, puis appuyez sur la touche** {**OK**}**.**

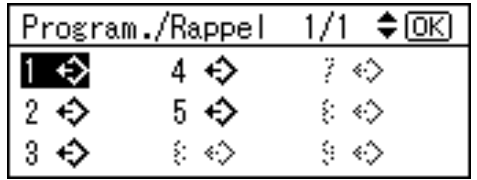

Les réglages mémorisés s'affichent.

- D **Confirmez si les réglages sont exacts, puis posez votre original.**
- E **Appuyez sur la touche** {**Départ**}**.**

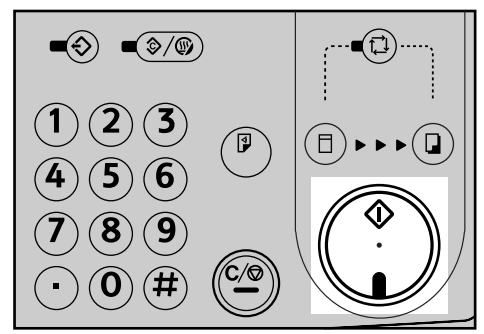

ANT015S
## **Réalisation de copies couleur**

Des tambours couleur (rouge, bleu, vert, brun, jaune, pourpre, bleu marine, bordeaux, orange et gris) sont disponibles en option pour compléter l'unité noire standard. Si vous voulez réaliser des copies couleur, un tambour distinct est nécessaire pour chaque couleur.

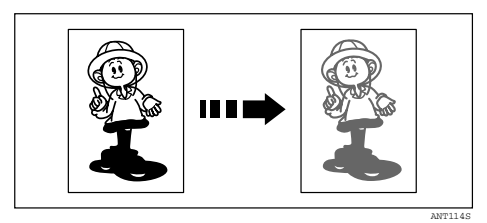

## <span id="page-72-1"></span><span id="page-72-0"></span>**Remplacement du tambour couleur**

A **Ouvrez le capot avant.**

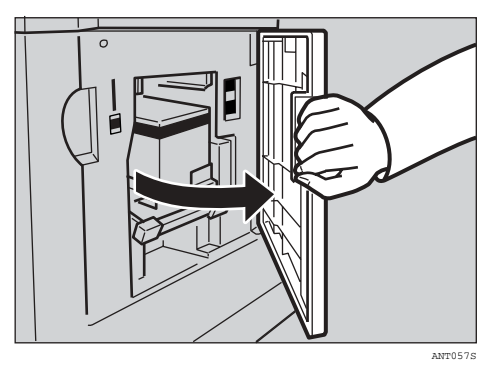

B **Tirez la poignée pour extraire le tambour.**

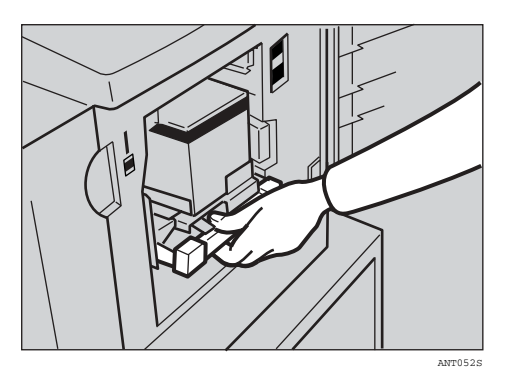

### **Remarque**

- ❒ Si vous ne parvenez pas à extraire le tambour, appuyez d'abord sur la poignée avant de tenter de sortir l'unité.
- C **Tenez le rail sur le tambour et sortez le tambour tout en le tirant vers vous.**

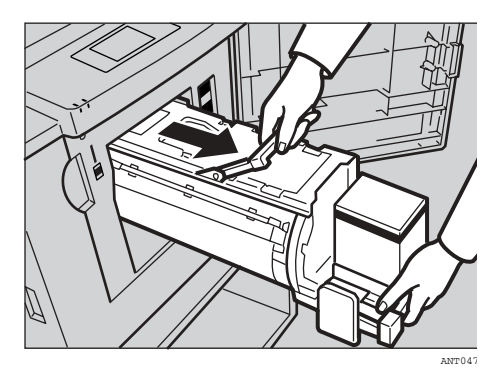

D **Retirez le tambour de la machine tout en maintenant le support du tambour supérieur.**

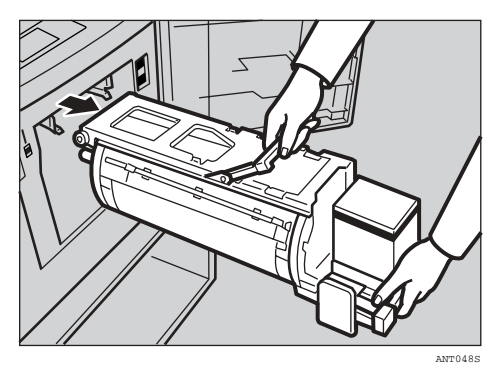

### **Remarque**

❒ Veillez à ne pas laisser tomber le tambour.

### E **Insérez le tambour couleur le long du rail de guidage.**

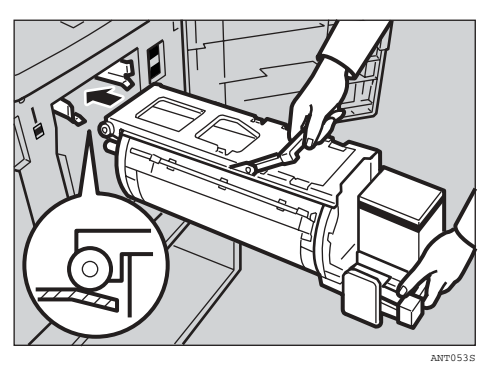

 $\Omega$  Faites glisser le tambour jusqu'à ce **qu'il se bloque en position.**

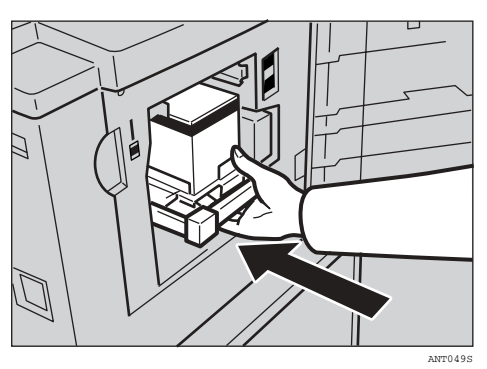

G **Abaissez le levier de verrouillage du tambour.**

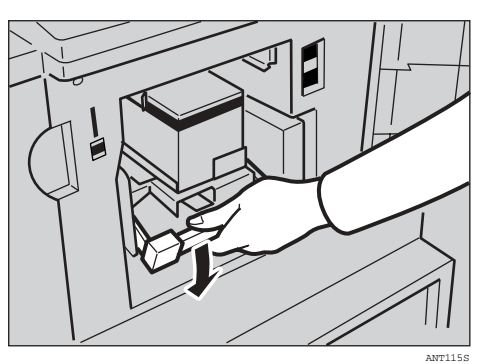

 $\Theta$  Refermez le capot avant.

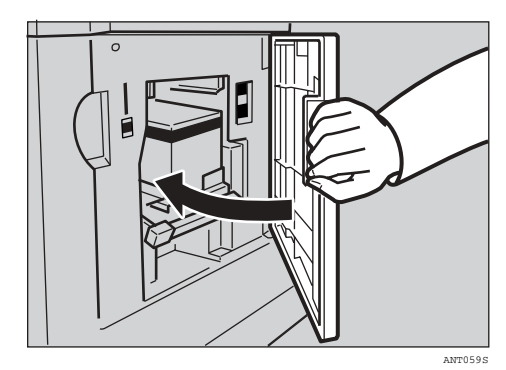

#### **Remarque**

❒ Assurez-vous que le voyant d'ouverture de capot ( $\left[\cdot\right]$ <sup>+</sup>) est éteint et que le voyant **Couleur** est allumé.

### **Réalisation de copies couleur**

- A **Assurez-vous que le voyant Couleur est allumé.**
- B **Posez votre original.**
- C **Appuyez sur la touche** {**Départ**}**.**

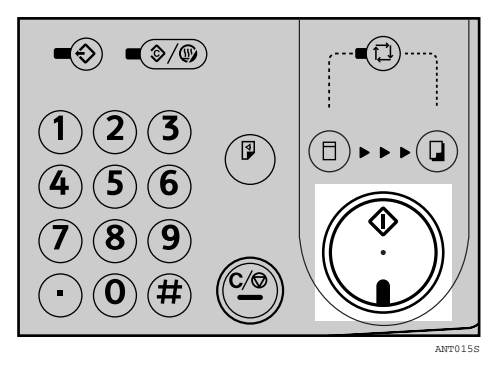

## **Impression en bichromie**

Après l'impression en une couleur, vous pouvez imprimer dans une autre couleur sur le même côté de la copie.

### important

- ❒ Attendez un moment avant d'imprimer à nouveau les copies afin de laisser le temps à l'encre de sécher.
- ❒ Si les copies ne sont pas sèches, elles peuvent salir le rouleau d'alimentation du papier. Dans ce cas, essuyez le rouleau avec un chiffon.

### **Remarque**

- ❒ Vous ne pouvez pas imprimer deux couleurs à la fois.
- A **Préparez les deux originaux. Placez le premier original sur la vitre d'exposition.**

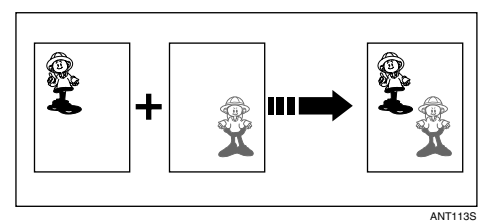

B **Saisissez le nombre de copies souhaité à l'aide du pavé numérique.**

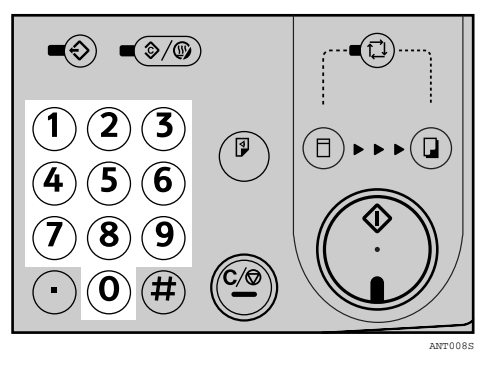

C **Appuyez sur la touche** {**Départ**}**.**

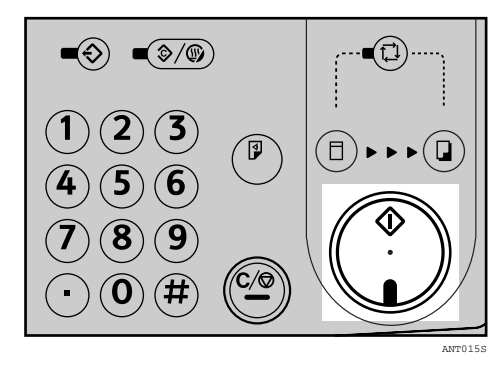

D **Retirez les copies du plateau de réception et placez-les à nouveau dans le plateau d'alimentation comme illustré.**

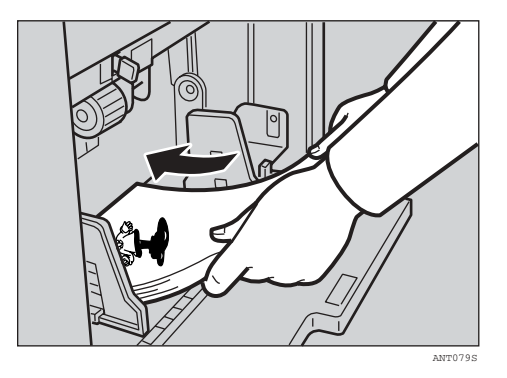

E **Remplacez le tambour. Voir [P.67](#page-72-0) ["Remplacement du tambour cou](#page-72-0)[leur".](#page-72-0)**

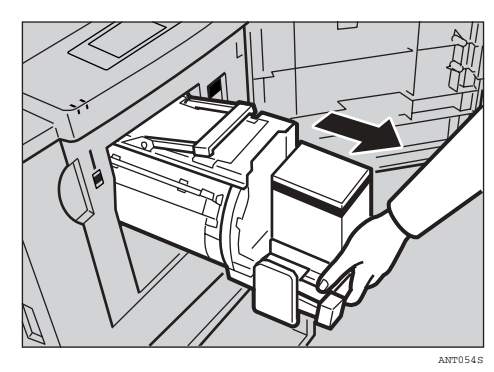

*<u>I* Placez le deuxième original et ap-</u> **puyez sur la touche** {**Départ**}**.**

## <span id="page-75-0"></span>**Tableau des combinaisons**

Ce tableau de combinaisons indique les modes qui peuvent être utilisés simultanément.

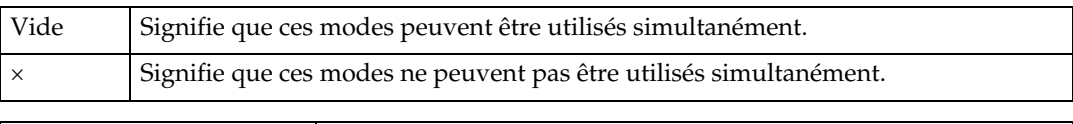

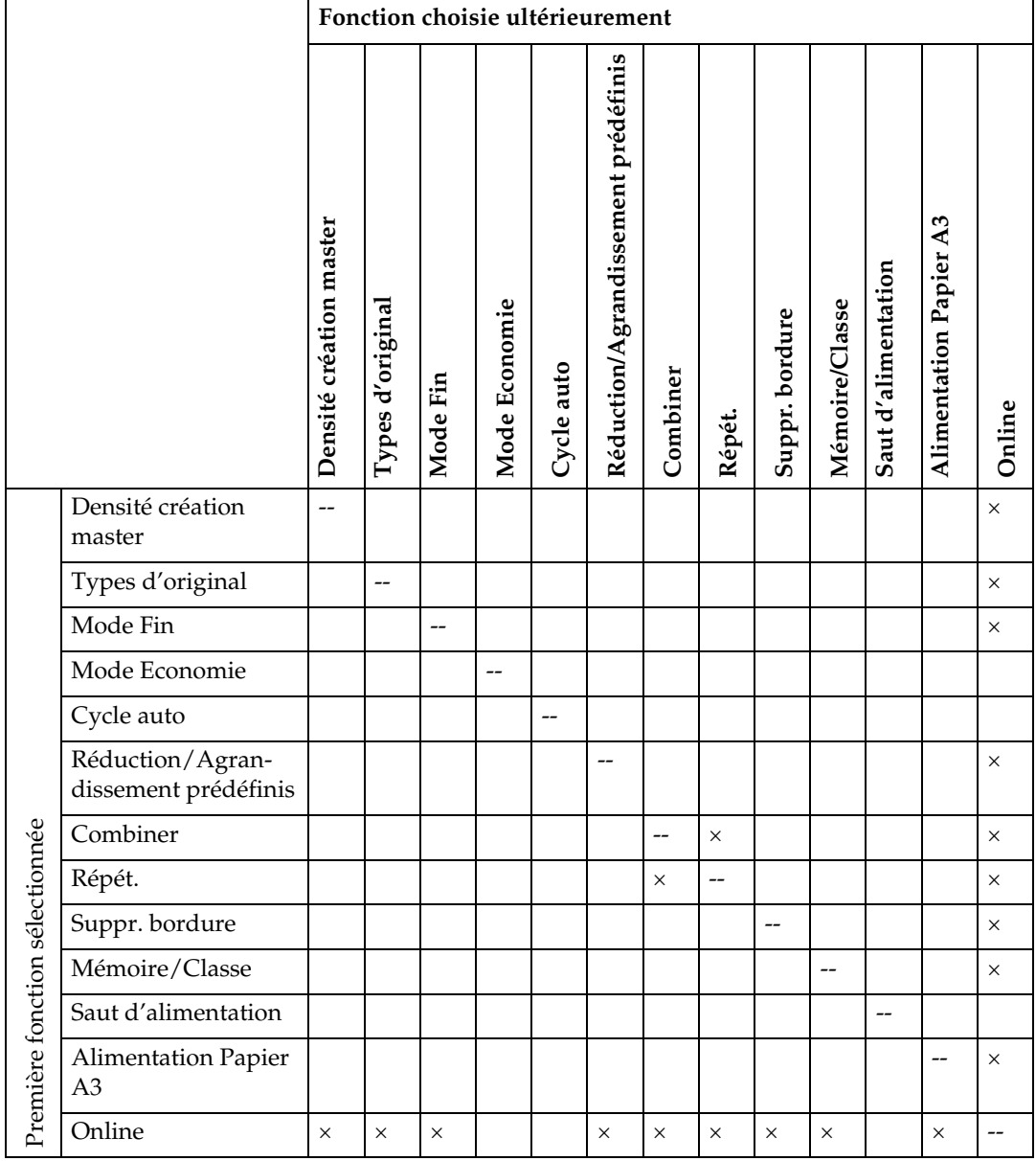

# **4. Dépannage**

## **Si votre machine ne fonctionne pas correctement**

Le schéma suivant fournit des explications sur les problèmes courants et les messages. Si d'autres messages apparaissent, suivez les instructions affichées. Si un dysfonctionnement ou un incident d'alimentation se produit, les messages suivants apparaissent à l'écran.

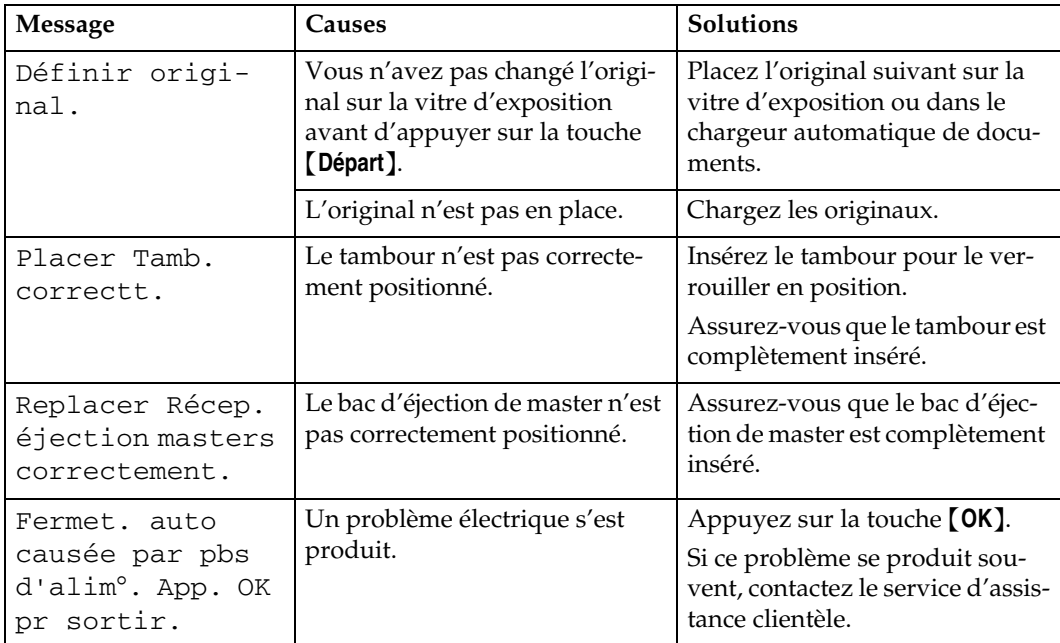

#### ❖ **Lorsqu'un message s'affiche**

## **Problèmes d'impression**

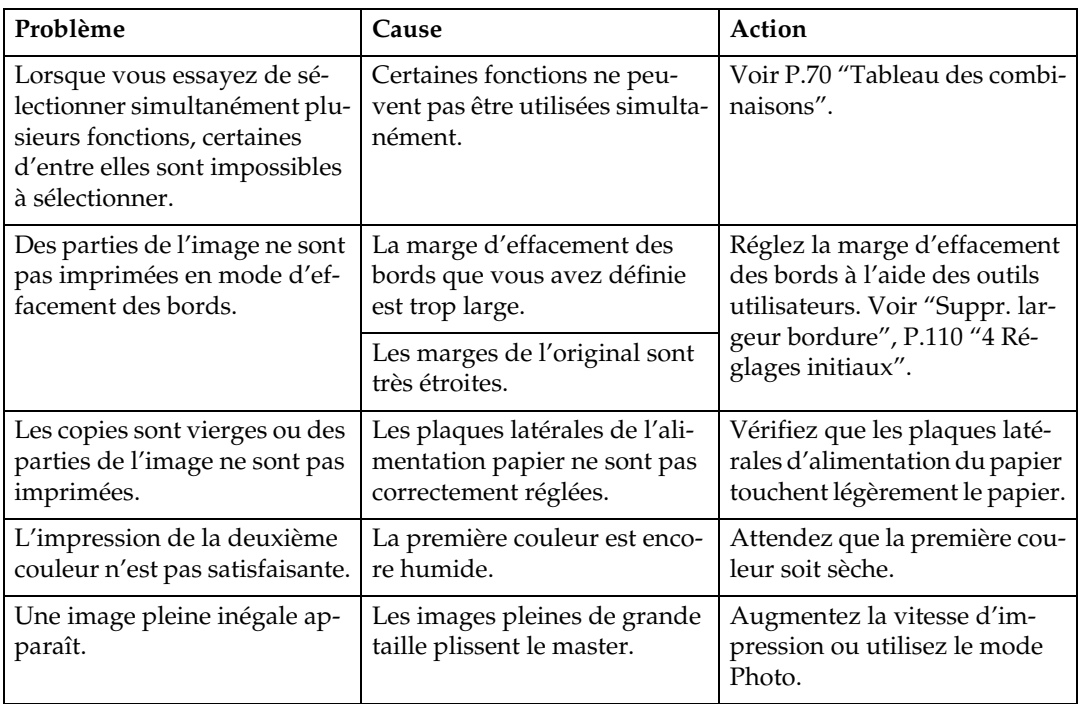

## **Problèmes d'impression en mode Combiner**

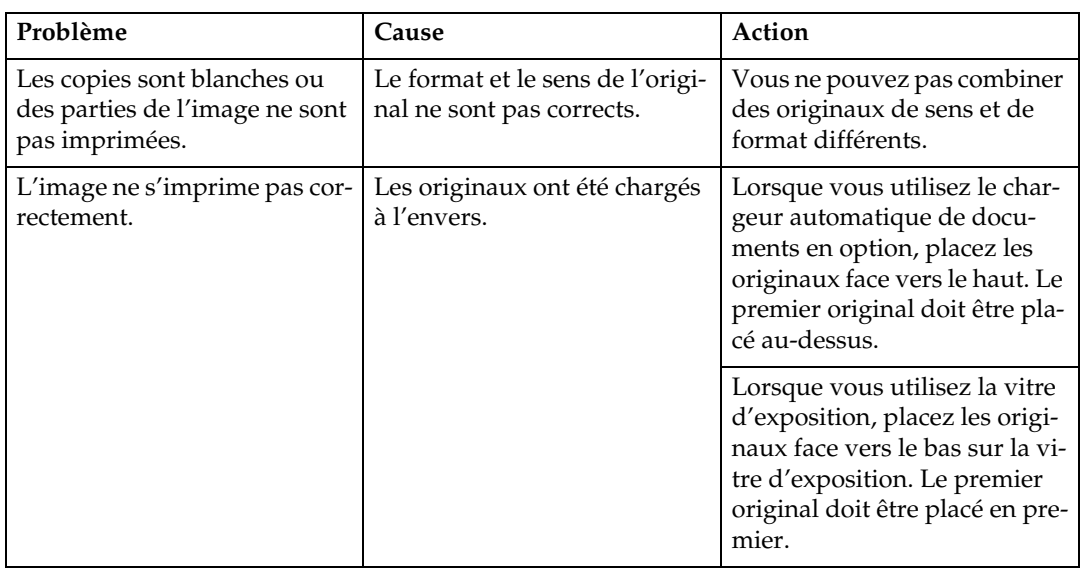

## **Chargement du papier dans le plateau d'alimentation**

Le voyant **Charger papier** (B) s'allume lorsque le plateau d'alimentation est vide.

## **Approvisionnement en papier**

A **Appuyez sur la touche** {**Effacement/Stop**}**.**

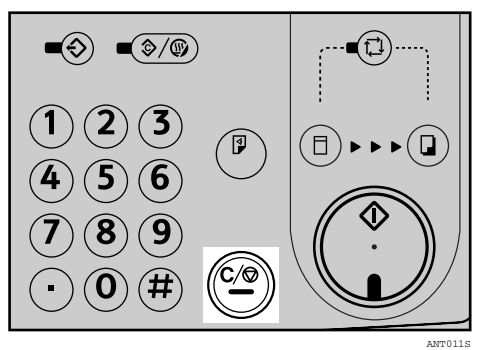

### *P* Remarque

❒ Cette procédure n'est requise que si vous souhaitez interrompre une impression en cours pour recharger du papier.

B **Appuyez sur la touche d'**{**abaissement du plateau d'alimentation**}**.**

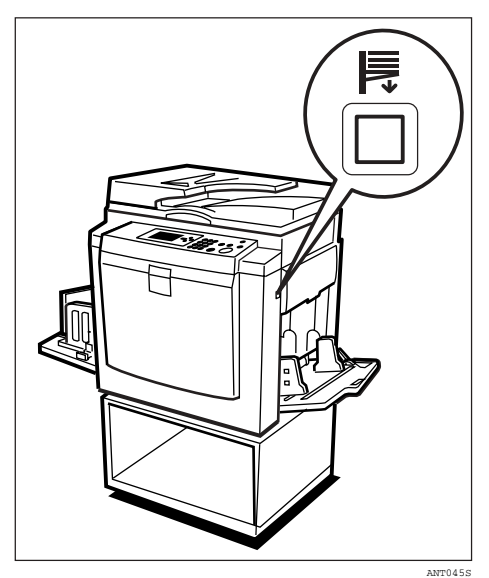

### **Remarque**

- ❒ Le plateau d'alimentation s'abaisse sans que cette touche ne soit sélectionnée lorsqu'il n'y a plus de papier.
- ❒ La première feuille peut rester entre les rouleaux d'alimentation. Dans ce cas, retirez-la.

#### $\mathbf E$  Chargez du papier dans le plateau **d'alimentation papier.**

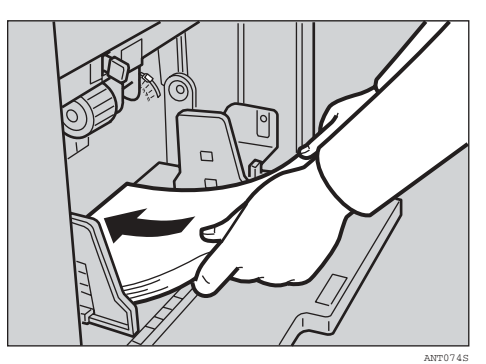

### **Remarque**

- ❒ Aplanissez le papier avant de le mettre en place.
- D **Appuyez sur la touche** {**Départ**} **pour reprendre l'impression.**

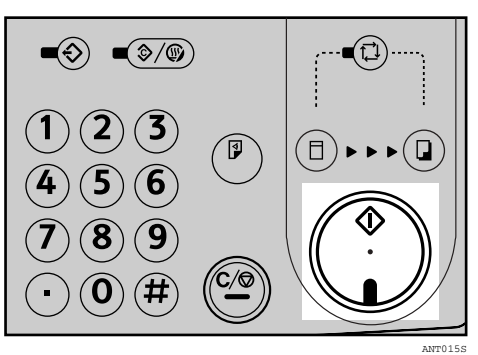

## **Modification du format de papier**

A **Retirez le papier du plateau d'alimentation papier.**

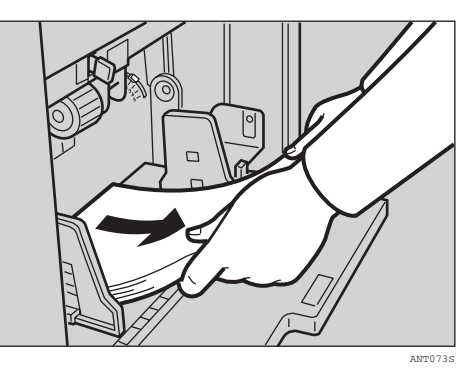

Le plateau d'alimentation papier s'abaisse.

B **Déplacez le levier de verrouillage des plaques latérales d'alimentation du papier vers l'avant. Réglez les plaques latérales de l'alimentation papier en fonction du format de papier.**

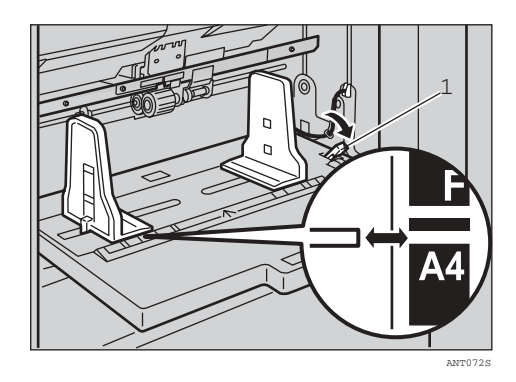

1: Levier de verrouillage des plaques latérales d'alimentation du papier

 $\bf{B}$  Chargez du papier dans le plateau **d'alimentation papier.**

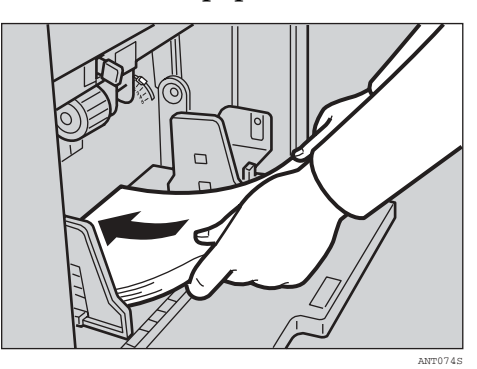

#### **Remarque**

- ❒ Aplanissez le papier avant de le mettre en place.
- ❒ Vérifiez que les plaques latérales touchent légèrement le papier.
- ❒ Remettez le levier de verrouillage dans sa position d'origine.

#### D **Ajustez les plaques latérales et la plaque butoir.**

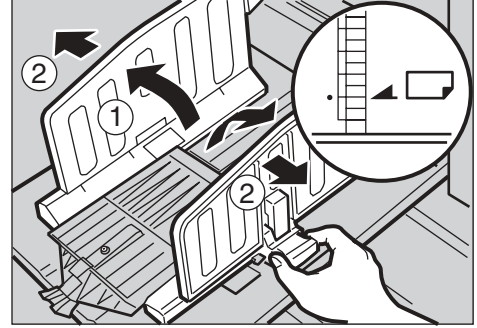

ANT062S

## **Lorsque le voyant d'approvisionnement en encre (**j**) s'allume**

Le voyant d'**approvisionnement en encre** (j) s'allume lorsqu'il est temps d'ajouter de l'encre.

#### R *ATTENTION :*

• *Conserver l'encre ou la cartouche d'encre hors de la portée des enfants.*

#### R *ATTENTION :*

• *Veillez à ne pas faire tomber de l'encre sur vos vêtements lors du remplacement d'une cartouche d'encre. Les taches d'encre sur les vêtements sont difficiles à éliminer.*

#### R *ATTENTION :*

• *Lors de la mise au rebut d'une cartouche d'encre usagée, remettez en place le capuchon pour éviter toute projection d'encre.*

#### R *ATTENTION :*

• *Si votre peau entre en contact avec l'encre, lavez soigneusement la zone concernée avec du savon et de l'eau.*

#### $\wedge$  attention :

• *Si de l'encre entre en contact avec les yeux, rincer immédiatement à l'eau claire. Pour tout autre symptôme, consultez un médecin.*

#### R *ATTENTION :*

• *En cas d'ingestion, faites-vous vomir en buvant une solution saline concentrée. Consultez immédiatement un médecin.*

#### **楼Important**

- ❒ Des problèmes peuvent se produire si vous utilisez un autre type d'encre que celui recommandé.
- ❒ Nos produits étant conçus pour répondre à des normes strictes de qualité et de fonctionnalité, nous vous recommandons donc d'utiliser exclusivement des consommables fournis par un revendeur agréé.

#### **Remarque**

- ❒ Veillez à utiliser une encre de même couleur que le tambour actuel.
- ❒ Stockez l'encre dans un endroit froid et sec. Ne stockez pas l'encre dans un endroit exposé à la chaleur ou à la lumière directe du soleil.
- ❒ Stockez l'encre sur une surface plane.

## A **Ouvrez le capot avant.**

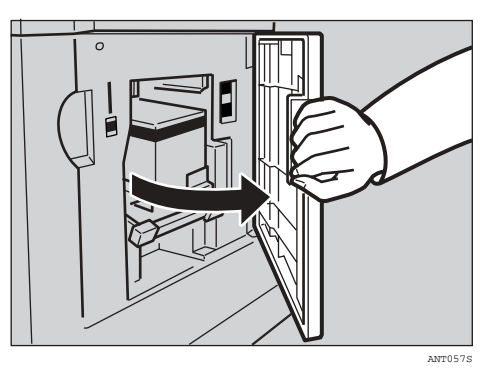

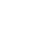

**4**

B **Appuyez sur le levier du support de cartouche d'encre.**

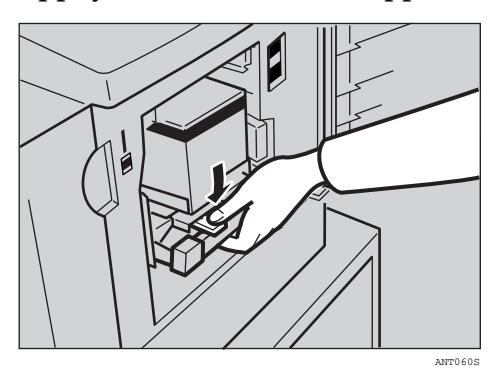

C **Sortez le support de cartouche d'encre.** 

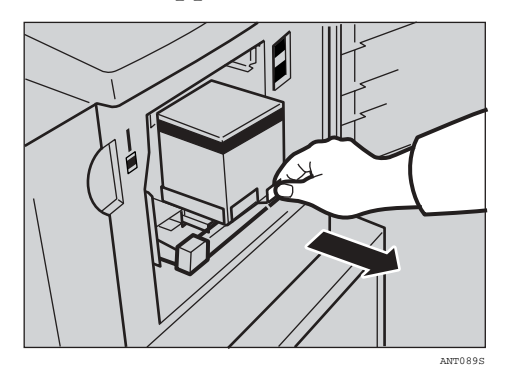

D **Retirez la cartouche d'encre usagée.**

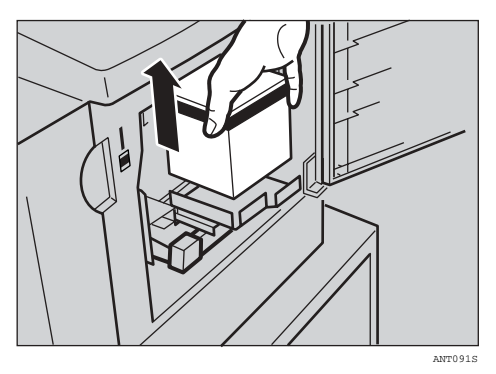

E **Retirez le capuchon de la nouvelle cartouche d'encre.**

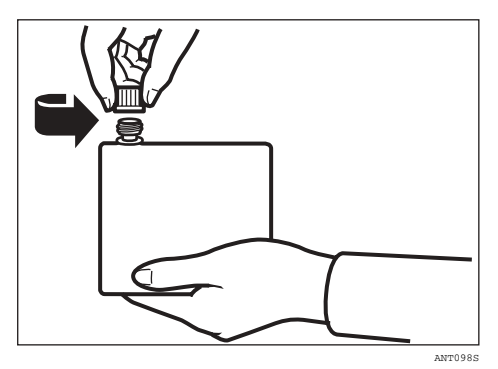

F **Insérez la nouvelle cartouche dans le support d'encre.**

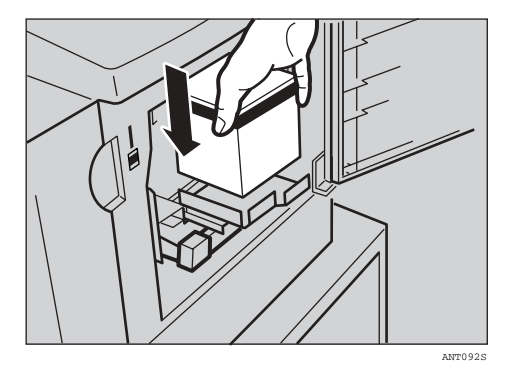

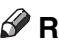

### **Remarque**

❒ Remettez toujours de l'encre de la même couleur que celle utilisée précédemment.

❒ Veillez à insérer fermement dans le guide la partie désignée par une flèche.

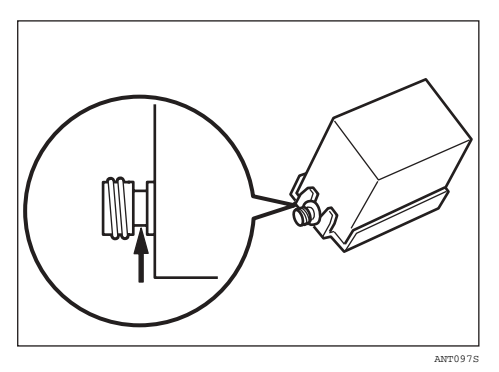

G **Replacez le support d'encre à sa position d'origine jusqu'à ce qu'un déclic se fasse entendre.**

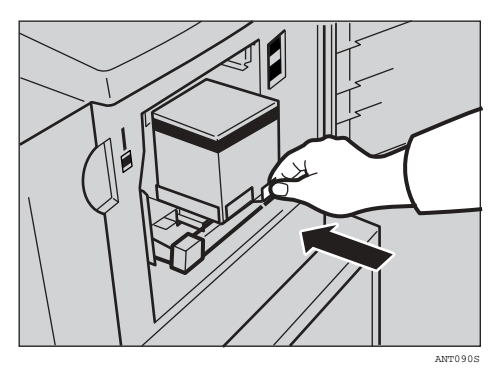

 $\mathbf{\Theta}$  Refermez le capot avant.

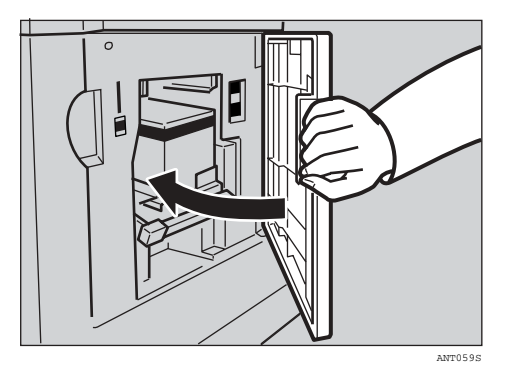

La machine commencera à tourner à vide pour alimenter le tambour en encre.

### **Remarque**

❒ Il s'arrête dès qu'une quantité d'encre suffisante atteint le tambour.

## **Remplacement du rouleau de master**

Le voyant de fin de master (c) s'allume lorsque le rouleau de master doit être remplacé.

A **Sortez le magasin de master.**

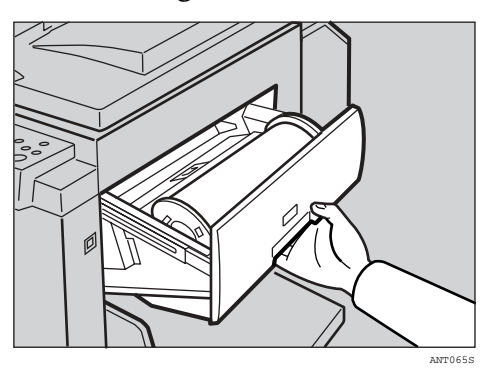

B **Appuyez sur le bouton de déverrouillage pour ouvrir le capot du chargeur de masters.**

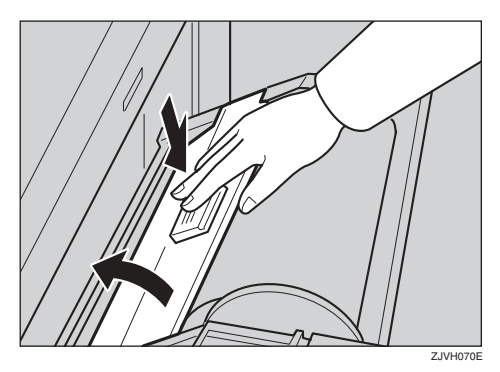

C **Déroulez le ruban du nouveau rouleau de master.**

D **Enlevez le rouleau de master usagé et retirez les deux bobines. Installez ensuite les deux bobines sur un nouveau rouleau de master.**

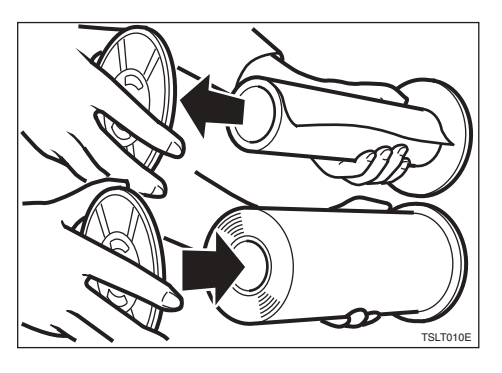

### *P* Remarque

- ❒ Il faut remplacer le rouleau de master même s'il contient encore quelques masters.
- E **Placez le nouveau rouleau de master dans le magasin de master.**

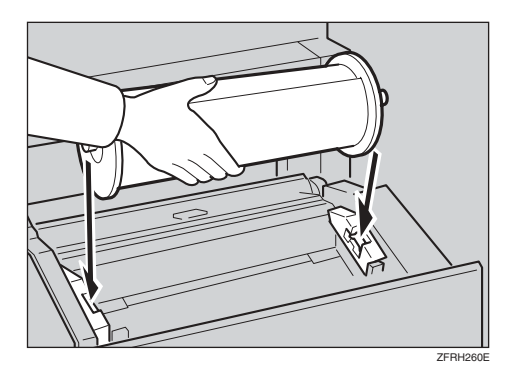

**4**

F **Insérez le master et placez son bord d'attaque en suivant les repères.**

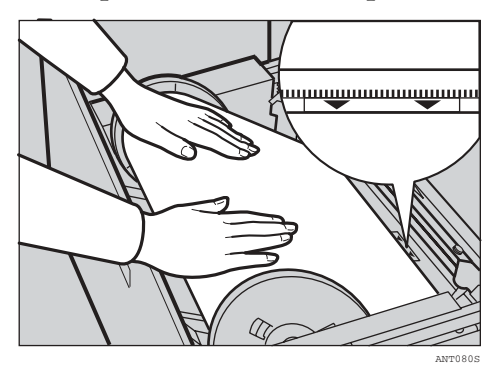

G **Refermez fermement le capot du chargeur de masters.**

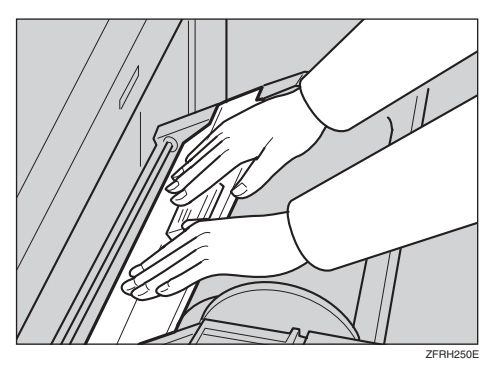

H **Fermez le magasin de master.**

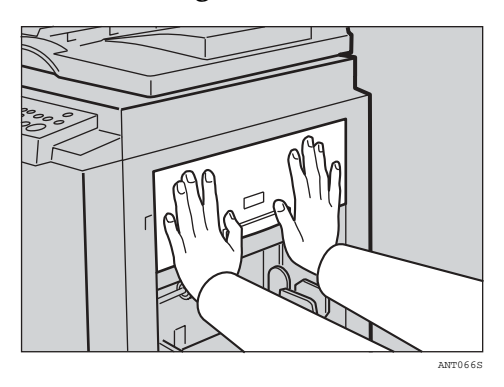

## **Chargement d'un nouveau rouleau de bandes dans le distributeur de bandes (Option)**

### **Remarque**

- ❒ Assurez-vous que l'interrupteur principal est sous tension et que l'interrupteur d'alimentation du distributeur de bandes est hors tension.
- A **Ouvrez le capot du distributeur de bandes.**

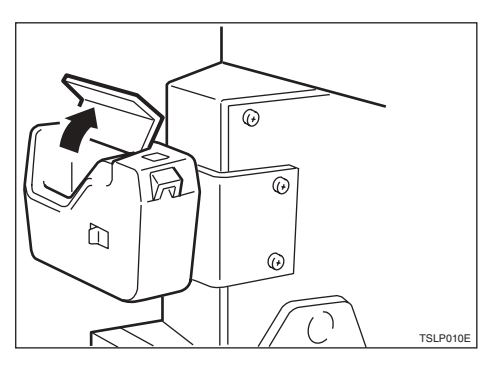

B **Insérez le rouleau dans le distributeur, comme illustré.**

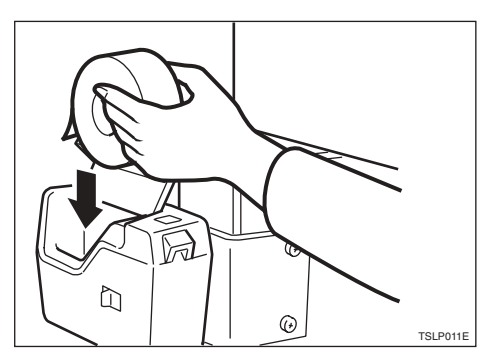

### **Remarque**

❒ Vérifiez si la bande est dans le bons sens. Si elle n'est pas dans le bon sens, le distributeur de bandes ne fonctionnera pas correctement.

C **Insérez complètement le bord d'attaque du rouleau dans le logement de distribution.**

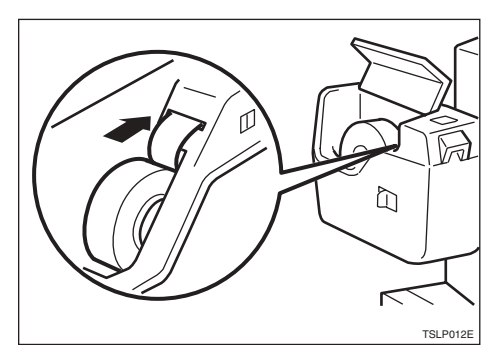

### **Remarque**

- ❒ Plcez intégralement la bande dans le logement.
- D **Mettez le distributeur de bandes sous tension.**

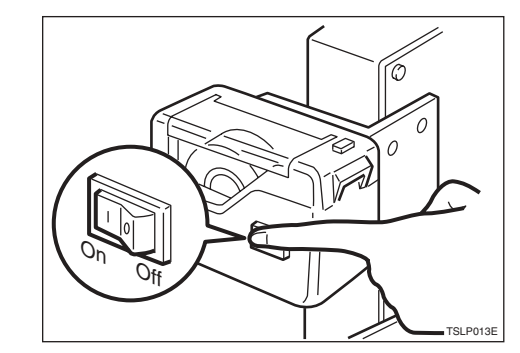

E **Appuyez sur le bouton du massicot manuel pour couper le bord d'attaque du ruban.**

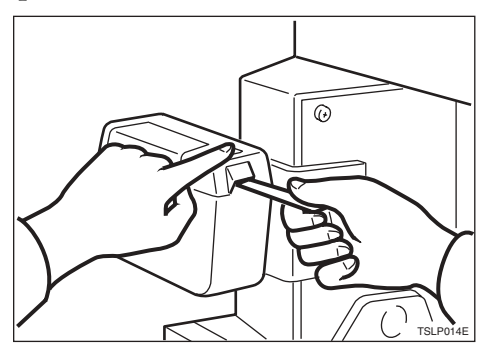

## x **Résolution des incidents d'alimentation**

Les voyants de localisation indiquent l'endroit de l'incident papier.

#### important

❒ Lors de la résolution des incidents d'alimentation, ne mettez pas la machine hors tension. Sinon, vos paramètres d'impression seront effacés.

## **"**x **+ P" Incidents d'alimentation d'originaux dans le chargeur automatique de documents**

Un incident d'alimentation d'originaux s'est produit dans le chargeur automatique de documents en option.

#### **Remarque**

❒ Ce voyant s'allume uniquement quand la machine est équipée du chargeur automatique de documents en option.

## A **Ouvrez le capot du chargeur automatique de documents.**

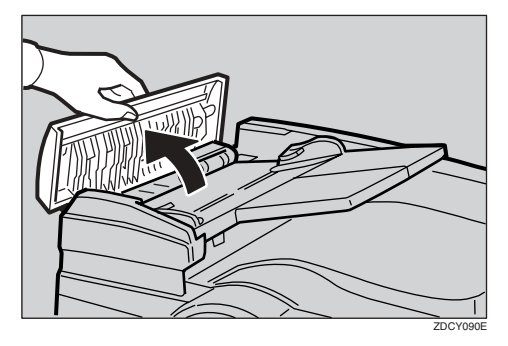

B **Retirez délicatement l'original coincé.**

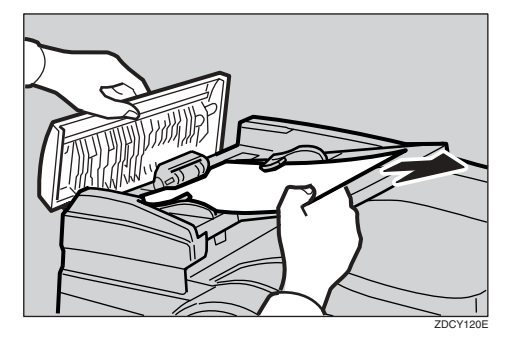

C **Si vous ne parvenez pas à extraire l'original coincé au point** B**, levez le chargeur automatique de documents.**

D **Tirez le bouton vert vers vous afin de retirer l'original.**

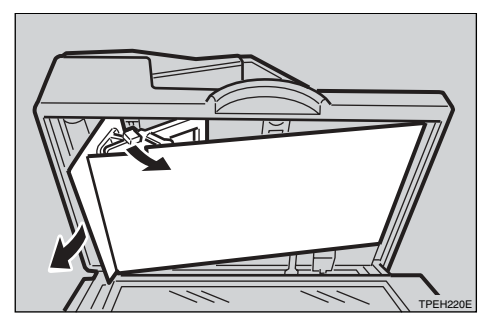

E **Replacez la feuille d'alimentation du document à sa position d'origine.**

F **Fermez le capot du chargeur automatique de documents pour le verrouiller en position.**

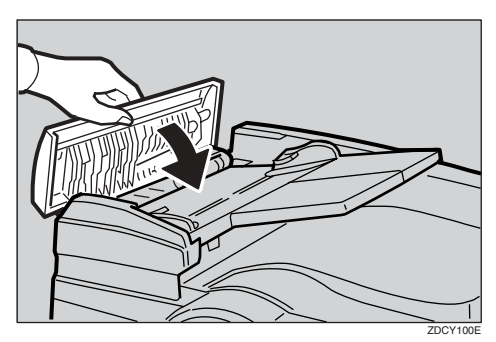

## -**Pour éviter les incidents d'alimentation d'originaux**

Pour les types d'originaux suivants, utilisez la vitre d'exposition:

- Originaux de plus de  $128 \text{ g/m}^2$ , 34 lb.
- Originaux de moins de  $52 g/m^2$ , 14 lb.
- Originaux de format inférieur à 148 mm  $\times$  210 mm,  $5.9 \times 8.3$  inches
- Originaux de format supérieur à 297 mm  $\times$  864 mm, 11,6  $\times$  34,0 inches
- Originaux agrafés ou attachés avec un trombone
- Originaux perforés ou déchirés
- Originaux recourbés, pliés ou froissés
- Originaux portant toute sorte de revêtement, comme du papier pour copieur thermique, du papier artistique, de l'aluminium, du papier carbone ou du papier conducteur
- Originaux reliés comme des livres
- Originaux endommagés
- Originaux portant des traces de colle
- Originaux collés
- Originaux écrits au crayon
- Originaux fins et peu résistants
- Originaux avec des onglets d'index
- Originaux transparents pour rétro-projecteurs ou sur papier translucide

#### **Remarque**

- ❒ Vous ne pouvez pas placer ensemble des originaux de tailles différentes.
- ❒ Retirez les agrafes ou les trombones des originaux, puis déramez-les légèrement.
- ❒ N'empilez pas les originaux au-dessus du repère limite.

. . . . . . . . . . .

## **"**x **+ A" Incidents d'alimentation papier dans la section d'alimentation papier**

Un incident d'alimentation en papier s'est produit dans la section d'alimentation du papier.

#### $\triangle$  ATTENTION :

- *Veillez à ne pas vous couper sur d'éventuelles arêtes pointues lorsque vous accédez à l'intérieur de la machine dans le but de retirer du papier ou des masters coincés.*
- A **Retirez le papier lentement mais fermement.**

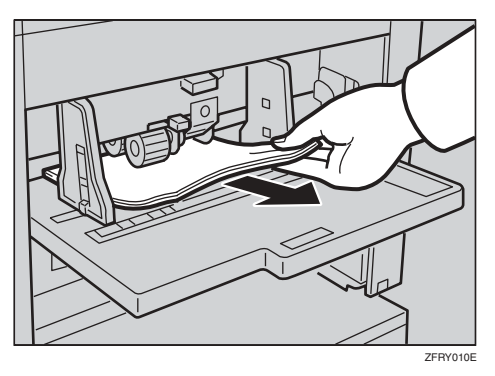

B **Si les voyants restent allumés, ouvrez le capot avant, puis fermez-le complètement ou appuyez sur la touche** {**OK**}**.**

### **Référence**

Voir [P.89 "Pour éviter les incidents d'alimentation papier"](#page-94-0).

## **"**x **+ B" Papier enroulé autour du tambour**

Le papier est enroulé autour du tambour.

## A **Tirez pour extraire le tambour.**

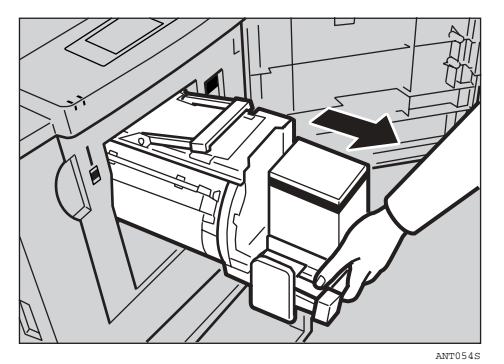

**4**

## B **Retirez le papier coincé.**

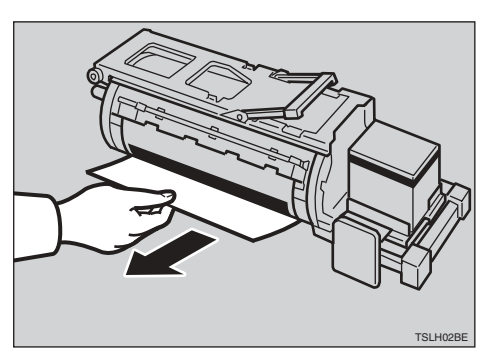

C **Insérez le tambour jusqu'à ce qu'il se bloque en position, puis abaissez le levier de verrouillage du tambour.**

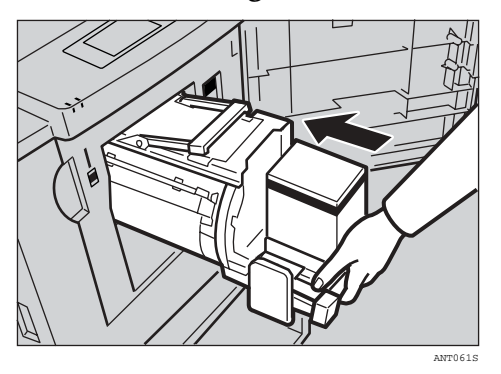

D **Refermez le capot avant.**

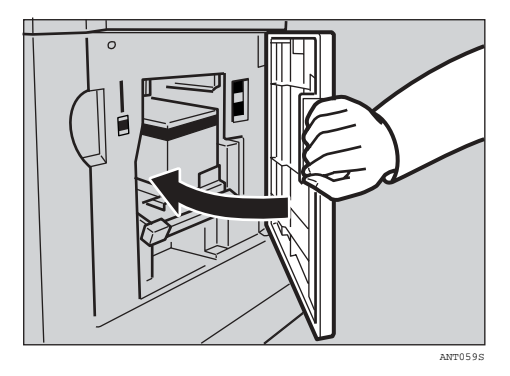

### **Référence**

Voir [P.89 "Pour éviter les incidents d'alimentation papier"](#page-94-0).

## **"**x **+ C" Incidents d'alimentation papier dans la section d'éjection de papier**

Un incident d'alimentation papier s'est produit dans la section d'éjection du papier.

#### R *ATTENTION :*

• *Veillez à ne pas vous couper sur d'éventuelles arêtes pointues lorsque vous accédez à l'intérieur de la machine dans le but de retirer du papier ou des masters coincés.*

### A **Retirez le papier coincé.**

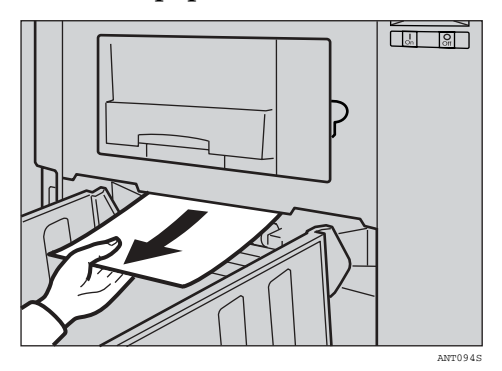

#### **Remarque**

- ❒ Assurez-vous que la plaque butoir de réception du papier et les plaques latérales sont correctement mises en place.
- ❒ Si un incident d'alimentation se produit en raison de la vitesse d'impression en cours, diminuez la vitesse.

B **Si vous n'arrivez pas à voir le papier coincé, appuyez sur le bouton et ouvrez l'unité d'éjection de master.**

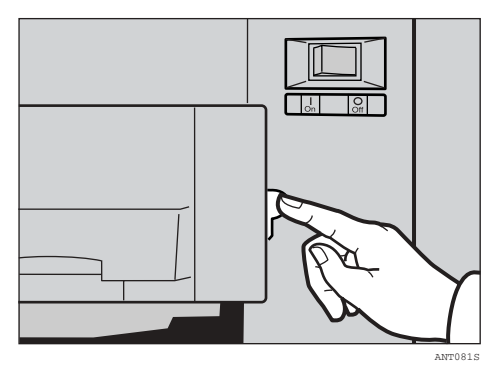

## C **Retirez le papier coincé.**

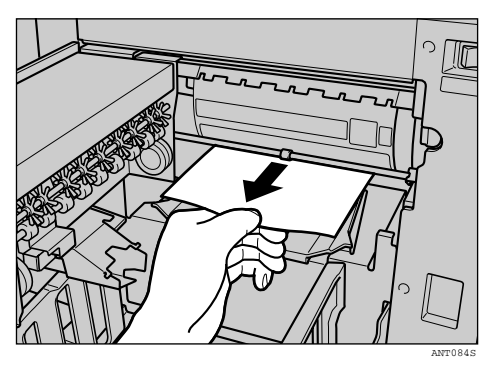

D **Fermez l'unité d'éjection de master.**

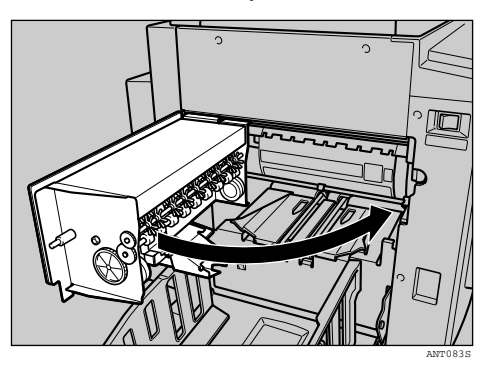

E **Si les voyants restent allumés, ouvrez le capot avant, puis fermez-le complètement ou appuyez sur la touche** {**OK**}**.**

## <span id="page-94-0"></span>-**Pour éviter les incidents d'alimentation papier**

Si le papier est courbé ou si la marge du bord d'attaque de l'original est trop étroite, procédez comme suit.

 $\alpha$  $\alpha$ 

• Avant d'utiliser le papier, aplatissez-le en procédant comme illustré ci-après.

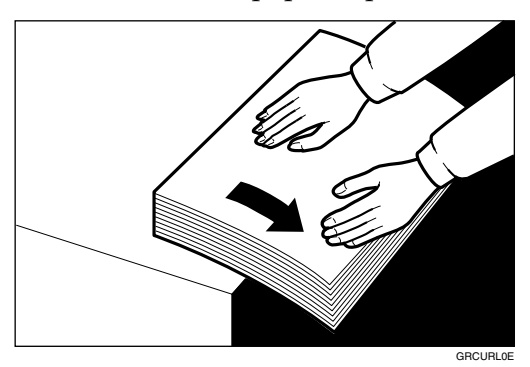

• Si vous ne parvenez pas à l'aplanir, placez le papier dans le plateau d'alimentation papier en orientant la face incurvée vers le haut ou vers le bas, comme illustré ci-dessus.

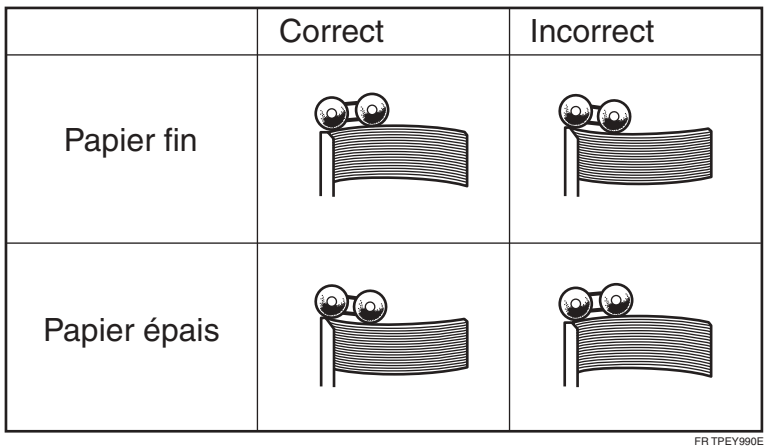

• Lorsque la marge du bord d'attaque de l'original est inférieure à 5 mm, 0,2 inch ou lorsqu'une image pleine se trouve sur le bord d'attaque, chargez l'original en introduisant en premier le bord qui possède la marge la plus large. Une autre solution consiste à créer une marge de bord d'attaque sur un double de l'original et de réaliser la copie à partir de celui-ci.

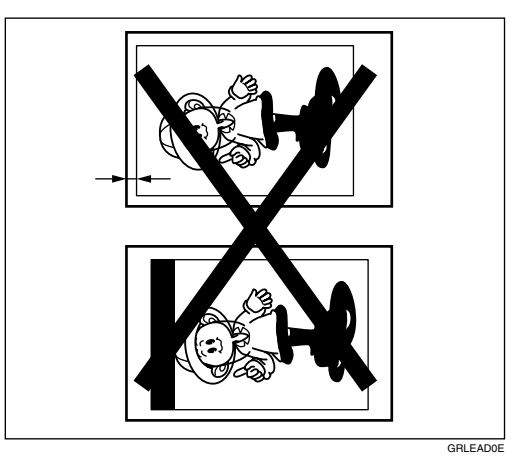

• Selon le type de papier, il se peut que qu'un incident papier se produise ou que du papier se froisse. Dans ce cas, réduisez la vitesse d'impression puis relancez l'impression.

Pour plus d'informations sur la manière de modifier la vitesse d'impression, reportez-vous à [P.41 "Changement de la vitesse d'impression".](#page-46-0)

## **"**x **+ D" Incidents d'alimentation de master dans la section d'alimentation de master**

Un master est coincé dans la section d'alimentation de master.

A **Sortez le magasin de master.**

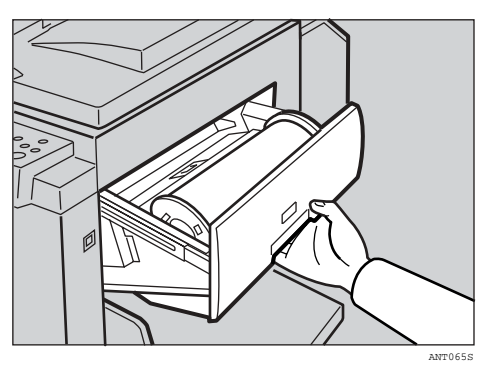

B **Ouvrez le capot du chargeur de masters, puis retirez le master coincé.**

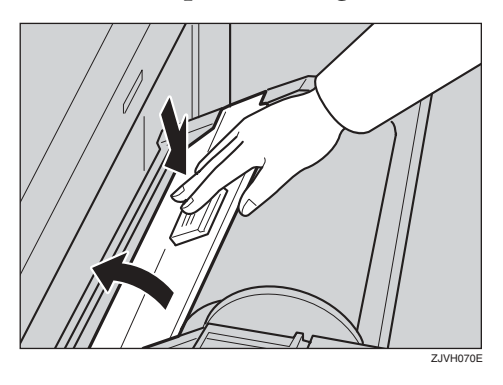

C **Placez le bord d'attaque du master en suivant les repères.**

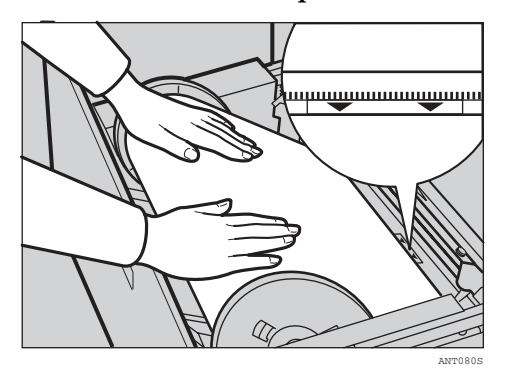

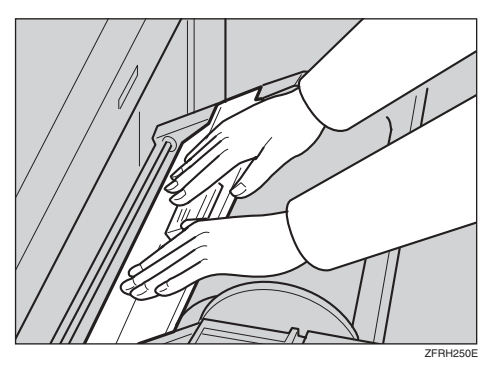

D **Refermez fermement le capot du chargeur de masters.**

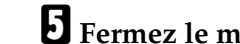

E **Fermez le magasin de master.**

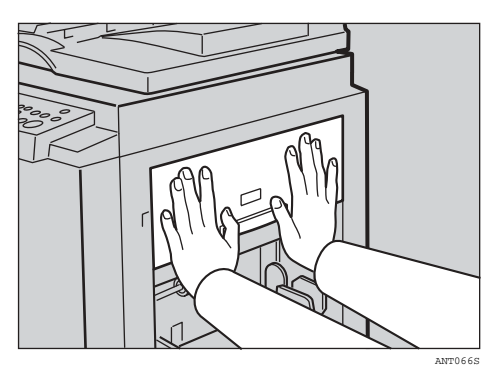

## **"**x **+ A + B" Incidents d'alimentation papier dans la section d'alimentation papier**

Le papier est coincé entre le tambour et la section d'alimentation du papier.

A **Déverrouillez le levier, puis extrayez le tambour.**

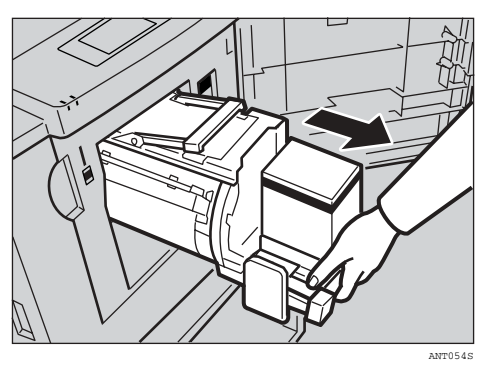

B **Retirez le papier coincé de l'intérieur.**

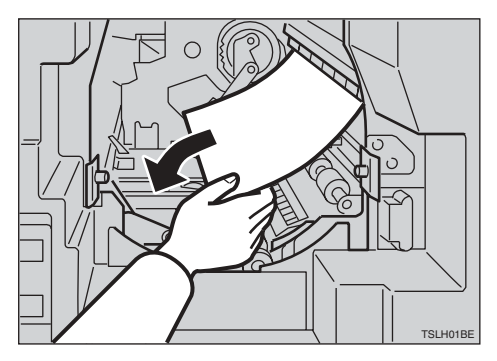

C **Insérez le tambour jusqu'à ce qu'il se bloque en position, puis abaissez le levier de verrouillage.**

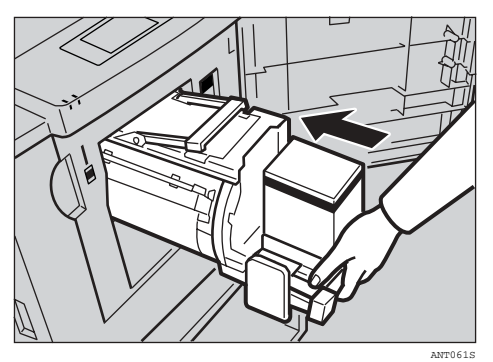

D **Refermez le capot avant.**

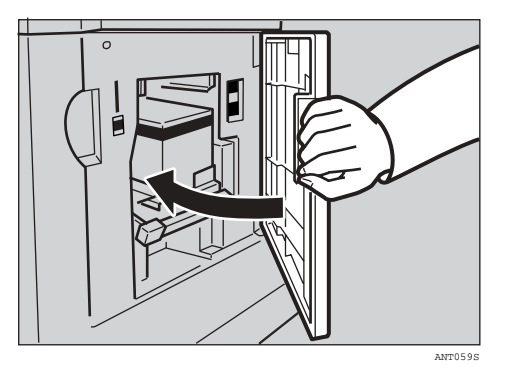

## **"**x **+ B + E " Incidents d'alimentation de master dans la section d'éjection de master**

Un master est coincé dans la section d'éjection de master ou le master est enroulé autour du tambour.

A **Tenez la poignée et sortez le bac d'éjection de master.**

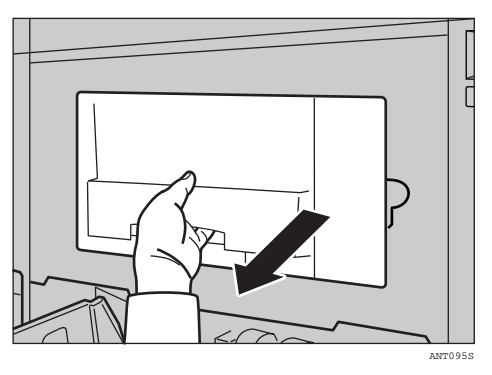

B **Retirez le master coincé.**

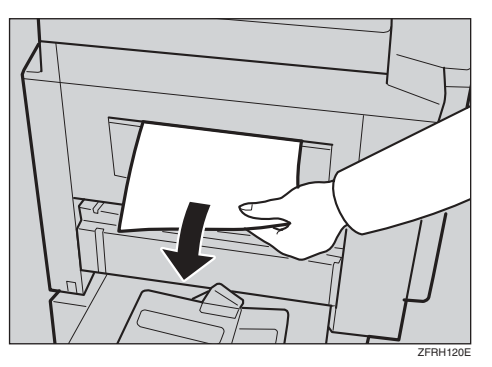

### **Remarque**

❒ Veillez à ne pas vous salir les mains quand vous touchez les masters usagés.

C **Ramenez le bac d'éjection de master sur sa position d'origine.**

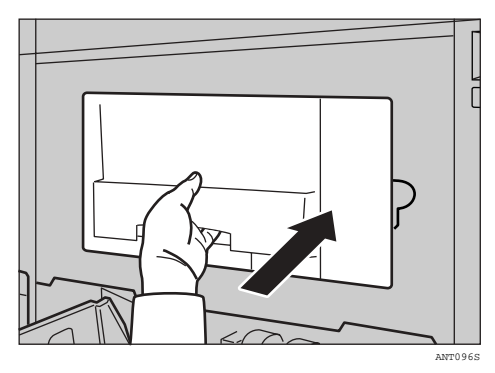

Enroulage du papier autour du tambour

A **Déverrouillez le levier, puis extrayez le tambour.**

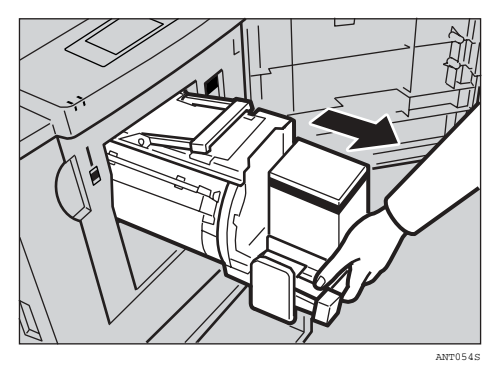

B **Déverrouillez le levier pour ouvrir la fixation du tambour.**

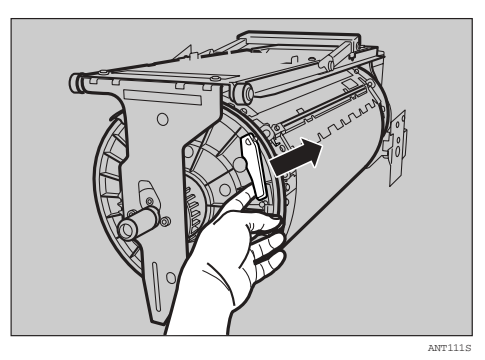

C **Retirez le master coincé.**

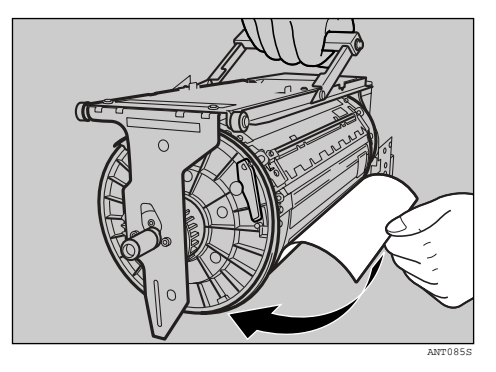

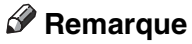

❒ Lorsque le levier est déverrouillé, la fixation est retirée. Vérifiez que la fixation est correctement positionnée, comme illustré.

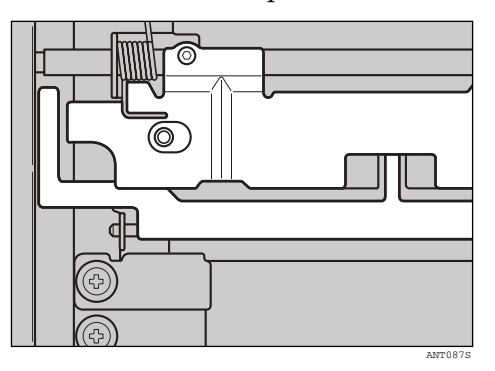

D **Insérez le tambour jusqu'à ce qu'il se bloque en position, puis abaissez le levier de verrouillage.**

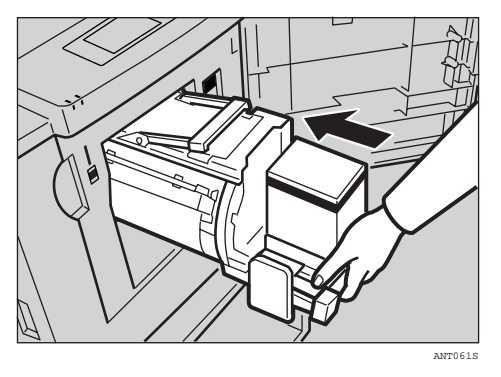

E **Refermez le capot avant.**

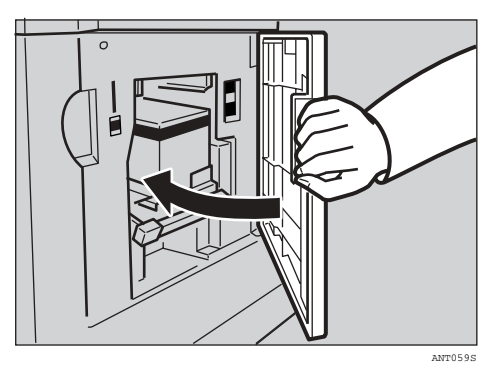

## **Illumination du voyant d'ouverture de capot/unité (**M**) et affichage d'un message**

Un message s'affiche, indiquant à l'utilisateur les endroits où les portes/capots ne sont pas correctement fermés.

## **Capot avant ouvert**

A **Fermez complètement le capot avant.**

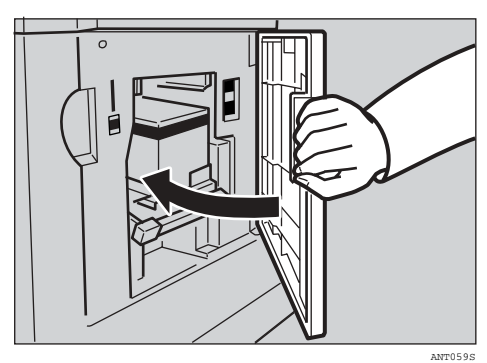

## **Capot du chargeur automatique de documents en position ouverte**

A **Fermez le chargeur automatique de documents pour le verrouiller en position.**

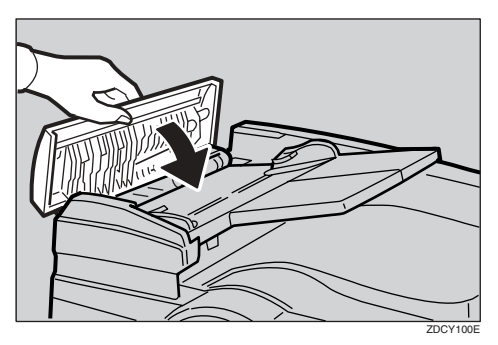

## **Unité d'éjection master en position ouverte**

A **Fermez l'unité d'éjection de master.**

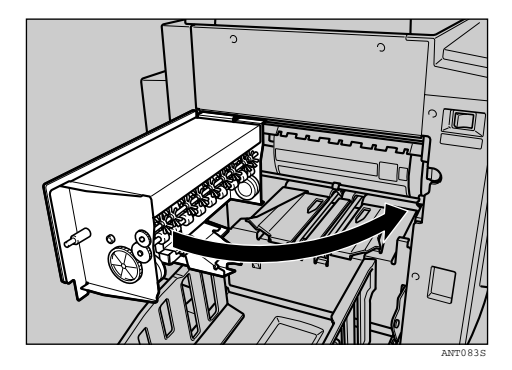

## **Illumination du voyant de fin de master (**C**) et affichage d'un message**

Un message s'affiche, indiquant à l'utilisateur l'endroit de la section d'alimentation de master qui est mal installé.

### **Capot du chargeur de masters ouvert**

A **Fermez des deux mains et fermement le capot d'alimentation master.**

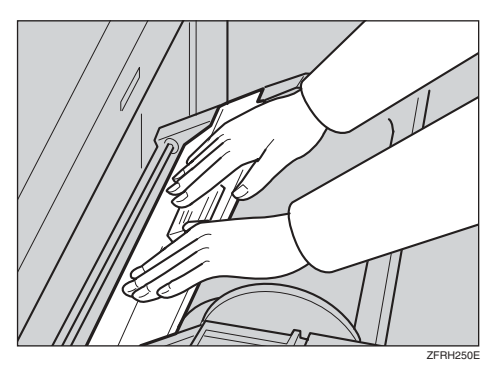

## **Magasin de master mal installé**

A **Repoussez complètement le magasin de master.**

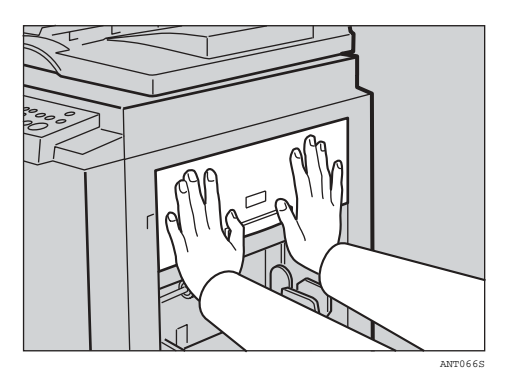

## **Illumination du voyant d'éjection de master (**k**)**

La voyant d'éjection de master (k) s'illumine lorsque le moment est venu de vider le bac d'éjection de master .

A **Tenez la poignée et sortez le bac d'éjection de master.** 

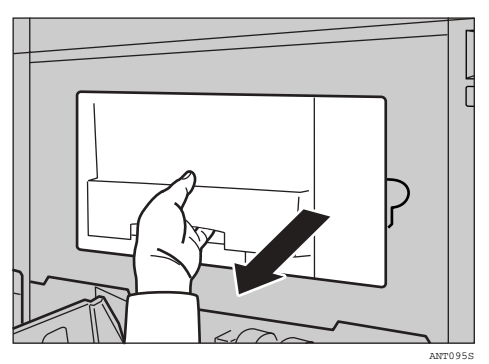

B **Retirez les masters usagés.**

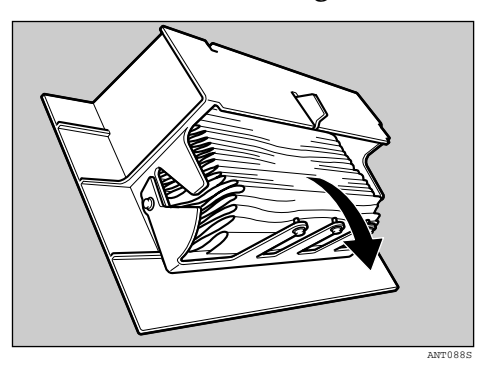

### **Remarque**

❒ Dépliez un vieux journal, puis versez-y les masters usagés. Jetez les masters usagés.

C **Ramenez le bac d'éjection de master sur sa position d'origine.**

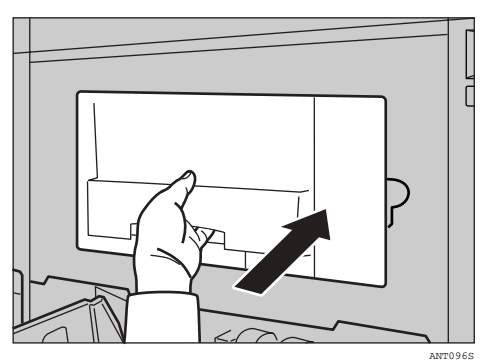

## **Illumination des autres voyants**

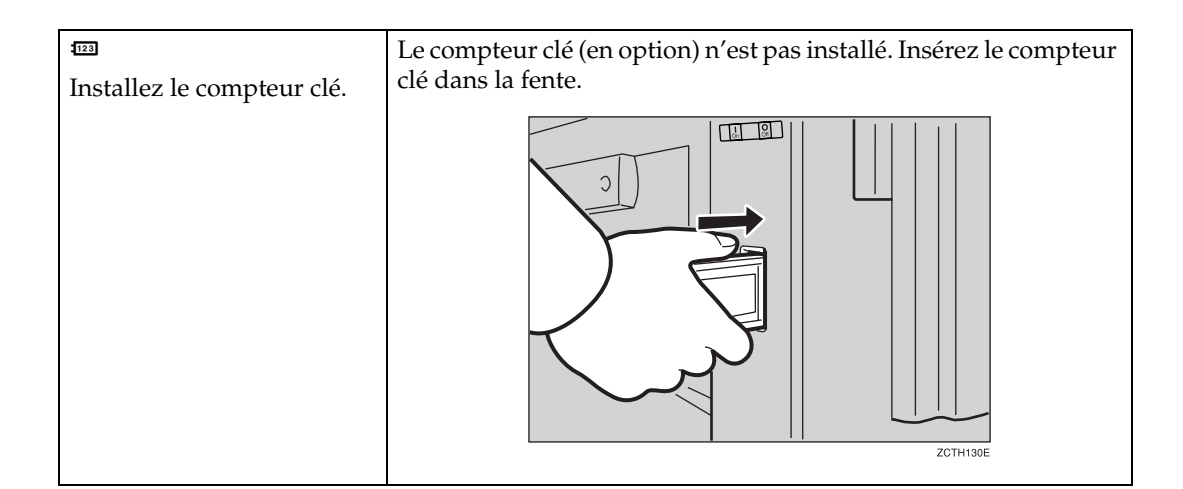

## **Mauvaise qualité d'impression**

## **Saleté sur le verso du papier**

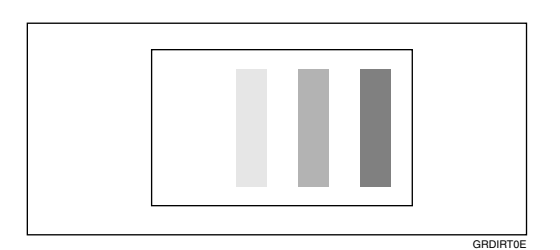

### **Remarque**

- ❒ Lorsque vous utilisez un format de papier inférieur à celui de l'original, sélectionnez le taux de réduction approprié. Sinon, vous risquez de salir le fond des copies.
- ❒ Quand vous utilisez des cartes postales, le fond des copies peut être sale, car ces cartes n'absorbent pas bien l'encre.

## A **Mettez la machine hors tension au moyen de l'interrupteur principal.**

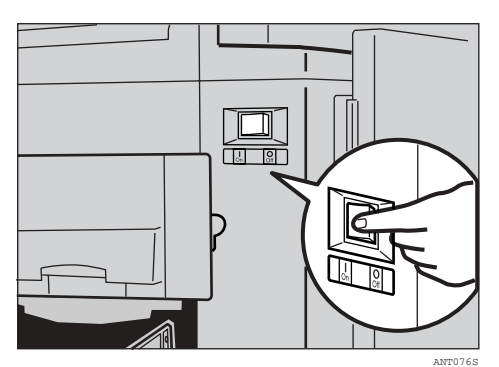

B **Ouvrez le capot avant.**

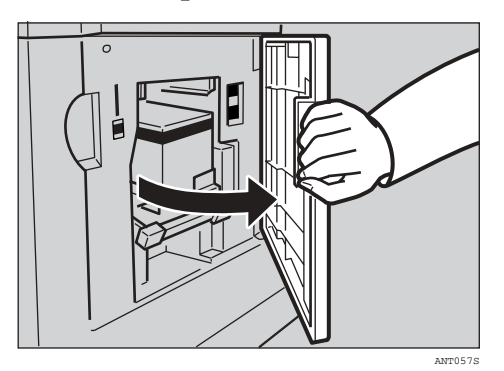

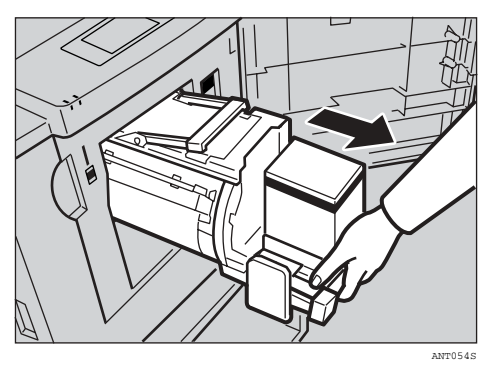

## C **Déverrouillez le levier, puis extrayez le tambour.**

### **Référence**

Pour plus de détails sur la manière de retirer le tambour, voir [P.67 "Rempla](#page-72-1)[cement du tambour couleur".](#page-72-1)

D **Nettoyez le rouleau de pression avec un chiffon propre.**

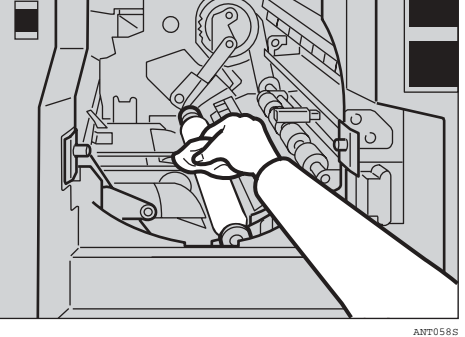

E **Insérez le tambour jusqu'à ce qu'il se bloque en position, puis abaissez le levier de verrouillage du tambour.**

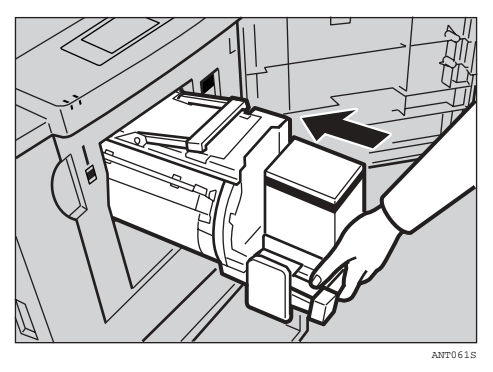
# F **Refermez le capot avant.**

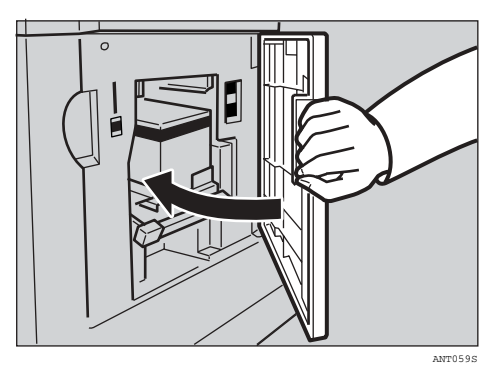

# G **Mettez la machine sous tension au moyen de l'interrupteur principal.**

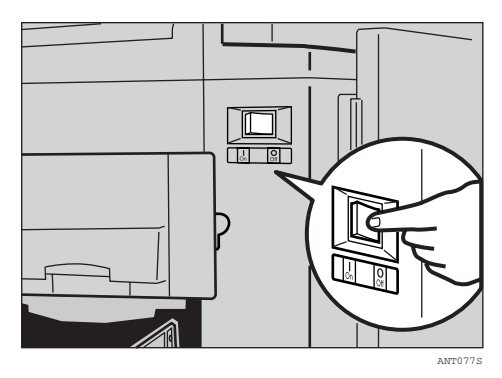

# **Saleté sur le recto du papier (lignes noires/taches)**

<span id="page-108-0"></span>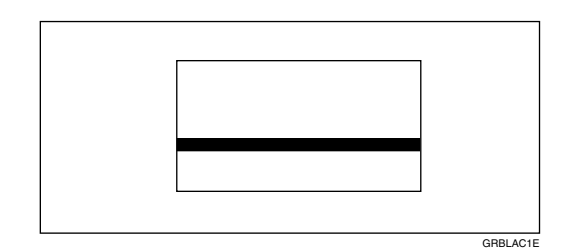

# **Remarque**

- ❒ S'il n'y a pas de marge ou si une image solide se trouve à proximité du bord d'attaque de l'original, créez une marge de 5 mm (0,2 inch) au moins sur le bord d'attaque. Sinon, le cliquet de sortie du papier risque de se salir et de faire apparaître des lignes noires sur les copies.
- ❒ Vérifiez le cache de la vitre d'exposition et nettoyez-le si nécessaire. Voir [P.120](#page-125-0) ["Maintenance de la machine"](#page-125-0).
- ❒ Vérifiez la vitre d'exposition et nettoyez-la si nécessaire. Voir [P.120 "Maintenan](#page-125-0)[ce de la machine"](#page-125-0).
- ❒ Si des lignes noires ou des taches continuent d'apparaître sur les copies après avoir nettoyé les éléments susmentionnés, contactez votre représentant de maintenance.

# **Copies vierges ou incomplètes**

<span id="page-109-0"></span>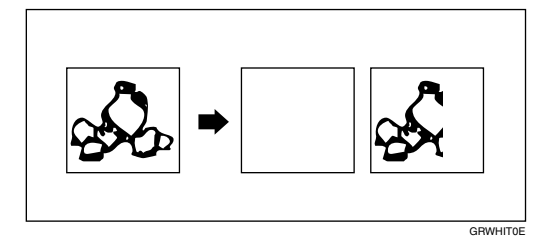

• Vérifiez que les plaques latérales d'alimentation du papier touchent légèrement le papier. Déplacez le levier de verrouillage vers l'arrière.

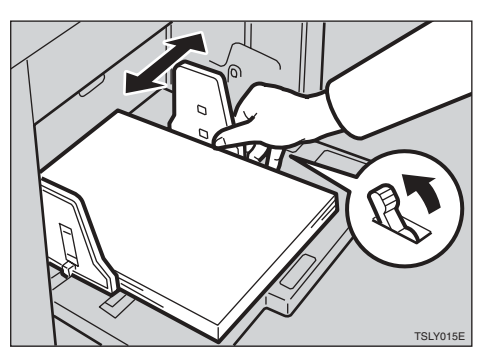

• Lorsque vous utilisez le chargeur automatique de documents en option, vérifiez si les guides touchent légèrement les originaux.

Si les copies demeurent vierges ou incomplètes alors que vous avez vérifié les éléments ci-dessus, procédez comme suit:

# A **Ouvrez le capot avant.**

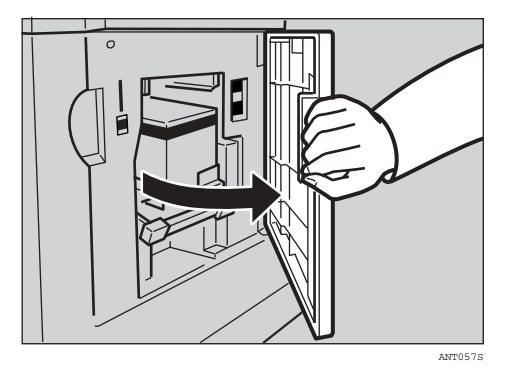

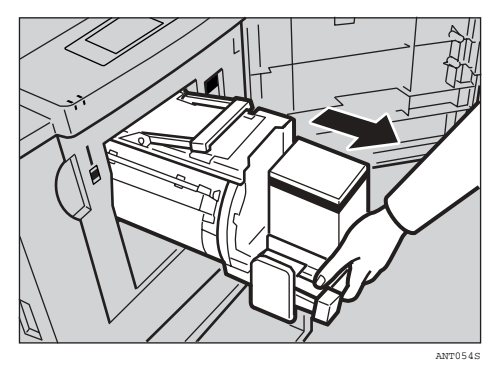

# B **Déverrouillez le levier et extrayez le tambour.**

# **Référence**

Pour plus de détails sur la manière de retirer le tambour, voir [P.120 "Mainte](#page-125-0)[nance de la machine".](#page-125-0)

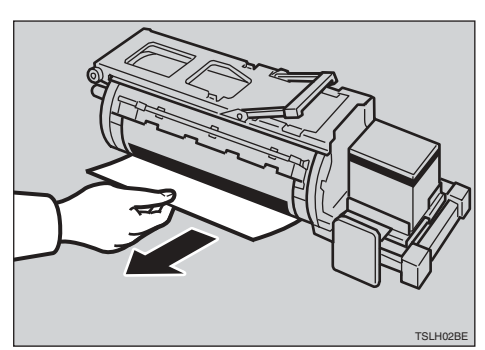

C **Retirez le papier collé au tambour.**

D **Insérez le tambour jusqu'à ce qu'il se bloque en position, puis abaissez le levier de verrouillage du tambour.**

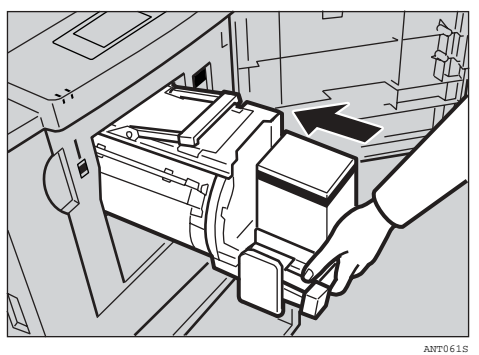

# E **Refermez le capot avant.**

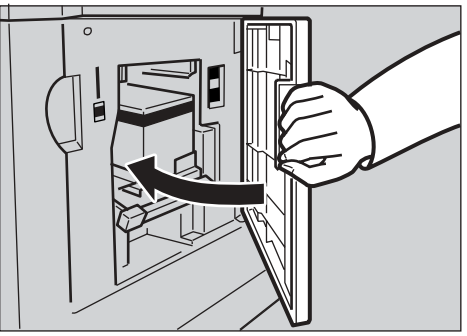

ANT059S

# **5. Outils utilisateur**

# **Accès aux outils utilisateurs**

Cette section s'adresse à l'administrateur de la machine. Les outils utilisateurs permettent à l'administrateur de personnaliser les réglages par défaut de cette machine.

# **Référence**

Pour plus de détails sur le menu Outils Utilisateurs, voir [P.108 "Me](#page-113-0)[nu Outils utilisateurs".](#page-113-0)

#### **La** Appuyez sur la touche [Outils utilisa**teur**}**.**

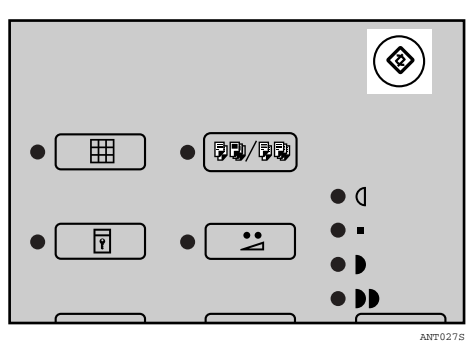

B **Utilisez les touches** {U}{T} **pour sélectionner l'outil utilisateur souhaité.**

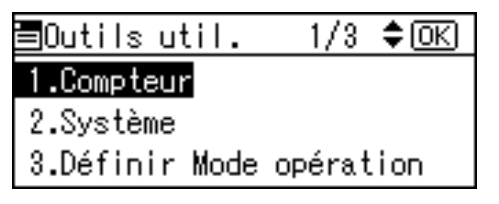

## **Référence**

Voir [P.108 "Menu Outils utilisa](#page-113-0)[teurs".](#page-113-0)

C **Saisissez un nombre à l'aide du pavé numérique ou sélectionnez le mode souhaité à l'aide des touches**  $[\triangle][\triangledown]$ .

# <span id="page-112-1"></span><span id="page-112-0"></span>**Fermeture des outils utilisateurs**

A **Pour fermer le menu Outils Utilisateurs, appuyez sur la touche** {**Outils utilisateur**}**.**

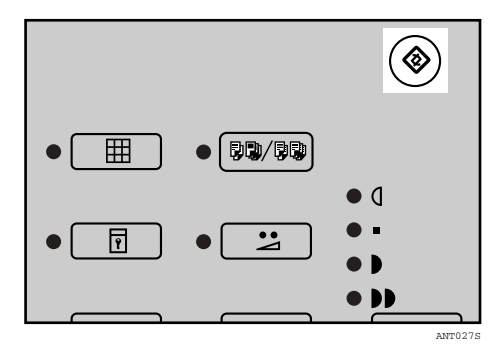

# **Remarque**

- ❒ Les modifications apportées aux outils utilisateurs suivants sont prises en considération lorsque vous appuyez sur la touche {**Effacer modes/Economie d'énergie**}.
	- Programmer/Modif. Classe
	- Program./Modif. mémoire
	- Prog.Modif : Classe/Année
	- Saut d'alimentation

D **Appuyez sur la touche** {**OK**}**.**

# <span id="page-113-6"></span><span id="page-113-0"></span>**Menu Outils utilisateurs**

# <span id="page-113-3"></span>**1 Compteur**

<span id="page-113-1"></span>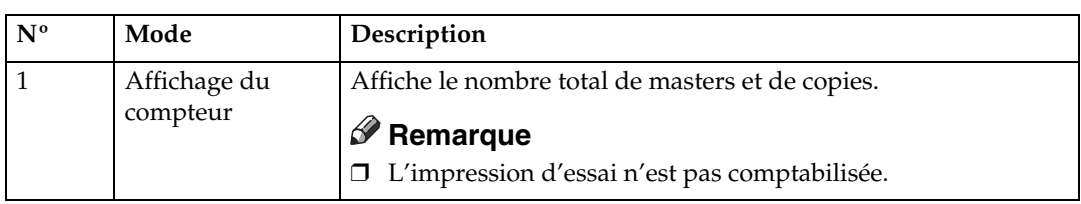

# <span id="page-113-9"></span>**2 Système**

<span id="page-113-8"></span><span id="page-113-7"></span><span id="page-113-5"></span><span id="page-113-4"></span><span id="page-113-2"></span>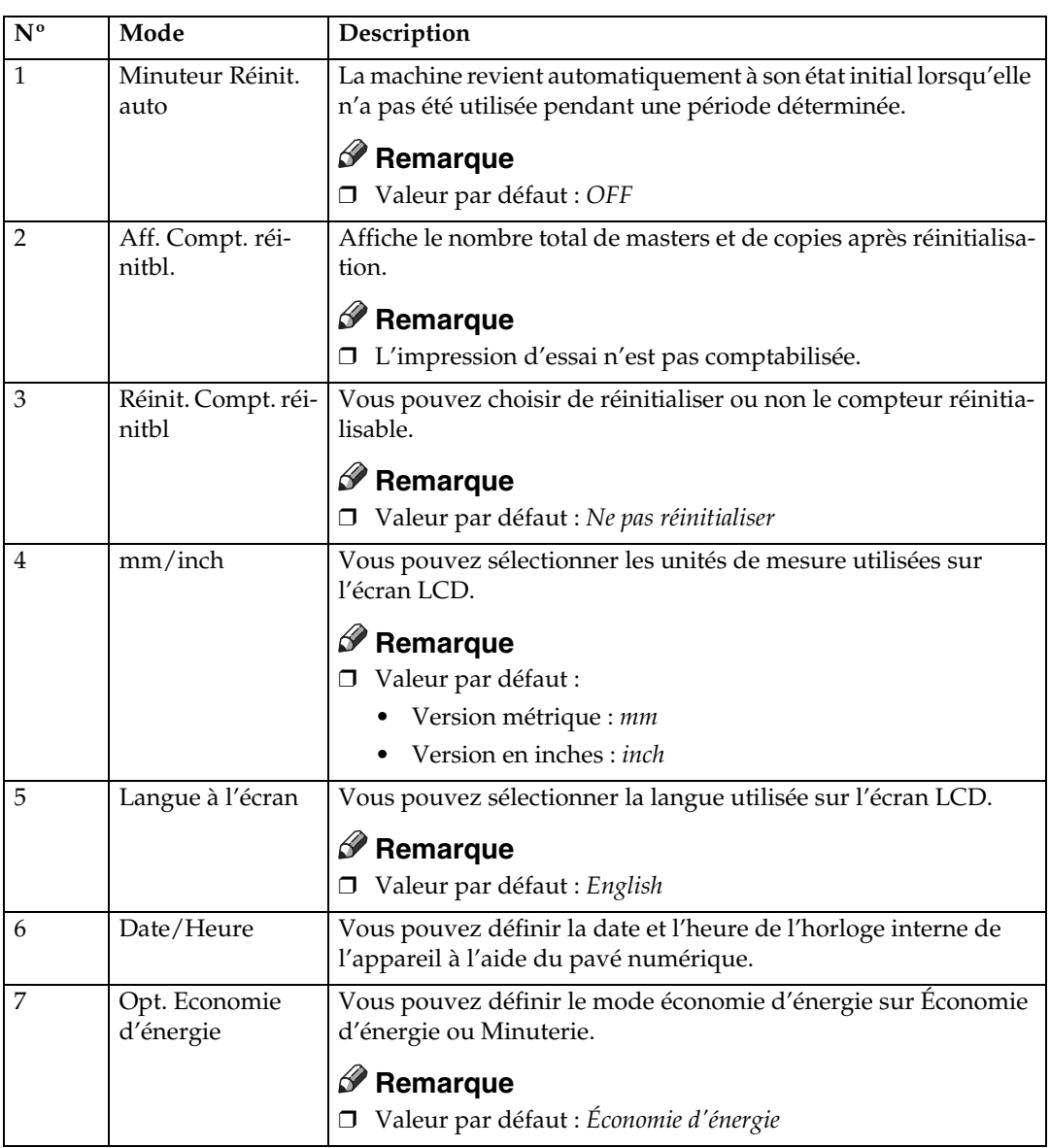

<span id="page-114-2"></span>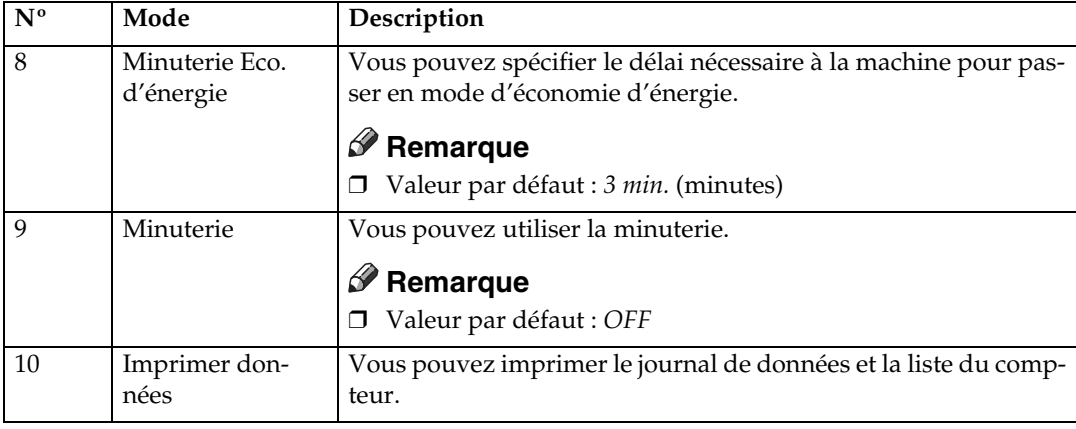

# <span id="page-114-1"></span>**3 Définir Mode opération**

<span id="page-114-6"></span><span id="page-114-5"></span><span id="page-114-4"></span><span id="page-114-3"></span><span id="page-114-0"></span>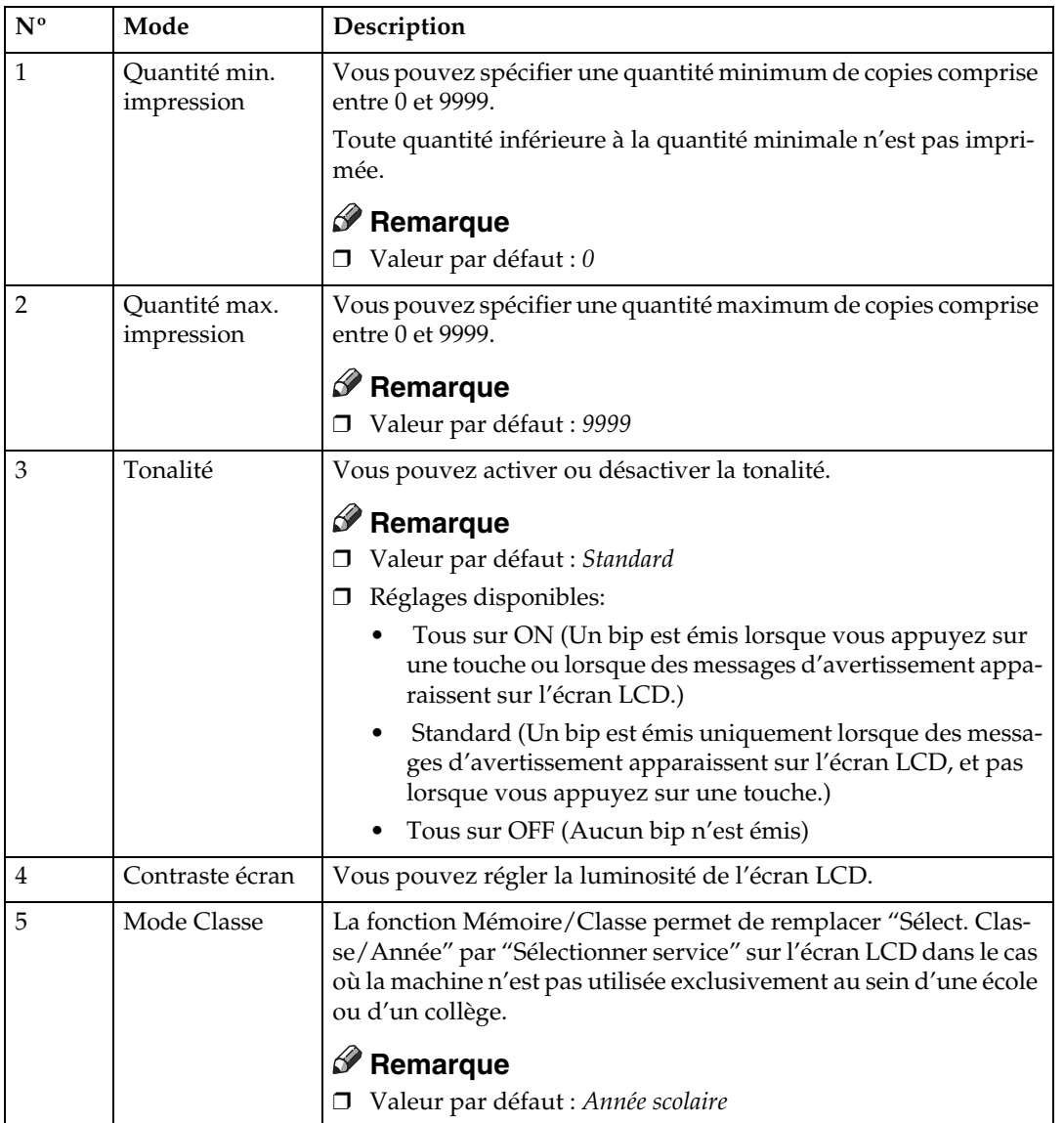

# <span id="page-115-5"></span>**4 Réglages initiaux**

<span id="page-115-8"></span><span id="page-115-7"></span><span id="page-115-6"></span><span id="page-115-4"></span><span id="page-115-3"></span><span id="page-115-2"></span><span id="page-115-1"></span><span id="page-115-0"></span>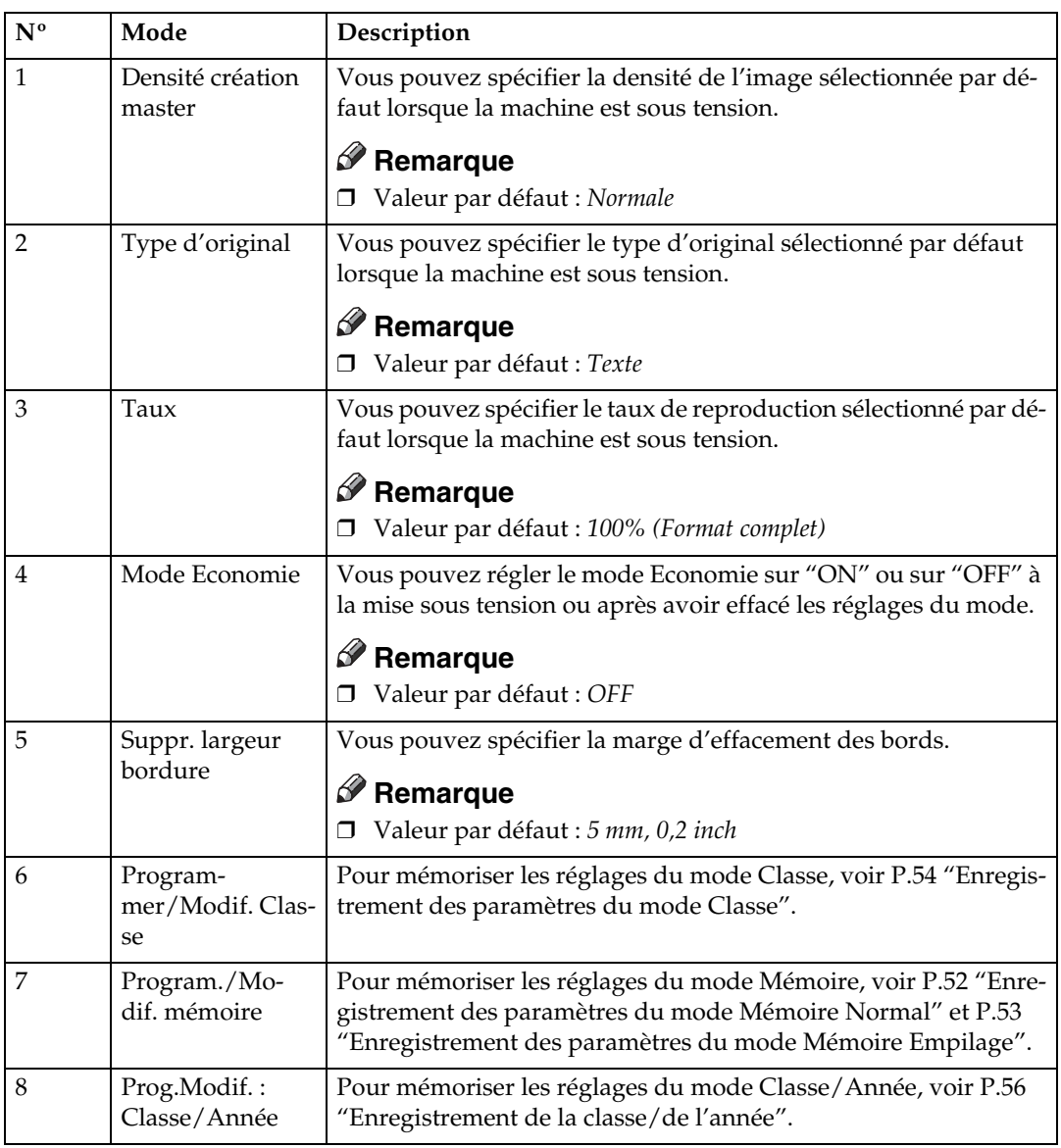

# <span id="page-116-4"></span>**5 Paramètres Mode**

<span id="page-116-3"></span><span id="page-116-2"></span><span id="page-116-1"></span><span id="page-116-0"></span>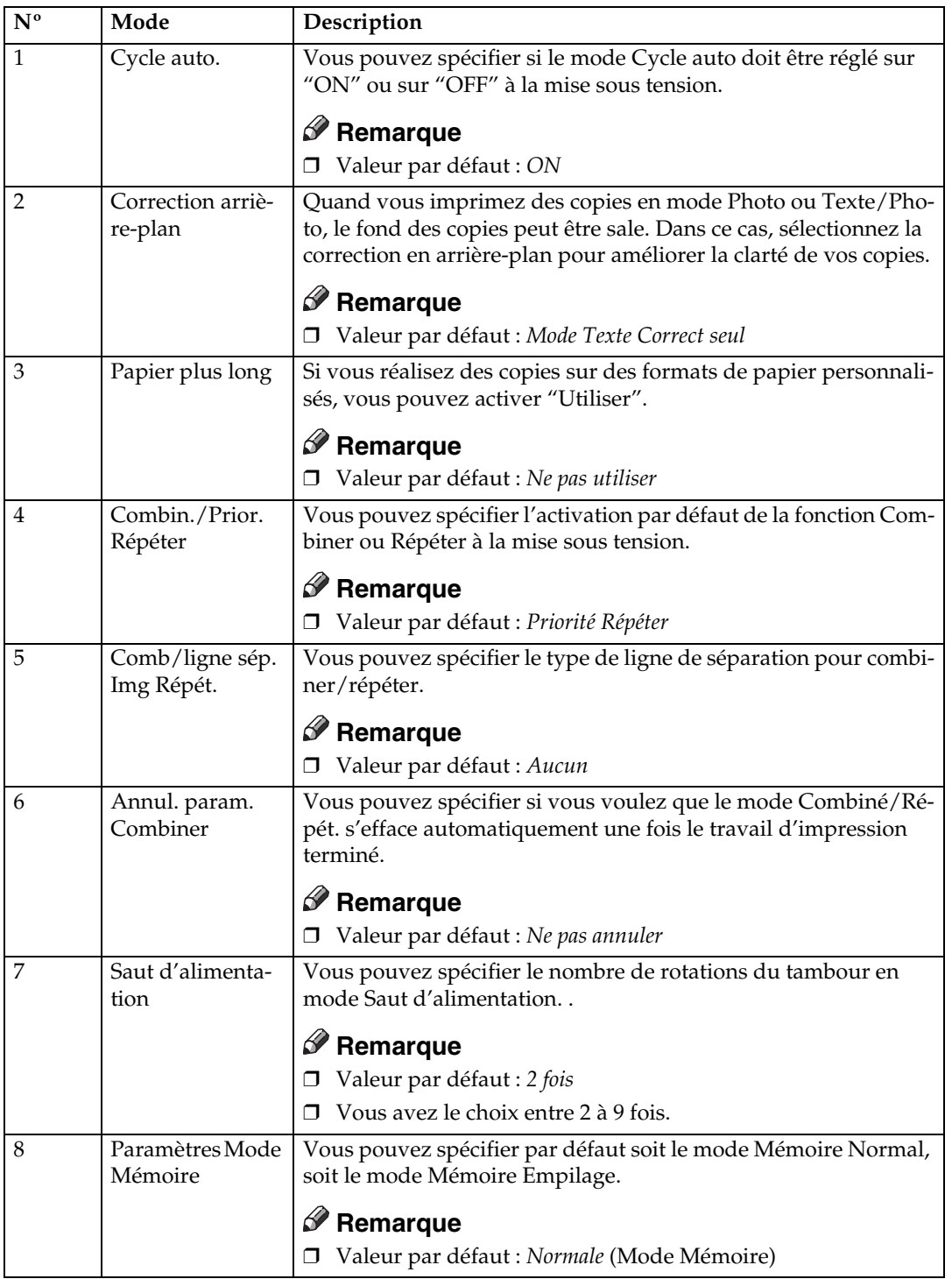

<span id="page-117-3"></span>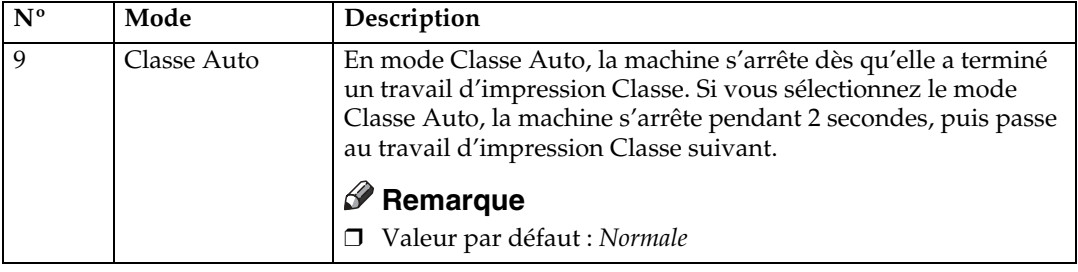

# <span id="page-117-0"></span>**6 Outils administrateur**

#### ❖ **Codes utilisateur**

<span id="page-117-8"></span><span id="page-117-4"></span><span id="page-117-1"></span>Si les codes utilisateur sont activés, les opérateurs doivent entrer leurs codes utilisateur pour pouvoir utiliser la machine. La machine comptabilise le nombre de masters et de copies effectués sous chaque code utilisateur. Voir "3 Conf. Code Util." ci-après.

<span id="page-117-7"></span><span id="page-117-5"></span>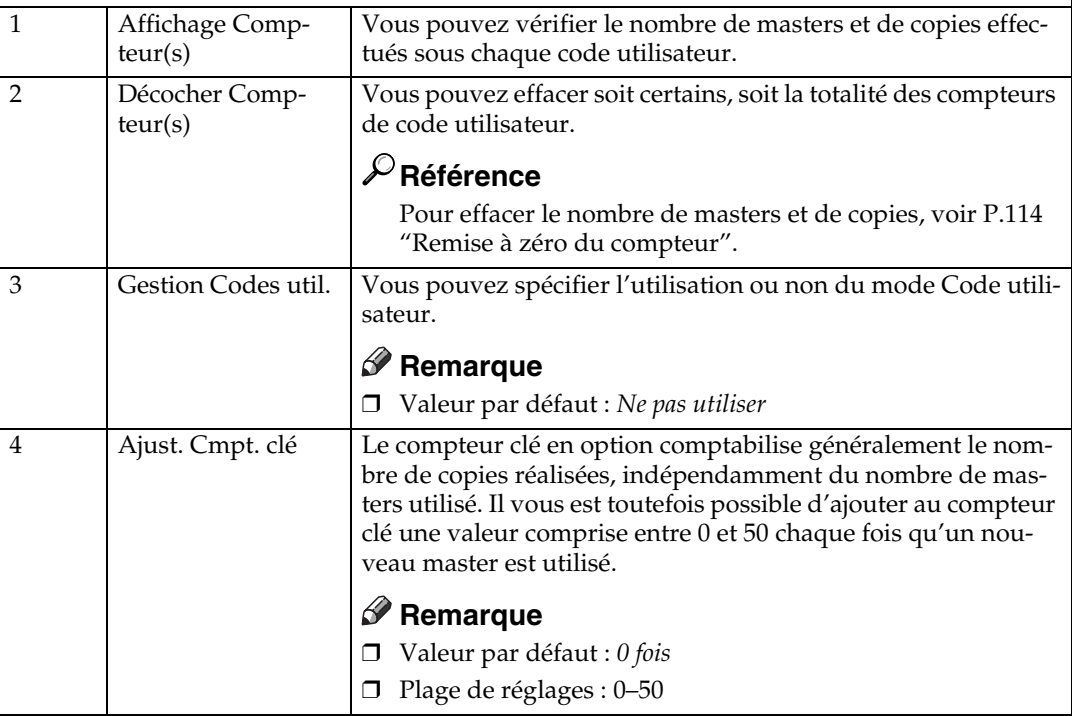

# <span id="page-117-9"></span><span id="page-117-2"></span>**7 Paramètres en ligne**

# **Limitation**

❒ Le contrôleur PC en option est requis.

<span id="page-117-6"></span>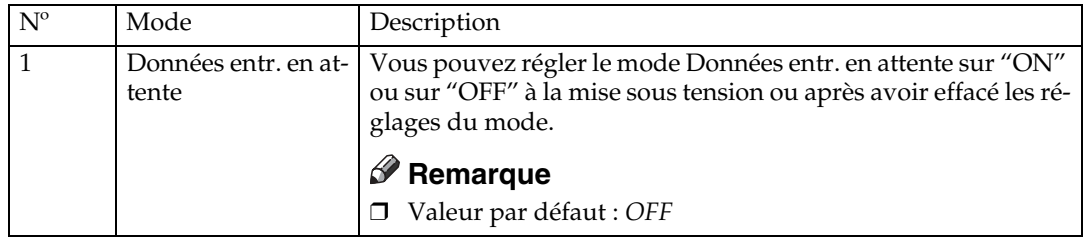

# **Codes utilisateur**

En mode Code utilisateur, les utilisateurs doivent entrer un code utilisateur pour pouvoir utiliser la machine. La machine comptabilise le nombre de masters et de copies effectués sous chaque code utilisateur.

## **Remarque**

- ❒ Le mode Code utilisateur doit être réglé sur "Utiliser" pour pouvoir utiliser cette fonctionnalité. Voir "3 Gestion Codes util.", [P.112 "6 Outils](#page-117-0) [administrateur"](#page-117-0).
- ❒ Lorsque le mode code utilisateur est activé, la machine vous invite à saisir votre code utilisateur lors de la mise sous tension au moyen de l'interrupteur principal ou après qu'elle a été réinitialisée.
- ❒ Vous avez le choix entre les codes utilisateur suivants :
	- 000, 019, 028, 037, 046, 055, 064, 073, 082, 091, 100, 119, 128, 137, 146, 155, 164, 173, 182, 191, 200, 219, 228, 237, 246, 255, 264, 273, 282, 291, 300, 319, 328, 337, 346, 355, 364, 373, 382, 391, 400, 419, 428, 437, 446, 455, 464, 473, 482, 491, 500, 519, 528, 537, 546, 555, 564, 573, 582, 591, 600, 619, 628, 637, 646, 655, 664, 673, 682, 691, 700, 719, 728, 737, 746, 755, 764, 773, 782, 791, 800, 819, 828, 837, 846, 855, 864, 873, 882, 891, 900, 919, 928, 937, 946, 955, 964, 973, 982, 991

# <span id="page-118-0"></span>**Saisie d'un code utilisateur en vue d'utiliser la machine**

A **A l'aide du pavé numérique, entrez votre code utilisateur constitué de 3 chiffres.**

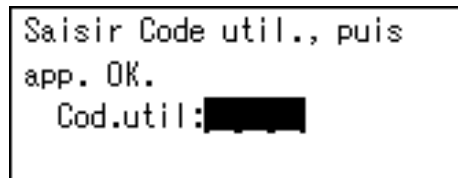

# **Remarque**

- ❒ Le code utilisateur n'apparaît pas sur l'écran LCD.
- ❒ En cas d'erreur, appuyez sur la touche {**Effacement/Stop**}, puis entrez le code correct.
- B **Appuyez sur la touche** {**OK**}**.**

C **Effectuez les impressions.**

D **Lorsque l'impression est terminée, appuyez en même temps sur les touches** {**Effacer modes/Economie d'énergie**} **et** {**Effacement/Stop**}**.** 

Le mode Code utilisateur est à nouveau défini. Les autres utilisateurs ne pourront pas effectuer de copies sous votre code utilisateur.

# <span id="page-119-0"></span>**Remise à zéro du compteur**

Vous pouvez effacer soit certains, soit la totalité des compteurs de code utilisateur.

A **Appuyez sur la touche** {**Outils utilisateur**}**.**

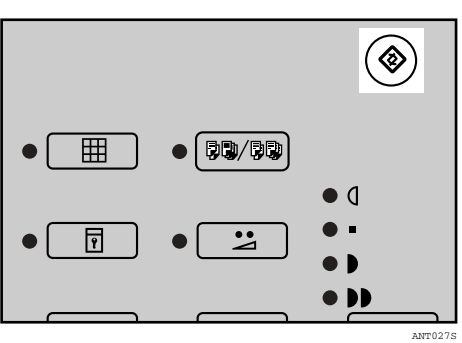

B **Utilisez les touches** {U}{T} **pour sélectionner 6 Outils administrateur, puis appuyez sur la touche** {**OK**}**.**

5.Paramètres Mode

- 6.0utils administrateur
- C **Utilisez les touches** {U}{T} **pour sélectionner 2 Décocher compteur(s), puis appuyez sur la touche** {**OK**}**.**

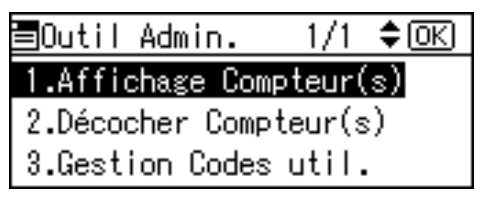

<span id="page-119-1"></span>Pour remettre à zéro le compteur de chaque code utilisateur

 $\bigcirc$  Utilisez les touches  $[\triangle](\triangledown)$ **pour Décocher par utilisateur.**

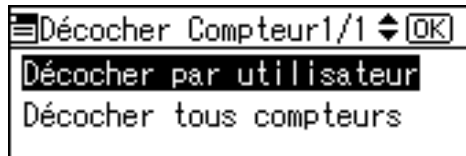

 $\bigcirc$  Utilisez les touches  $[\triangle](\triangledown)$ **pour sélectionner le code utilisateur que vous souhaitez effacer.**

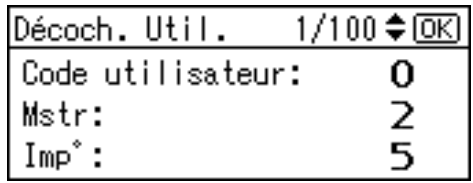

C **Appuyez sur la touche** {**OK**}**.**

## **Remarque**

- ❒ En cas d'erreur, appuyez sur la touche {**Echap**} pour revenir à l'affichage précédent.
- D **Appuyez sur la touche** {**OK**}**.**

Pour remettre à zéro les compteurs de tous les codes utilisateur

 $\bigcirc$  Utilisez les touches  $[\triangle][\triangledown]$ **pour Décocher tous compteurs.**

国Décocher Compteur1/1≑0K] Décocher par utilisateur Décocher tous compteurs

B **Appuyez sur la touche** {**OK**}**.**

# <span id="page-120-0"></span>**6. Remarques**

# **Consignes d'utilisation**

# **Précautions générales**

- Ne mettez jamais la machine hors tension pendant l'impression.
- N'ouvrez jamais la porte ou les capots pendant l'impression.
- Ne débranchez jamais le cordon d'alimentation pendant l'impression.
- Ne déplacez jamais la machine pendant l'impression.
- Maintenez les liquides corrosifs tels que l'acide à l'écart de la machine.
- Ouvrez et refermez la porte et les capots en douceur.
- Ne déposez aucun objet sur la machine, à l'exception des originaux.
- Ne renversez pas de liquide sur la machine.
- Quand vous ouvrez ou fermez la porte ou les capots, soutenez-les pour éviter qu'ils tombent.
- Quand vous retirez le tambour de la machine, veillez à ne pas le laisser tomber.
- Ne modifiez et ne remplacez aucune pièce, à l'exception de celles spécifiées dans ce manuel.
- Ne mettez pas la machine en service sans les capots. Vous risqueriez de vous coincer les doigts ou d'endommager la machine en faisant pénétrer des poussières ou autres corps étrangers à l'intérieur de celle-ci.
- Dans la mesure où certaines pièces de la machine sont pointues et peuvent provoquer des blessures, ne touchez que les composants indiqués dans ce manuel.
- Si vous nettoyez des pièces en caoutchouc avec de l'eau, séchez-les avec un chiffon sec.
- Mettez toujours la machine hors tension quand vous avez terminé de travailler pour la journée.
- Si vous devez transporter la machine dans un véhicule, contactez votre représentant de maintenance.
- Réalisez toujours quelques copies d'essai pour vérifier la position de l'image car la position de l'image sur les copies pourrait ne pas correspondre à celle de l'original.
- Si l'enregistrement de l'image n'est pas correct, ramenez la vitesse d'impression au réglage 1.
- Lorsque vous imprimez des copies Recto/Verso ou en plusieurs couleurs, patientez quelques instants avant l'impression suivante pour permettre à l'encre de sécher sur le papier. Sinon, des marques du rouleau d'alimentation risquent d'apparaître sur l'image imprimée.
- Si vous n'utilisez pas la machine pendant une longue période, la densité de l'image peut diminuer car l'encre dans le tambour peut sécher. Effectuez des copies supplémentaires jusqu'à ce que vous retrouviez la densité d'image initiale.
- Lorsque la machine est utilisée dans des environnements à basse température, la densité de l'image peut diminuer. Dans ce cas, réduisez la vitesse d'impression au réglage 1 ou 2.
- Lorsque vous effectuez des copies recto-verso, un enroulement de papier peut ne pas être détecté si le capteur de réception du papier détecte une zone noire au niveau du bord d'attaque du verso. Laissez une marge d'au moins 5 mm (0,2 inch) au niveau du bord d'attaque du verso du papier d'impression.
- Appuyez sur la touche {**Epreuve**} pour imprimer une copie d'essai, car les premières nouvelles copies sont parfois trop claires.
- Lorsque vous effectuez des copies recto-verso ou que vous utilisez du papier d'impression autre que blanc, le capteur de fin de papier peut être défectueux et ne pas détecter le papier. Dans ce cas, insérez une feuille blanche sous le papier d'impression, dans le plateau d'alimentation.
- A basse température, la partie extérieure d'une image peut ne pas être imprimée. Dans ce cas, réduisez la vitesse d'impression au réglage 1 ou 2 ou augmentez la température de la pièce.
- Le cliquet de sortie du papier peut toucher le papier d'impression et faire apparaître des lignes noires sur les copies. Dans ce cas, augmentez la vitesse d'impression ou créez un nouveau master en utilisant une densité d'image plus claire.
- Si vous ne parvenez pas à extraire le tambour, refermez le capot avant pour le faire tourner. Dès que le tambour est arrêté en position, retirez-le.
- Le bord d'attaque des copies risque de se salir si le bord touche l'image des copies sur le plateau de réception.
- L'encre de la copie sur le plateau de réception risque de coller au verso de la copie suivante.
- Lorsque la machine est sous tension et que la source d'alimentation est inférieure à 90% de la tension spécifiée, la qualité d'impression diminue. Vérifiez donc si la tension de votre prise secteur correspond au moins à 90% de la tension requise.
- Comme il existe différents types et différentes qualités de papier, certains papiers peuvent s'enrouler autour du tambour et provoquer des incidents d'alimentation.
- Si vos mains sont tachées d'encre:
	- Evitez tout contact prolongé ou répété avec la peau.
	- Nettoyez complètement la peau en cas de contact, avant chaque pause et chaque repas ainsi qu'à la fin de la période de travail.
	- Vous pouvez facilement retirer l'encre de la peau en utilisant du nettoyant pour les mains sans eau puis en lavant avec de l'eau et du savon.
- Evitez tout contact de l'encre avec les vêtements quand vous videz le bac d'éjection de master ou quand vous installez une nouvelle cartouche d'encre.
- La densité d'image varie en fonction de la vitesse d'impression et de la température ambiante. Ajustez la vitesse d'impression ou augmentez la température de la pièce.
- Lorsque vous effectuez de nombreuses copies d'une image de petite taille, de l'encre risque de couler des bords du master, surtout à température élevée ou lors de l'impression en deux ou plusieurs couleurs. Dans ce cas, réalisez un nouveau master.
- Utilisez de l'encre dont la date de fabrication remonte à moins d'un an. L'encre stockée pendant une longue période a tendance à sécher doucement et produit une densité d'image inférieure.
- Pendant que vous créez un master, ne laissez pas le cache de la vitre d'exposition ou le chargeur automatique de documents en option ouvert.
- En mode Texte/Photo, des motifs de moiré peuvent apparaître lorsque vous imprimez des originaux à l'écran. Dans ce cas, imprimez en mode Texte ou Photo.
- Lorsque vous utilisez des originaux au texte clair, l'impression des bords des caractères peut être nette, mais celle de l'intérieur des caractères peut être trop claire. Dans ce cas, augmentez la densité d'image.
- Lorsque des marques apparaissent sur le papier d'impression, nettoyez le rouleau d'alimentation du papier. Voir [P.120 "Maintenance de la machine".](#page-125-1)
- Si vous imprimez une copie avant que l'encre de la copie précédente soit sèche, celle-ci peut adhérer au rouleau d'alimentation du papier et tacher la copie. Avant d'imprimer sur le verso d'une feuille imprimée ou de surimprimer une copie, assurez-vous que l'encre de la première copie est tout à fait sèche.

# **Papier d'impression**

- Lorsque le papier est plié, empilez le papier face pliée vers le bas, sinon le papier pourrait s'enrouler autour du tambour ou des taches pourraient apparaître.
- Les cartes postales et autres supports similaires n'absorbent pas bien l'encre. Des images décalées risquent d'apparaître au dos des copies suivantes. Les originaux contenant des images pleines peuvent entraîner un décalage des images à l'impression.

# **Originaux**

- S'il n'existe pas de marge ou si une zone d'image pleine se trouve à proximité du bord d'attaque de l'original, créez une marge de 5 mm (0,2 inch) au moins sur le bord d'attaque pour éviter que le papier s'enroule autour du tambour ou que le cliquet de sortie du papier se salisse et fasse apparaître des lignes noires sur les copies.
- Si vous utilisez des originaux comportant des caractères gras ou des images pleines sur les bords d'attaque, les bords de la copie risquent d'être maculés. Dans ce cas, insérez la marge la plus grande en premier ou augmentez la vitesse d'impression.
- Dans les conditions suivantes, la machine ne peut pas détecter l'original sur la vitre d'exposition. Si vous appuyez à nouveau sur la touche de sélection de mode {**Création master**}, la machine commence à réaliser un master :
	- Lorsque vous placez un original sombre sur la vitre d'exposition.
	- Lorsque l'original n'est pas centré par rapport aux repères situés sur l'échelle droite.
	- Si vous n'ouvrez pas le cache de la vitre d'exposition à un angle de plus de 30° par rapport à la vitre d'exposition lorsque vous remplacez les originaux.
	- Si la machine est installée dans un endroit de faible luminosité.

# <span id="page-123-1"></span>**Emplacement de la machine**

Il convient de choisir soigneusement l'emplacement de la machine car les conditions ambiantes affectent dans une large mesure ses performances.

# **Conditions ambiantes**

#### <span id="page-123-0"></span>**Conditions ambiantes optimales**

#### $\mathbin{\mathbb A}$  attention :

- *Maintenez la machine à l'écart de l'humidité et de la poussière afin d'éviter tout risque d'incendie ou d'électrocution.*
- *Ne placez pas la machine sur une surface instable ou inclinée. Si la machine se renverse, elle risque de provoquer des blessures.*

#### $\triangle$  ATTENTION :

• *Assurez-vous que la pièce dans laquelle vous utilisez la machine est suffisamment ventilée et spacieuse. Une ventilation adéquate est particulièrement importante lorsque la machine est fréquemment utilisée.*

#### $\triangle$  ATTENTION :

- *Une fois la machine placée à l'endroit souhaité, maintenez-la en place grâce au système de fixation des roulettes, sinon la machine risque de se déplacer et de provoquer des blessures.*
- Température:  $10 30$  °C,  $50 86$  °F
- Humidité :
	- Cadre principal : 20 90 % HR
	- Chargeur automatique de documents (option) : 20 70 % HR
- Un sol solide et plat ((bureau et armoire solides, etc.)
- La machine ne doit pas présenter plus de 5 mm (0,2 inch) de dénivellement, de l'avant vers l'arrière et de gauche à droite.
- Installez cette machine dans une grande pièce correctement aérée et dont la cadence de renouvellement de l'air est supérieure à 30 m<sup>3</sup>/h./personne.

#### <span id="page-123-2"></span>**Environnements à éviter**

- Les emplacements exposés aux rayons directs du soleil ou à un éclairage puissant (plus de 1500 lux).
- Les emplacements exposés directement à la soufflerie d'air froid d'un climatiseur ou à l'air chaud d'un chauffage. (Les brusques variations de température peuvent entraîner la formation de condensation à l'intérieur de la machine.)
- Les endroits où la machine risque d'être fréquemment soumise à de fortes vibrations.
- Les endroits poussiéreux.
- Les endroits soumis à des gaz corrosifs.

# <span id="page-124-1"></span>**Connexion électrique**

#### R *AVERTISSEMENT :*

- **•** *Raccordez directement le cordon d'alimentation à une prise murale et n'utilisez jamais de rallonge.*
- **•** *Branchez la machine sur la source d'alimentation décrite dans ce manuel uniquement.*
- **•** *Veillez à ne pas endommager, casser ou modifier de quelque manière que ce soit le cordon d'alimentation. Ne placez pas d'objets lourds dessus. Évitez de le tirer fortement ou de le plier plus que nécessaire, car cela risquerait de provoquer un incendie ou une électrocution.*

### $\triangle$  ATTENTION :

• *Débranchez le cordon d'alimentation de la prise secteur murale avant de déplacer la machine. Pendant que vous déplacez la machine, veillez à ne pas endommager le cordon d'alimentation en le coinçant dessous.*

## R *ATTENTION :*

- *Pour débrancher le cordon d'alimentation de la prise secteur murale, tirez toujours sur la fiche (et non sur le cordon proprement dit).*
- La prise de courant doit être installée à côte de la machine et être facilement accessible.
- La tension ne doit pas varier de plus de 10 %.

# <span id="page-124-0"></span>**Accès à la machine**

Placez la machine à proximité de la source d'alimentation, en respectant les espaces indiqués.

## ❖ **Cadre principal**

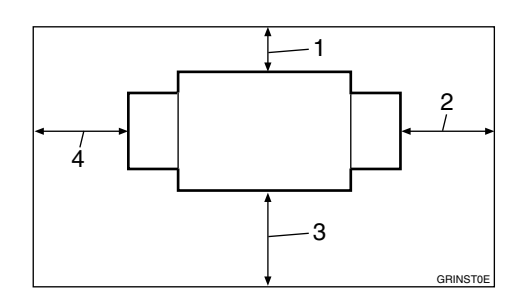

- *1.* **Plus de 10 cm (4 ")**
- *2.* **Plus de 60 cm (23,7 ")**
- *3.* **Plus de 60 cm (23,7 ")**
- *4.* **Plus de 60 cm (23,7 ")**

# <span id="page-125-1"></span><span id="page-125-0"></span>**Maintenance de la machine**

Pour obtenir des copies de qualité supérieure, nettoyez régulièrement les pièces et unités suivantes.

# <span id="page-125-3"></span>**Cadre principal**

#### <span id="page-125-5"></span>**Vitre d'exposition**

A **Levez le cache de la vitre d'exposition ou le chargeur automatique de documents optionnel.**

**B** Nettoyez  $\textcircled{1}$  et  $\textcircled{2}$ .

### **Remarque**

❒ Si vous utilisez la vitre d'exposition, nettoyez uniquement 2.

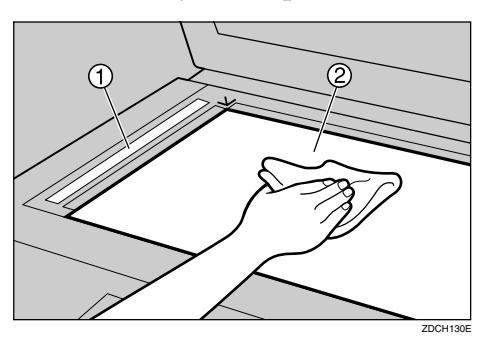

<span id="page-125-4"></span><span id="page-125-2"></span>**Cache de la vitre d'exposition**

- A **Levez le cache de la vitre d'exposition.**
- B **Nettoyez le cache de la vitre d'exposition avec un chiffon humide et essuyez-le avec un chiffon sec.**

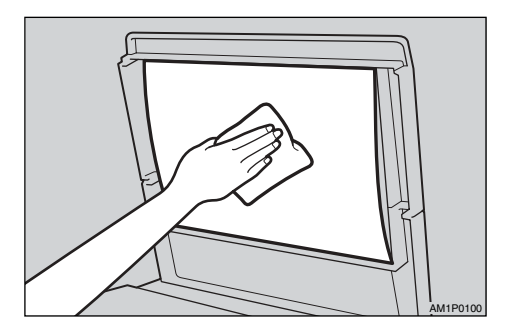

# **Remarque**

❒ Si vous ne nettoyez pas régulièrement le cache de la vitre d'exposition, les marques présentes sur le cache s'imprimeront sur vos copies.

**Rouleau d'alimentation papier (plateau d'alimentation papier)**

A **Enlevez la poussière sur le rouleau d'alimentation du papier avec un chiffon humide, puis essuyez avec un chiffon sec.**

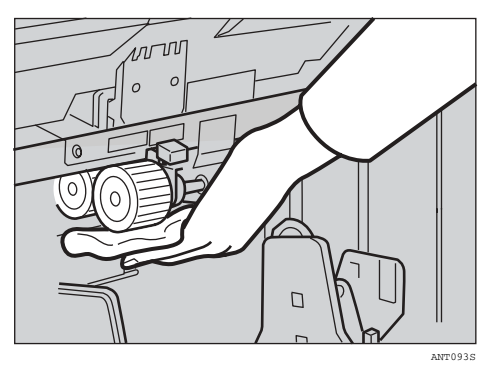

# **Remarque**

❒ Si le rouleau d'alimentation du papier n'est pas nettoyé régulièrement, des incidents d'alimentation risquent de se produire.

# <span id="page-126-1"></span><span id="page-126-0"></span>**Chargeur de documents en option**

### **Nettoyage de la feuille**

- A **Soulevez le chargeur de documents.**
- B **Nettoyez la feuille avec un chiffon humide et essuyez-la avec un chiffon sec.**

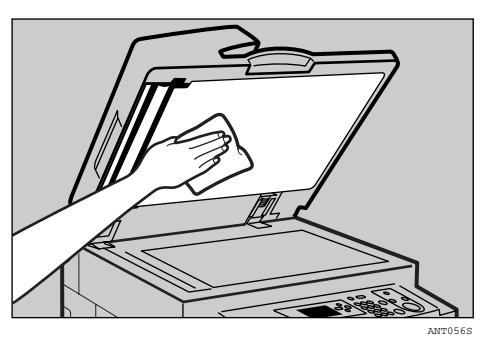

# **Remarque**

❒ Si vous ne nettoyez pas régulièrement la feuille, les marques présentes sur celle-ci s'imprimeront sur vos copies.

# <span id="page-128-0"></span>**7. Caractéristiques techniques**

# **Cadre principal**

❖ **Configuration:**

Bureau

❖ **Processus d'impression:**

Système entièrement automatique à un tambour

- ❖ **Types d'originaux:** Feuille/livre
- ❖ **Format de l'original:** Maximum 297 mm  $\times$  432 mm (11,7  $\times$  17 inches)

### ❖ **Densité des pixels:**

300 × 300 dpi (en mode Fin 300 × 400 dpi)

#### ❖ **Mode d'image:**

Mode Texte Mode Texte/Photo Mode Photo Mode Pastel Mode Crayon

#### ❖ **Taux de réduction:**

- Version en inches: 93%, 77%, 74%, 65%
- Version métrique: 93%, 87%, 82%, 71%

#### ❖ **Taux d'agrandissement:**

- Version en inches: 155%, 129%, 121%
- Version métrique: 141%, 122%, 115%

### ❖ **Zone d'impression:**

- Tambour LG (non disponible) : 210 mm  $\times$  355 mm (8,3  $\times$  14 inches)
- Tambour A4 (type 1) : 210 mm  $\times$  288 mm (8,3  $\times$  11,3 inches)
- Tambour B4 (type 2) : 250 mm  $\times$  355 mm (9,8  $\times$  14 inches)

### ❖ **Format du papier d'impression :**

Maximum 275 mm  $\times$  395 mm (10,9  $\times$  15,6 inches) Maximum 297 mm  $\times$  420 mm (11,6"  $\times$  16,5" (Lorsque la fonction Alimentation papier A3 est utilisée) Minimum 90 mm  $\times$  140 mm (3,5  $\times$  5,5 inches)

### ❖ **Marge du bord d'attaque:**

5 mm  $\pm$  3 mm  $(0,2 \pm 0,12 \text{ inch})$ 

#### ❖ **Poids du papier d'impression:**

47,1 g/m² à 209,3 g/m², 12,5 lb à 55,6 lb

- Lorsque la fonction Alimentation Papier A3 est utilisée
	- Type 1 (tambour A4) : 52,3 g/m² à 81,4 g/m², 13,9 lb à 21,6 lb
	- Type 2 (tambour B4) : 52,3 g/m<sup>2</sup> à 157 g/m<sup>2</sup>, 13,9 lb à 41,7 lb

# ❖ **Vitesse d'impression**

80 – 130 cpm (3 étapes)

- ❖ **Temps pour la première copie (temps de traitement de master) :** 32 secondes (A4 $\blacktriangledown$ , 8<sup>1</sup>/<sub>2</sub>" × 11" $\blacktriangledown$ ) (avec original posé sur la vitre d'exposition)
- ❖ **Temps pour la seconde copie (temps pour la première impression) :** 33 secondes (A4 $\blacktriangledown$ , 8<sup>1</sup>/<sub>2</sub>" × 11" $\blacktriangledown$ ) (avec original posé sur la vitre d'exposition)

### ❖ **Impression couleur:**

Système de remplacement du tambour (noir, rouge, bleu, vert, brun, jaune, pourpre, bleu marine, bordeaux, orange et gris)

### ❖ **Réglage de la position de l'image:**

- Vertical :  $± 10$  mm,  $± 0,39$  inch
- Latéral : 10 mm, 0,39 inch (d'un côté)
- ❖ **Capacité du plateau d'alimentation papier:** 1 000 feuilles  $(64 \text{ g/m}^2, 17 \text{ lb.})$
- ❖ **Capacité du plateau de réception:** 1 000 feuilles  $(64 \text{ g/m}^2, 17 \text{ lb.})$
- ❖ **Capacité du bac d'éjection de master:** 30 masters

#### ❖ **Dimensions (L** × **P** × **H):**

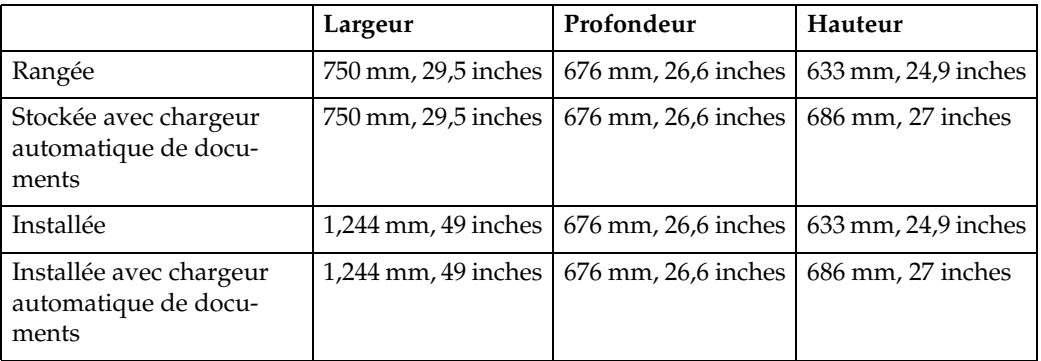

#### ❖ **Poids:**

- Cadre principal : 70 kg, 154,3 lb.
- Cadre principal avec chargeur automatique de documents en option : 75 kg, 165,3 lb.

#### ❖ **Emission de bruit \*1 :**

Niveau de puissance sonore

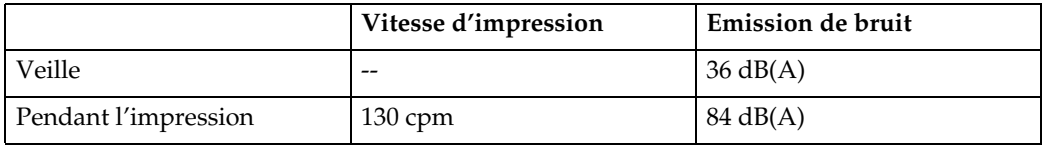

Niveau de puissance sonore\*2

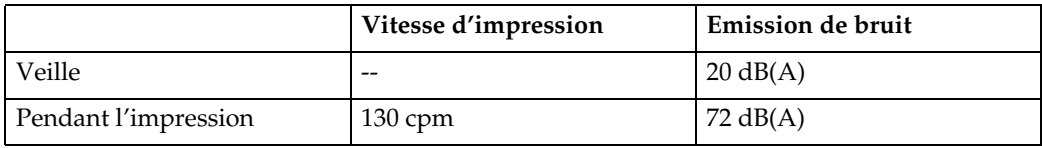

\*1 Les mesures ci-dessus effectuées conformément à la norme ISO 7779 correspondent aux valeurs réelles.

\*2 Mesure effectuée par rapport à la position de l'opérateur.

#### ❖ **Source d'alimentation**

Voir l'intérieur de la couverture avant de ce manuel.

#### ❖ **Consommation électrique:**

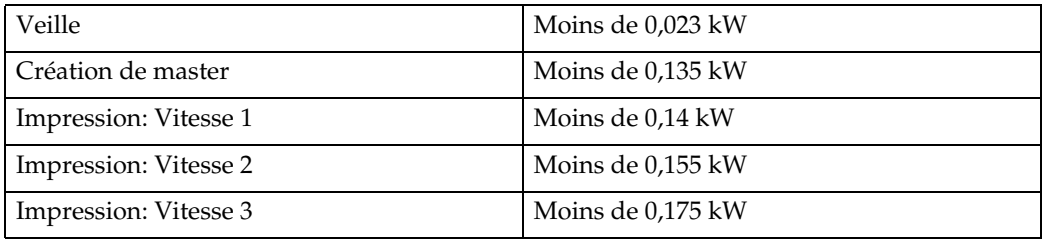

**7**

## ❖ **Equipements optionnels:**

- Tambour couleur Tambour LG (non disponible) Tambour A4 Tambour B4
- Compteur clé
- Distributeur de bandes
- Chargeur automatique de documents
- Cache de la vitre d'exposition

# <span id="page-132-0"></span>**Chargeur automatique de documents (ADF)**

#### ❖ **Mode :**

- Mode ADF
- ❖ **Format de l'original :**
	- A3 $\neg$  A5 $\neg$  $\neg$
	- 11" × 17" $\blacktriangleright$  5<sup>1</sup>/<sub>2</sub>" × 8<sup>1</sup>/<sub>2</sub>" $\blacktriangleright$   $\blacktriangleright$
- ❖ **Poids de l'original :**
	- Originaux recto :  $52 105$  g/m<sup>2</sup> (14 28 lb.)
- ❖ **Nombre d'originaux à charger :**
	- 30 feuilles  $(80 \text{ g/m}^2, 20 \text{ lb.})$

#### ❖ **Consommation électrique maximum :**

- moins de 25 W (alimentation provenant de l'unité principale.)
- ❖ **Dimensions (L** × **P** × **H):**
	- $550 \times 470 \times 90$  mm,  $21,7'' \times 18,6'' \times 3,6''$

### ❖ **Poids:**

• 7 kg (15 lb.) maximum

## **Remarque**

❒ Les spécifications peuvent être modifiées sans préavis.

**7**

# <span id="page-133-0"></span>**Consommables**

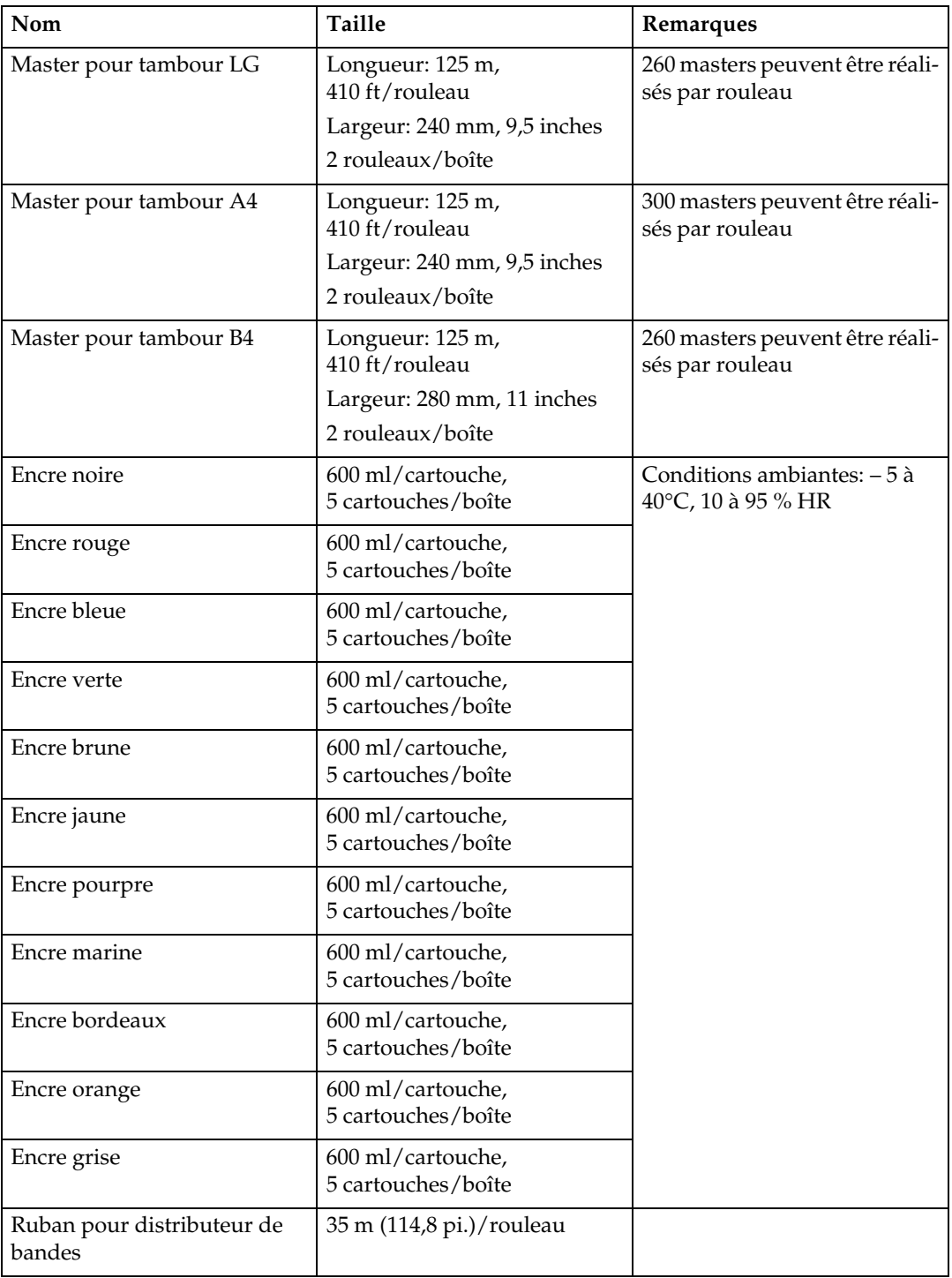

# **Remarque**

 $\Box$ <br> Les spécifications peuvent être modifiées sans préavis.

# **INDEX**

# **A**

Accès à la machine, [119](#page-124-0) ADF, [13](#page-18-0) Affichage Compteur(s), [112](#page-117-1) Affichage du compteur, [108](#page-113-1) Affichage du compteur réinitialisable, [108](#page-113-2) Agrandissement, [44](#page-49-0) Ajust. Cmpt. clé, [112](#page-117-2) Alimentation Papier A3, [62](#page-67-0) Approvisionnement en papier, [73](#page-78-0)

#### **B**

Bac d'alimentation latéral *Incident d'alimentation*, [85](#page-90-0) Bac d'éjection de master, [12](#page-17-0) bac d'éjection de master, [99](#page-104-0)

#### **C**

Cache de la vitre d'exposition, [11](#page-16-0) cache de la vitre d'exposition *nettoyage*, [120](#page-125-2) Cadre principal, [123](#page-128-0) cadre principal *nettoyage*, [120](#page-125-3) Capot avant, [11](#page-16-1) Changement de la vitesse d'impression, [41](#page-46-0) Chargement *des originaux*, [30](#page-35-0) *des originaux dans le chargeur automatique de documents*, [30](#page-35-1) *des originaux sur la vitre d'exposition*, [30](#page-35-0) Chargement des originaux, [30](#page-35-2) Chargement d'un nouveau rouleau de bande dans le distributeur de bandes, [81](#page-86-0) Chargement du papier, [25](#page-30-0) Chargement du papier dans le plateau d'alimentation, [73](#page-78-1) Chargeur automatique de documents, [11,](#page-16-0) [13](#page-18-0) *incident d'alimentation*, [82](#page-87-0) Chargeur automatique de documents (ADF), [127](#page-132-0) Chargeur de documents *nettoyage*, [121](#page-126-0) Classe/Année, [56](#page-61-1)

Classe Auto, [112](#page-117-3) Code utilisateur, [112](#page-117-4) code utilisateur, [113](#page-118-0) Combiner, [58](#page-63-0) Combin./Prior. Répéter, [111](#page-116-0) Compteur, [108](#page-113-3) compteur, [14](#page-19-0) Conditions ambiantes optimales, [118](#page-123-0) Connexion électrique, [119](#page-124-1) Consignes de sécurité, [6](#page-11-0) Consignes d'utilisation, [115](#page-120-0) Consommables, [128](#page-133-0) Contraste écran, [109](#page-114-0) contrôleur PC, [64](#page-69-0) Copies incomplètes, [104](#page-109-0) Copies Vierges, [104](#page-109-0) Correction arrière-plan, [111](#page-116-1) Crayon *Type Original*, [38](#page-43-0) Cycle auto., [111](#page-116-2)

## **D**

Décocher Compteur(s), [112](#page-117-5) Définir Mode opération, [109](#page-114-1) Densité création master, [43](#page-48-0), [110](#page-115-0) Dépannage, [71](#page-76-0) Déplacement de la position de l'image vers la droite ou la gauche, [40](#page-45-0) Déplacement de la position de l'image vers l'avant ou l'arrière, [39](#page-44-0) disposition de l'écran LCD, [17](#page-22-0) distributeur de bandes, [81](#page-86-1) Données entr. en attente, [64](#page-69-1), [112](#page-117-6)

### **E**

Ecran LCD, [14,](#page-19-1) [16](#page-21-0) Emplacement de la machine, [118](#page-123-1) Encre *Voyant d'approvisionnement en encre (*j*)*, [75](#page-80-0) Environnements à éviter, [118](#page-123-2)

## **F**

Fonctions d'impression, [43](#page-48-1) Format d'impression, [24](#page-29-0) Formats et grammages d'originaux recommandés, [19](#page-24-0)

**G**

Gestion Codes util., [112](#page-117-7) Guide sur les composants, [11](#page-16-2)

#### **I**

Impression en bichromie, [69](#page-74-0) Impression en ligne, [64](#page-69-2) Incidents d'alimentation, [82](#page-87-1) *voyants de localisation*, [82](#page-87-2) Incidents d'alimentation de master *dans la section d'alimentation de master*, [91](#page-96-0) *dans la section d'éjection de master*, [94](#page-99-0) Incidents d'alimentation d'originaux, [82](#page-87-3) Incidents d'alimentation papier *dans la section d'alimentation papier*, [85](#page-90-1), [92](#page-97-0) Incidents d'alimentation papier dans la section d'éjection de papier, [87](#page-92-0) Installation du plateau de réception, [26](#page-31-0) Interrupteur principal, [12](#page-17-1)

#### **L**

Langue à l'écran, [108](#page-113-4) Levier de réglage de la pression de séparation, [11](#page-16-3) Levier de réglage de la pression du rouleau d'alimentation, [11](#page-16-4) Levier de verrouillage des plaques latérales d'alimentation du papier, [11](#page-16-5) Levier de verrouillage du tambour, [12](#page-17-2)

#### **M**

Magasin master, [11](#page-16-6) Maintenance de la machine, [120](#page-125-4) master *Illumination du voyant d'éjection de master (*k*)*, [99](#page-104-1) Mauvaise qualité d'impression, [101](#page-106-0) *Saleté sur le recto du papier*, [103](#page-108-0) *Saleté sur le verso du papier*, [101](#page-106-1) Mémoire/Classe, [47](#page-52-0) *Classe/Année*, [56](#page-61-1) *Mode Classe*, [47,](#page-52-1) [49](#page-54-0) *Mode Classe/Année*, [48](#page-53-0) *Mode Mémoire*, [48](#page-53-1), [50](#page-55-0) *Rappeler prog.*, [48,](#page-53-2) [52](#page-57-1) Minuterie Eco. d'énergie, [109](#page-114-2) mm/inch, [108](#page-113-5)

Mode Classe, [49,](#page-54-0) [109](#page-114-3) Mode Classe/Année, [48](#page-53-0) Mode d'économie d'énergie, [34](#page-39-0) Mode Economie, [110](#page-115-1) Mode Économie, [46](#page-51-0) Mode Fin, [44](#page-49-1) Mode Mémoire, [50](#page-55-0) Mode Mémoire Empilage, [51](#page-56-0) Mode Mémoire Normal, [50](#page-55-1) Mode Sécurité, [63](#page-68-0) Modification du format de papier, [74](#page-79-0) Molette de réglage du plateau d'alimentation papier, [11](#page-16-7)

## **O**

Options, [13](#page-18-1) Originaux, [19](#page-24-1) Outils administrateur, [112](#page-117-8) Outils utilisateur *Accès aux outils utilisateurs*, [107](#page-112-0) *Fermeture des outils utilisateurs*, [107](#page-112-1) *Menu Outils utilisateurs*, [108](#page-113-6)

### **P**

Panneau de commande, [11,](#page-16-8) [14](#page-19-2) Papier d'impression, [21](#page-26-0) Papier enroulé autour du tambour, [85](#page-90-2) Papier plus long, [111](#page-116-3) Paramètres en ligne, [112](#page-117-9) Paramètres Mode, [111](#page-116-4) Pastel *Type d'original*, [38](#page-43-1) Pavé numérique, [16](#page-21-1) Photo *Type d'original*, [38](#page-43-2) Plaque butoir de réception du papier, [12](#page-17-3) Plaques latérales d'alimentation du papier, [11](#page-16-9) Plaques latérales de réception du papier, [12](#page-17-4) Plateau d'alimentation papier, [11](#page-16-10) Plateau de réception, [12](#page-17-5) plateau de réception *incident d'alimentation*, [87](#page-92-1) Position de l'image, [39](#page-44-1) Problèmes d'impression, [72](#page-77-0) *En mode Combiner*, [72](#page-77-1) Procédure de base, [32](#page-37-0) Prog.Modif. *Classe/Année*, [110](#page-115-2)

Programme, [65](#page-70-0) *Enregistrement des paramètres d'impression*, [65](#page-70-1) *Rappel*, [66](#page-71-0) Programmer/Modif. Classe, [110](#page-115-3) Program./Modif. mémoire, [110](#page-115-4)

### **Q**

Quantité max. impression, [109](#page-114-4) Quantité min. impression, [109](#page-114-5)

### **R**

Rappeler prog., [48,](#page-53-2) [52](#page-57-1) Réalisation de copies couleur, [67](#page-72-0), [68](#page-73-0) Réduction, [44](#page-49-0) Réduction/Agrandissement prédéfinis, [44](#page-49-0) Réglages initiaux, [110](#page-115-5) Réinit. auto, [34,](#page-39-1) [108](#page-113-7) Réinit. Compt. réinitbl, [108](#page-113-8) Remise à zéro du compteur, [114](#page-119-1) Remplacement du rouleau de master, [79](#page-84-0) Remplacement du tambour couleur, [67](#page-72-1) Répéter, [61](#page-66-0) Repli des plateaux d'alimentation et de réception, [28](#page-33-0) rouleau d'alimentation papier *nettoyage*, [121](#page-126-1)

# **S**

Saut d'alimentation, [62](#page-67-1) Saut d'alimentation/Alimentation papier A3, [62](#page-67-2) Support de cartouche d'encre, [12](#page-17-6) Suppr. bordure, [45](#page-50-0) Suppression Auto des Ombres de Marges, [46](#page-51-1) Suppr. largeur bordure, [110](#page-115-6) Système, [108](#page-113-9)

# **T**

Tableau des combinaisons, [70](#page-75-0) Tambour, [12](#page-17-7) Taux, [110](#page-115-7) Texte *Type d'original*, [38](#page-43-3) Texte/Photo *Type d'original*, [38](#page-43-4) Tonalité, [109](#page-114-6)

Touche {**Alimentation papier A3**}, [15](#page-20-0) {**Touche Combiné/Répét.**}, [15](#page-20-1) Touche Cycle auto, [15](#page-20-2) Touche d'abaissement du plateau d'alimentation papier, [11](#page-16-11) Touche {**Densité création master**}, [14](#page-19-3) Touche {**Départ**}, [16](#page-21-2) Touche de sélection du mode Création master, [15](#page-20-3) Touche de sélection du mode Imprimer, [15](#page-20-4) Touche Données entr. en attente, [15](#page-20-5) Touche {**Echap**}, [14](#page-19-4) Touche {**Economie**}, [14](#page-19-5) Touche {**Effacement/Stop**}, [16](#page-21-3) Touche {**Effacer modes/Economie d'énergie**}, [15](#page-20-6) Touche {**Entrée**}, [16](#page-21-4) Touche {**Epreuve**}, [15](#page-20-7) Touche {**Fin**}, [15](#page-20-8) Touche {**Mémoire/Classe**}, [14](#page-19-6) Touche {**OK**}, [15](#page-20-9) Touche {**Outils utilisateur**}, [14](#page-19-7) Touche {**Position de l'image**}, [16](#page-21-5) Touche {**Programme**}, [15](#page-20-10) Touche {**Réduction/Agrandissement**}, [15](#page-20-11) Touche {**Réinitialiser travail**}, [15](#page-20-12) Touche {**Sécurité**}, [15](#page-20-13) Touche {**Suppr. bordure**}, [14](#page-19-8) Touche {**Taille normale**}, [16](#page-21-6) Touche {**Type d'original**}, [15](#page-20-14) Touche {**Vitesse**}, [16](#page-21-7) Type d'original, [38](#page-43-5), [110](#page-115-8)

## **U**

Unité d'éjection de master, [12](#page-17-8)

**V**

Vitre d'exposition, [12](#page-17-9) vitre d'exposition *nettoyage*, [120](#page-125-5) Voyant de données entrantes (vert), [15](#page-20-15) Voyant de fin de master (C*) Illumination du voyant de fin de master (*C*) et affichage d'un message*, [98](#page-103-0) voyant de localisation, [82](#page-87-2) Voyant d'erreur (rouge), [15](#page-20-16) Voyant d'ouverture de capot/ unité  $(\mathbb{R})$ , [97](#page-102-0) Voyant d'ouverture de capot/unité (M*) capot avant ouvert*, [97](#page-102-1) *Capot du chargeur automatique de documents en position ouverte*, [97](#page-102-2) *Unité d'éjection master en position ouverte*, [97](#page-102-3) Voyants, [14](#page-19-9) Voyants de traitement, [16](#page-21-8)

Conformément à la norme CEI 60417, cette machine utilise les symboles suivants pour l'interrupteur principal:

- a **signifie MARCHE.**
- b **signifie ARRET.**

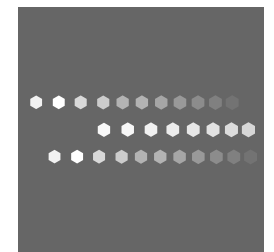

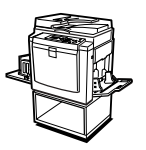

 $FR$   $\bigodot$  C271-0752A